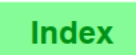

This feature is used to begin checks for another operator. It is typically used for

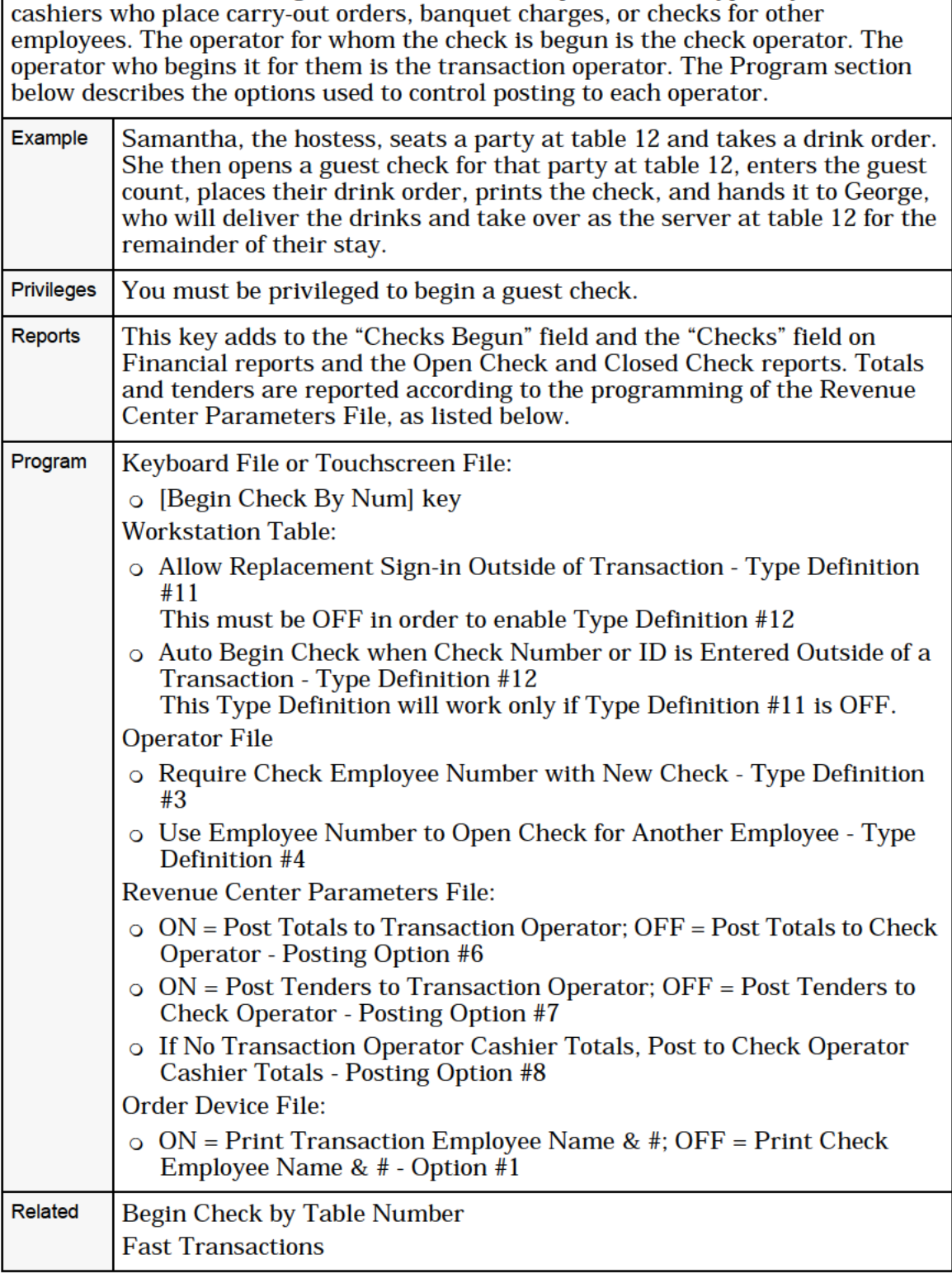

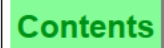

# Post Guest Count to Check

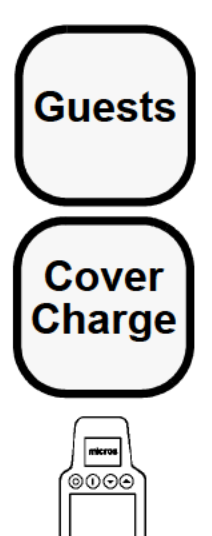

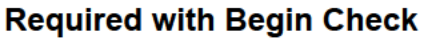

- 1. Begin new guest check.
- 2. At the prompt, "ENTER NUMBER OF GUESTS", type guest count (0 to 999).
- 3. Press [Enter] or [Guests].

The Guest Count appears in the check heading.

### **Optional Begin Check (or Change Guest Count)**

- 1. Begin or pick up a guest check.
- 2. Type the desired guest count and press [Guests].

The Guest Count appears in the check heading.

#### **With Service Charge**

- 1. Begin or pick up a guest check.
- 2. Press the service charge key programmed to post to guest count (this is usually a cover charge).
- 3. Repeat Step 2 for each guest.

The Guest Count appears in the check heading.

#### Menu Items Post to Guest Count

- 1. Begin or pick up a guest check.
- 2. Post menu items normally. If programmed, certain menu items will add to the Guest Count. These are usually entrees.

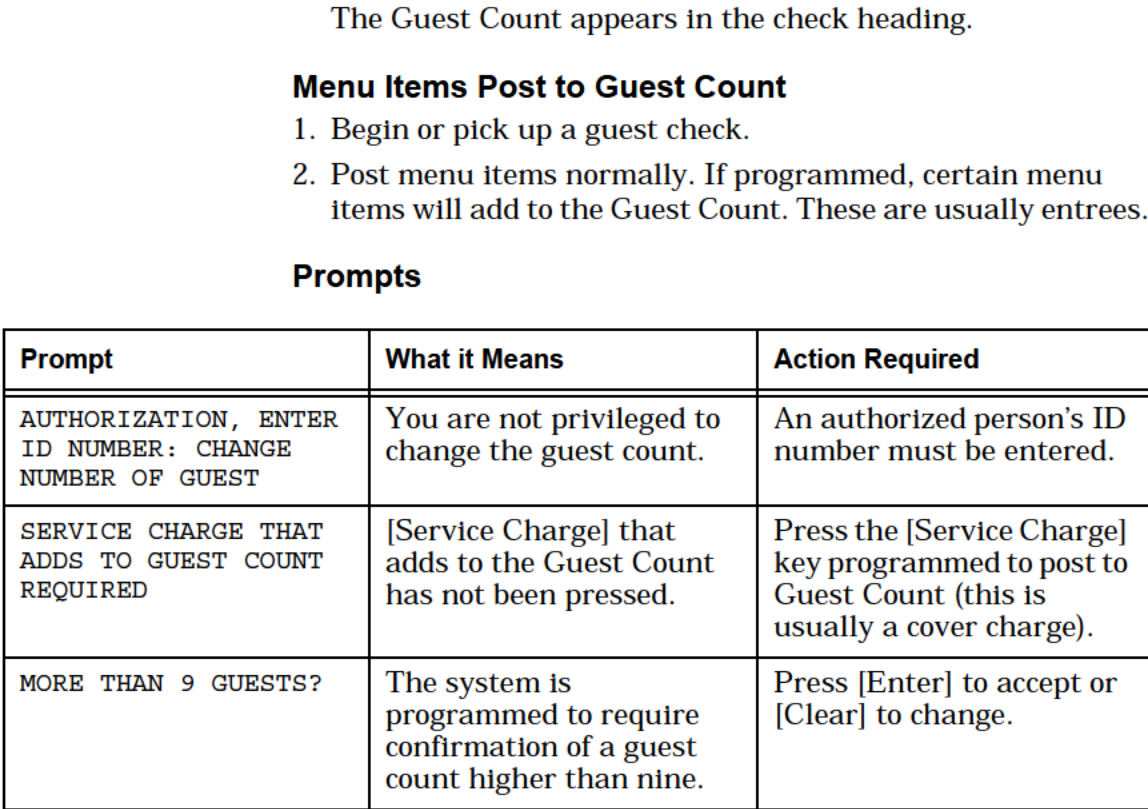

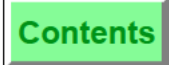

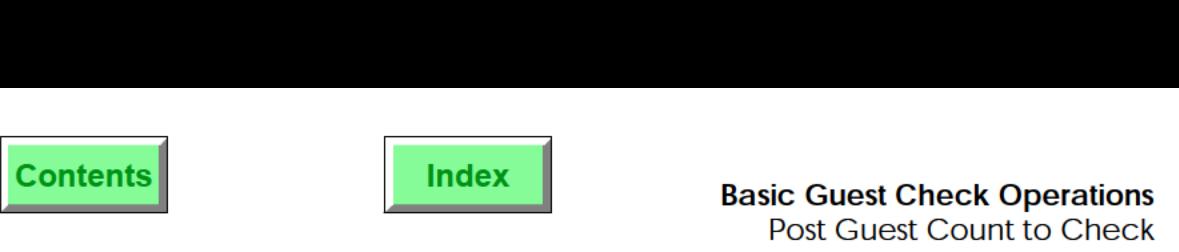

[Guests] is used to declare the number of guests on a guest check. Other ways that guests can be counted: 0 menu items (such as entrees) can accumulate a guest count 0 a service charge key (usually a cover charge) can accumulate a guest count 0 by seat number Typically, most establishments require servers to declare the number of guests when prompted during the begin check procedure. Example Mary is waiting on a table of two. A friend decides to join them and orders from the menu. When Mary picks up the check to add the newcomer's order. she changes the guest count by pressing [3] [Guests]. Privileges  $|$  You may be required to enter the number of guests when you begin a guest check. Changing the guest count on a check is a separate privilege. Reports  $\vert$  The guest count is used to calculate the number of guests and sales averages per guest on financial reports. Program | Keyboard File or Touchscreen File: 0 [Guests] key Operator File: 0 Number of Guest Entry Required for New Check — Type Definition #2 Employee Class File: 0 Authorize/Perform Change of Number of Guests — Transaction Privilege #33 Related Seat Entry Key<br>
Note [Guests] is disabled if you are using seat numbers for the guest count. Seat Entry Key

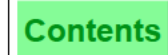

# Seat # Key

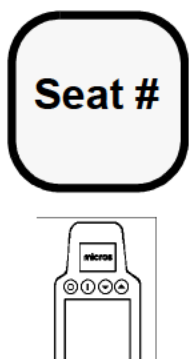

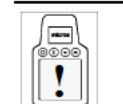

3 Performing this function on the HHT may require different steps than those described here. Refer to<br> $\left| \begin{array}{c} \bullet \ \bullet \end{array} \right|$  the 8700 HHT Programming & Operations Manus the 8700 HHT Programming & Operations Manual.

### Required Seat Entry

- $\left| \begin{array}{ccc} \text{Ferm} \end{array} \right|$  1. Begin a guest check. The system prompts: "SEAT 1: READY  $\overline{18000}$  FOR YOUR NEXT ENTRY".
	- 2. Enter the menu item(s) for this seat.
	- .: 3. Press [Seat #] to increment the seat number or enter the next seat number and press [Seat #]. Enter the items for the next guest. Continue incrementing the seat number until all items have been ordered for each guest.

### **Optional Seat Entry**

1. Begin a guest check.

**Note** 

- 2. Enter the seat number (1-63) and press [Seat #].
- 3. Enter menu item(s) for this seat.
- 4. Press [Seat #] to increment the seat number or enter the next seat number and press [Seat #]. Enter the items for the next guest.
- 5. Continue incrementing the seat number until all items have been ordered.

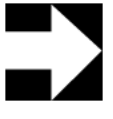

If you enter  $[0]$  [Seat #], the active seat will be 0. The System will not allow you to enter 0 for the Seat # if you are required to enter a seat number.

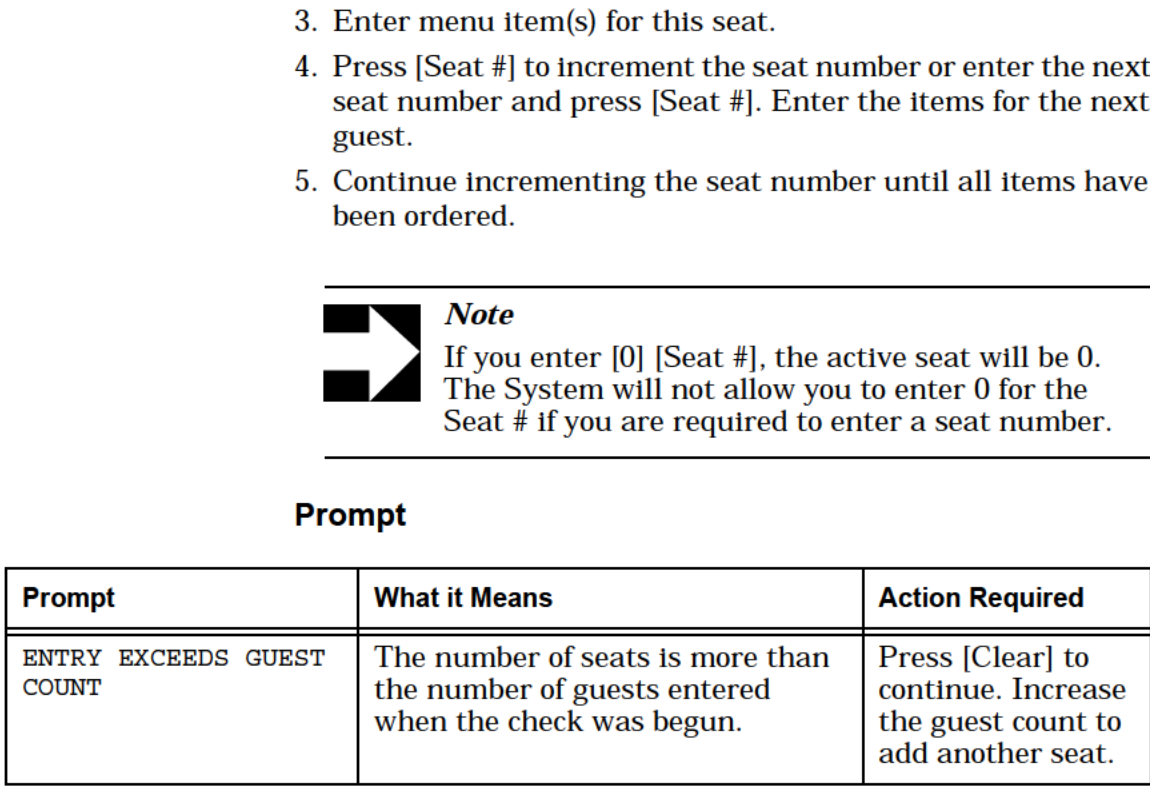

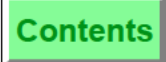

This key is used to assign a seat number, up to 63 per guest check, to the check detail. Seat numbers can facilitate the coordination of food preparation and delivery, allow the server to provide a total per guest (without splitting the check), and expedite a split check operation. For more information on the uses of the Seat  $\#$ , refer to the 8700 Feature Reference Manual.

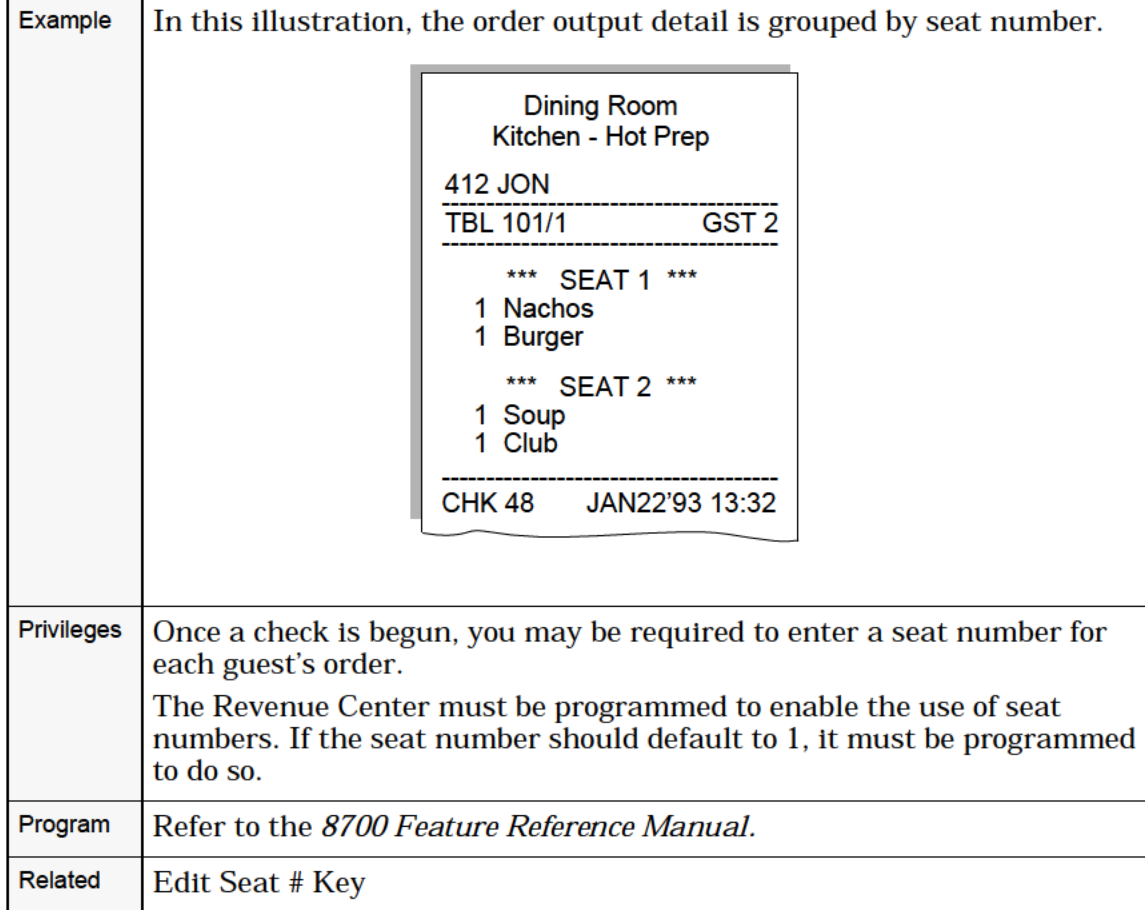

#### **Overview**

# Edit Seat

You can edit an active seat two ways:

- :1 Edit Seat # Key (see Procedure <sup>1</sup> below)
- in TouchEdit, including TouchShare (see Procedure 2 on page [4-22\)](#page-7-0)

## Procedure 1: Edit Seat # Key

- 1. Pick up the guest check.
- 2. Press [View Seat #]. The screen groups items by seat.
- 3. Change the active seat number to the seat to which you wish to add an item. (Enter seat number and press [Seat #].)
- 4. Enter the line number (at left) of the item to be transferred, and press [Edit Seat #]. The selected item transfers to the active seat.
- 5. Press [Clear] to exit the Edit Seat mode. The active seat is the seat number of the last detail item entered in Edit Seat mode. At this point, additional menu items may be entered.

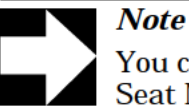

You can use the "Split Check" feature in the Edit Seat Mode. Refer to page 8-15 for more

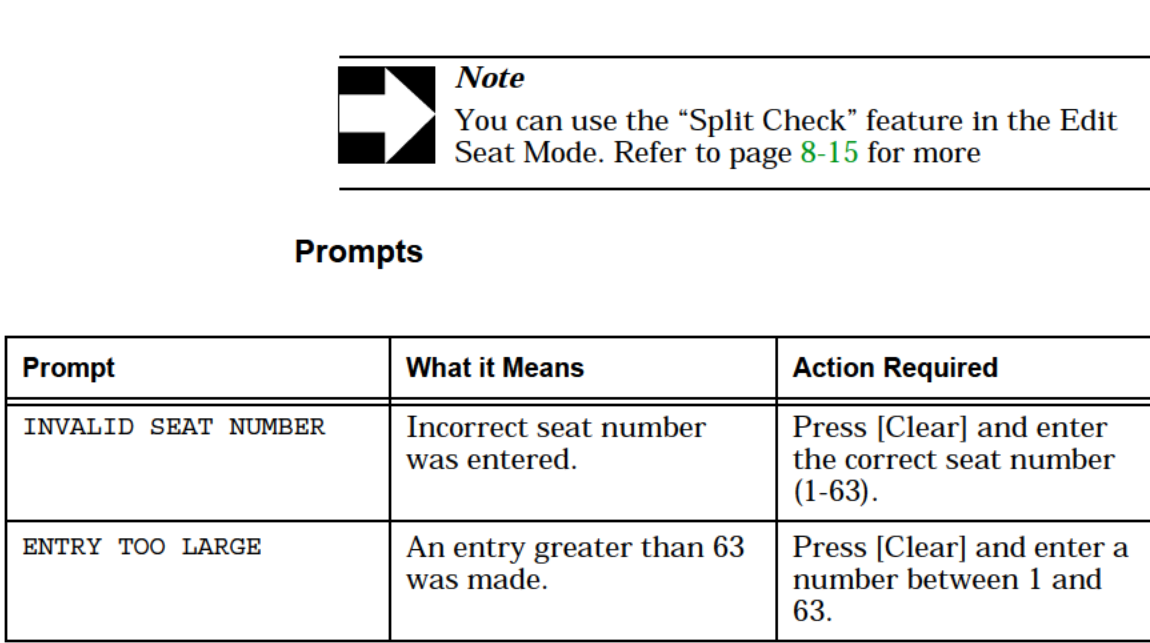

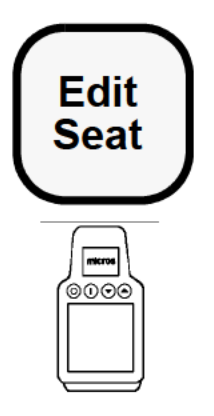

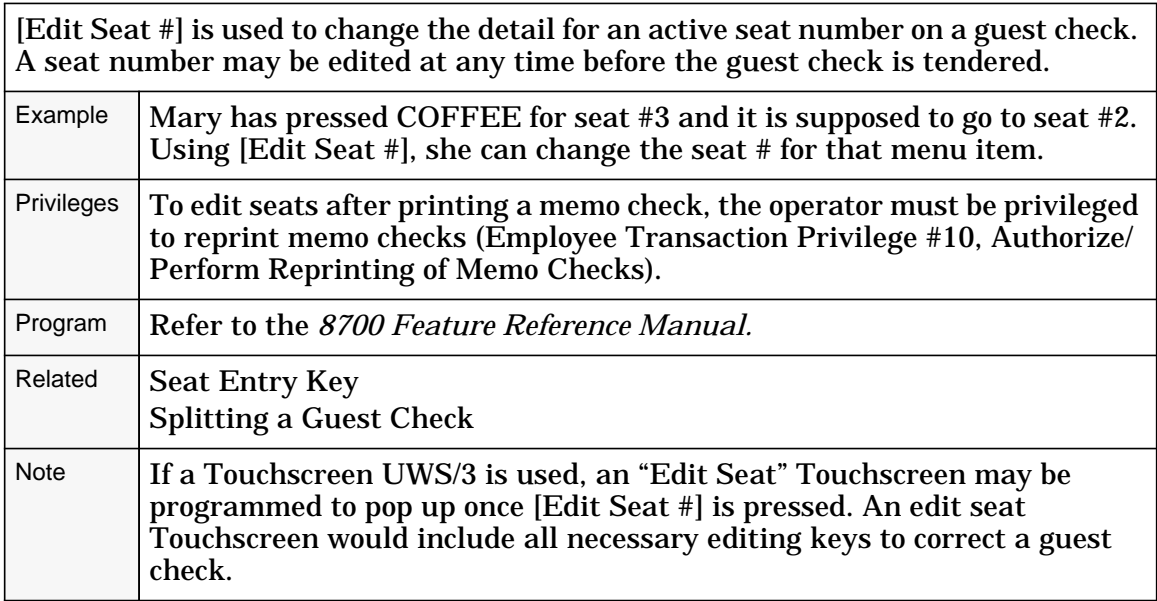

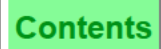

<span id="page-7-0"></span>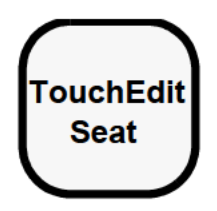

## Procedure 2: TouchEdit Seat

TouchEdit allows you to touch detail items for an active seat number on a guest check in order to:

- El Move detail items to a NEW or EXISTING seat (see below)
- <sup>D</sup> TouchShare detail items among seats (see page [4-26\)](#page-11-0)

#### Move Detail Items to a New or Existing Seat

- 1. Pick up a guest check.
- 2. Press [TouchEdit Seat].

The screen will display separate seat windows for the first available, non-closed seats in ascending order. Up to four seat windows will display at one time.

Remember: When the right scroll button appears in the lower right-hand corner, more seat windows are  $\rightarrow$ available for editing.

The example below is displaying two seat windows because only two seats are active on the selected guest check:

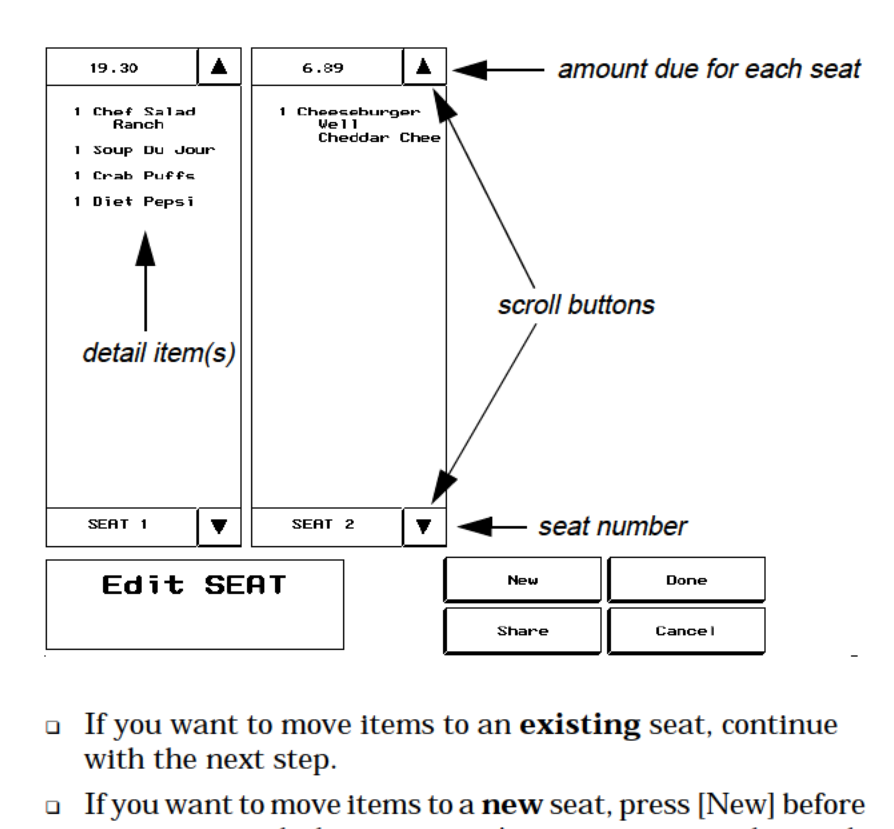

- □ If you want to move items to an existing seat, continue with the next step.
- □ If you want to move items to a new seat, press [New] before continuing with the next step. An empty seat window with a new seat number will appear.
- 3. Touch the item(s) you want to move.

Remember:You may need to scroll down to access detail items

in seat windows containing more items than can fit on the screen at one time.

Once you touch an item, the system highlights it, and displays the selected seat's number and highlighted item's value (without tax) in the Edit Seat window as shown in this example:

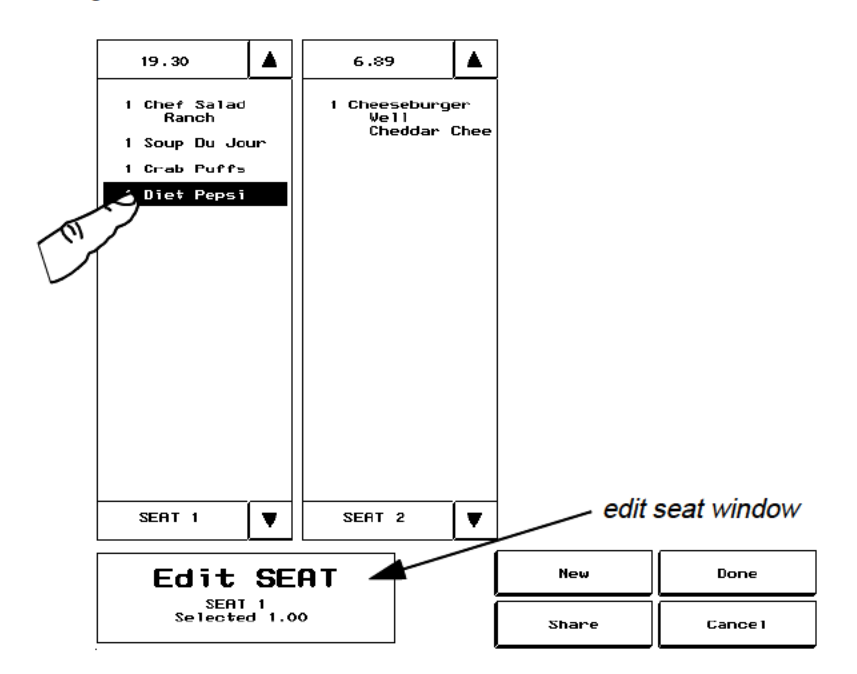

4. Touch the seat window where the selected detail item(s) should be moved.

Note: If you attempt to move a consolidated detail item, such as four crab cakes, the system will prompt you for the number of detail items to be moved. In which case, you must enter the number before continuing.

The detail item(s) now appear in the detail for the selected seat, along with a new total in the Amount Due field as shown in this example:

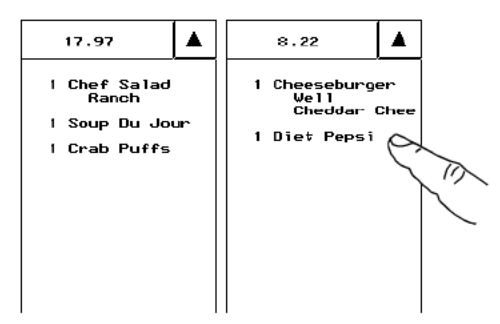

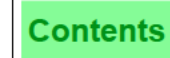

5. To save changes and exitthis procedure, press [Done] and then [Yes] when prompted Exit and save changes? or

To exit without saving, press [Cancel] and then [Yes] when prompted Changes made . Quit?

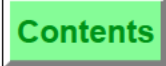

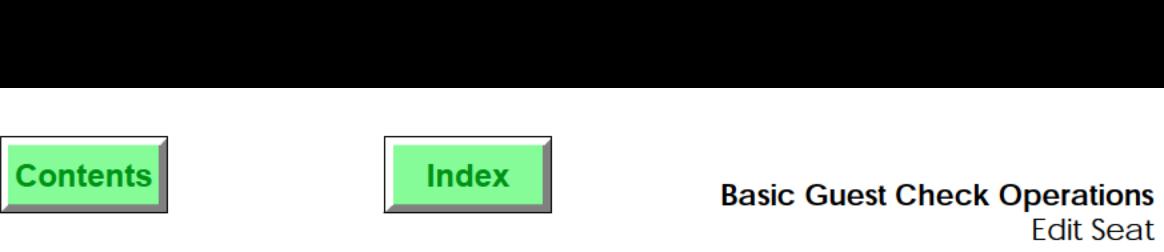

['TouchEdit Seat] allows you to move detail items to new and existing seats, or to share detail items among seat numbers. A seat number may be edited at any time before the guest check is tendered.

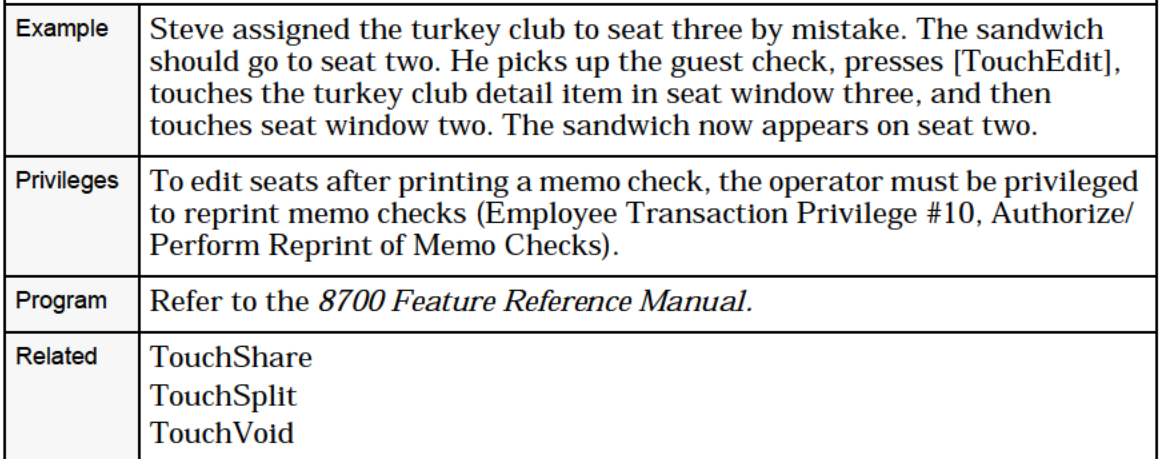

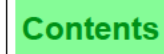

## <span id="page-11-0"></span>**TouchShare Detail Items Among Seats**

- 1. Pick up a guest check.
- 2. Press ['TouchEdit Seat].
- 3. Touch the menu item(s) you want to share.

The system highlights your selection.

4. Press [Share].

The Select SEAT(s) window, which displays a separate key for each seat, is shown in this example:

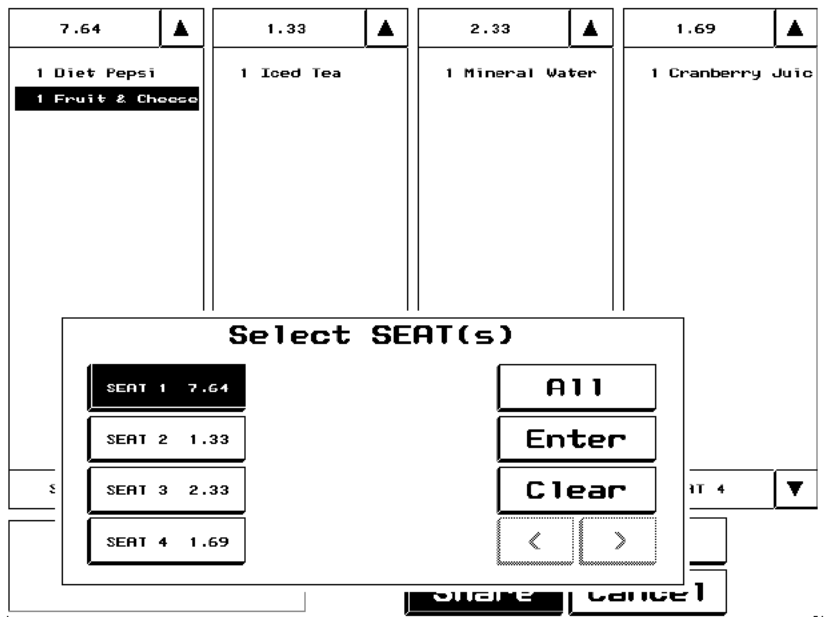

Remember: When the right scroll button under Select seats isn't grayed out, more seats than those appearing on screen are available for sharing.

5. Touch the seat key(s) for the seat(s) that will share the selected detail item(s), and then press [Enter].

or

Press [All] to select all seats on the current check.

The detail item(s) appear in each seat window you selected, with the quantity and cost adjusted accordingly, as shown in this example:

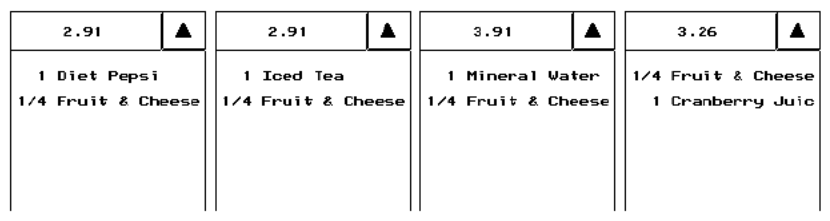

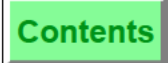

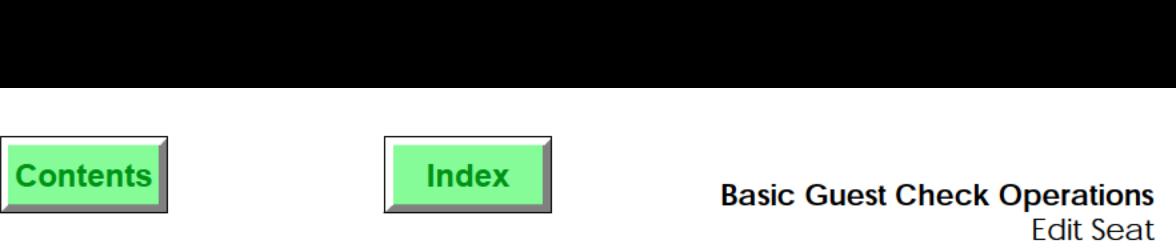

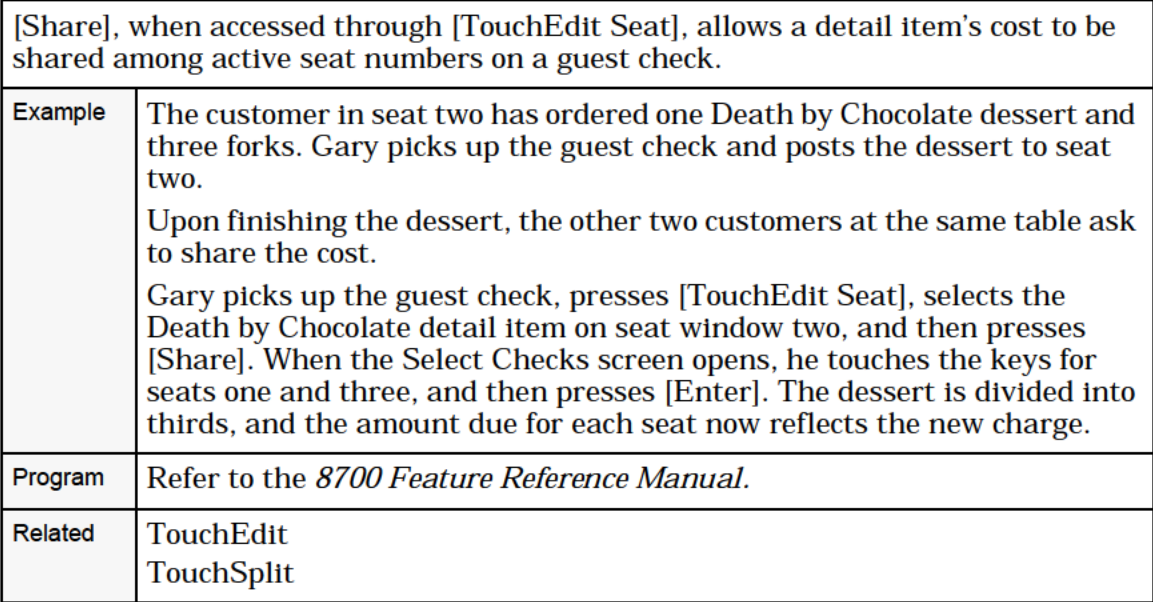

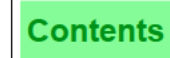

6. To save changes and exitthis procedure, press [Done] and then [Yes] when prompted Exit and save changes? or

To exit without saving, press [Cancel] and then [Yes] when prompted Changes made . Quit?

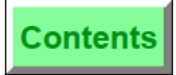

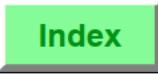

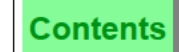

# Fast Transaction

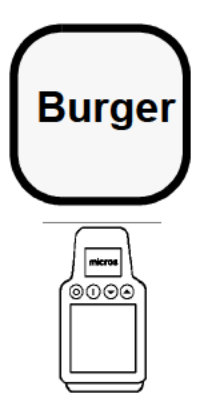

### Procedure

- 1. Sign in.
- **Burger** 2. Press the first menu item selection key (direct access, NLU, or SLU). If the first key pressed is an NLU or an SLU, the transaction is not begun until the selection of the menu item.

If you are programmed to begin a fast transaction, a guest  $\sqrt{\frac{1}{2}}$  check is automatically opened and a check number is assigned by the System.

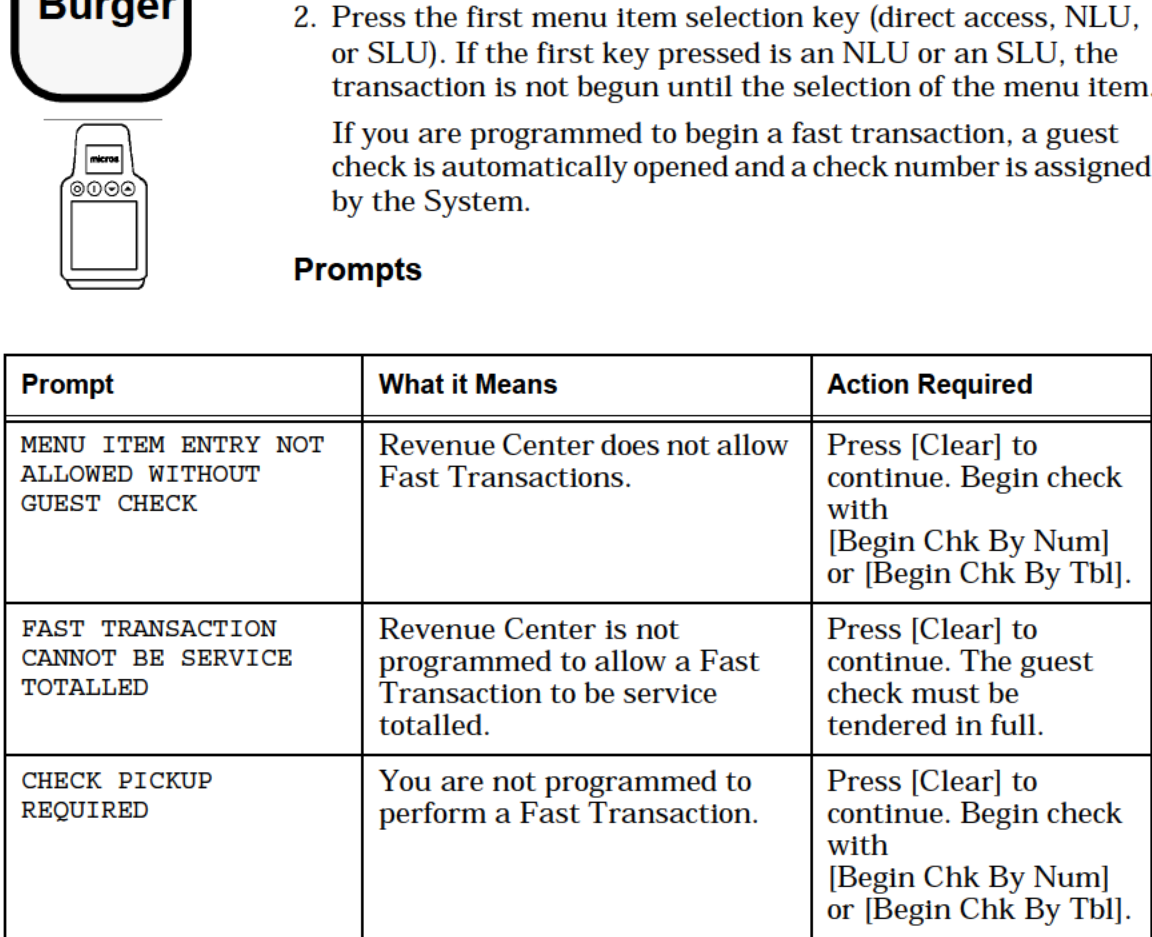

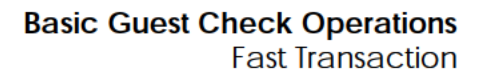

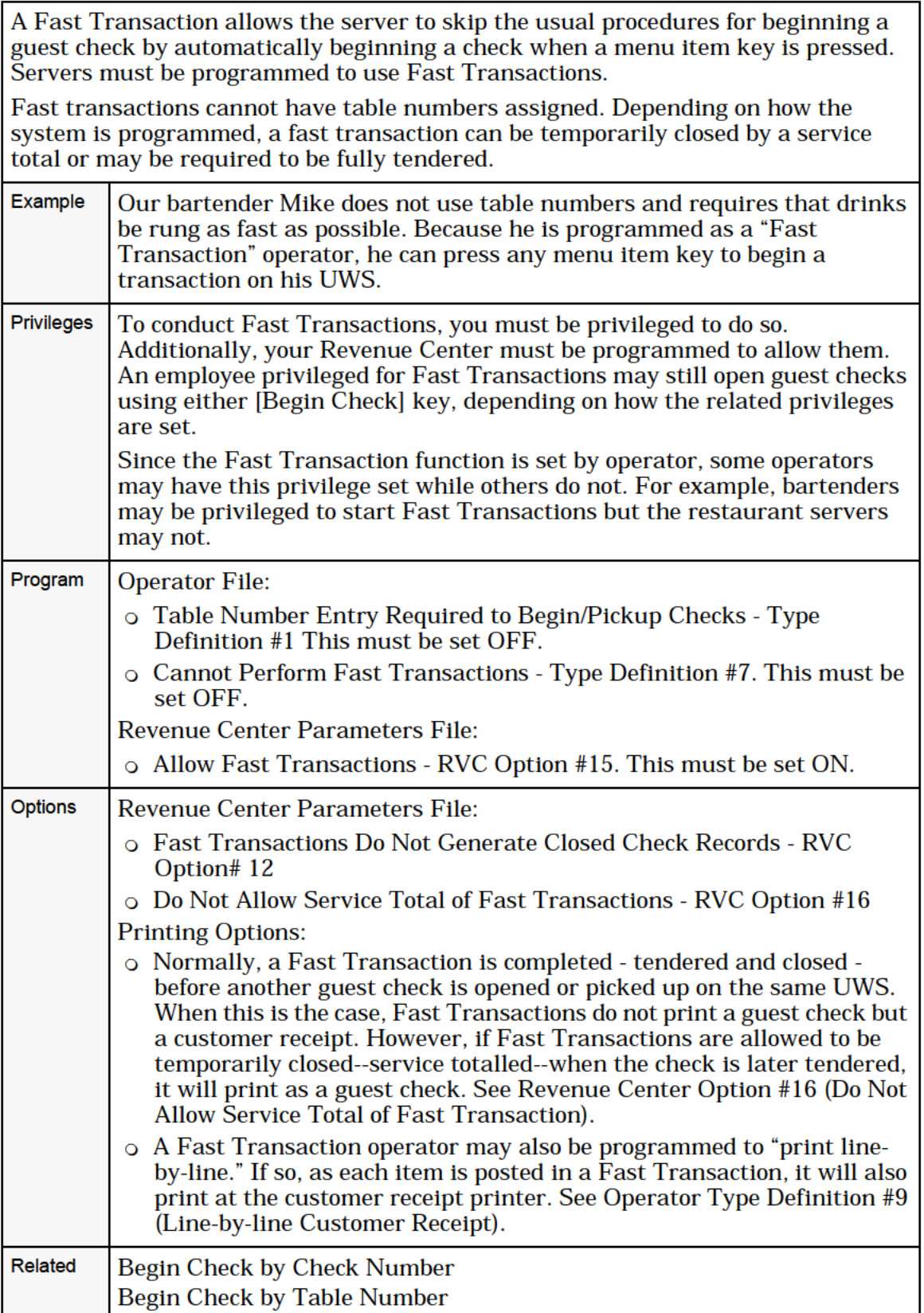

**Index** 

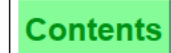

# Service Total

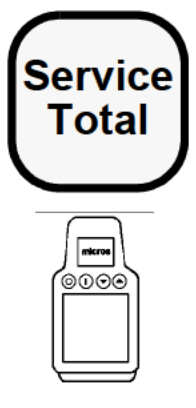

5 Performing this function on the HHT may require Service different steps than those described here. Refer to<br>Total the 8700 HHT Programming & Operations Manua the  $8700$  HHT Programming & Operations Manual.

## Service Total

- $\begin{array}{|c|c|c|}\n\hline\n & 1. Begin or pick up a guest check.\n\end{array}$ 
	- 2. Enter any transaction items except payment in full.
- 3. If you are a By-round operator, insert the guest check into the printer. If you are an On-demand operator, no printing will Service Total<br>
1. Begin or pick up a guest check.<br>
2. Enter any transaction items except payment in full.<br>
3. If you are a By-round operator, insert the guest check into the printer. If you are an On-demand operator, no pr occur.
	- 4. Press [Service Total] to service total the round. If you are a By-round operator, the current service round entries print on the check.

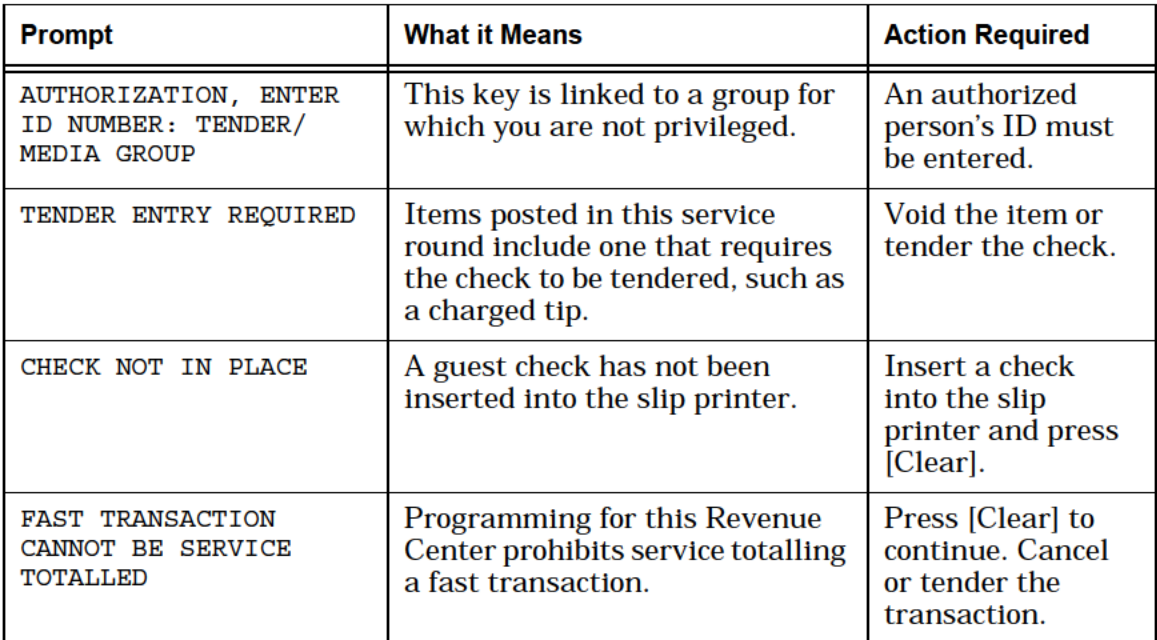

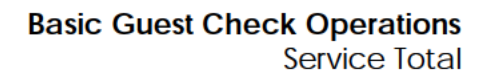

٦

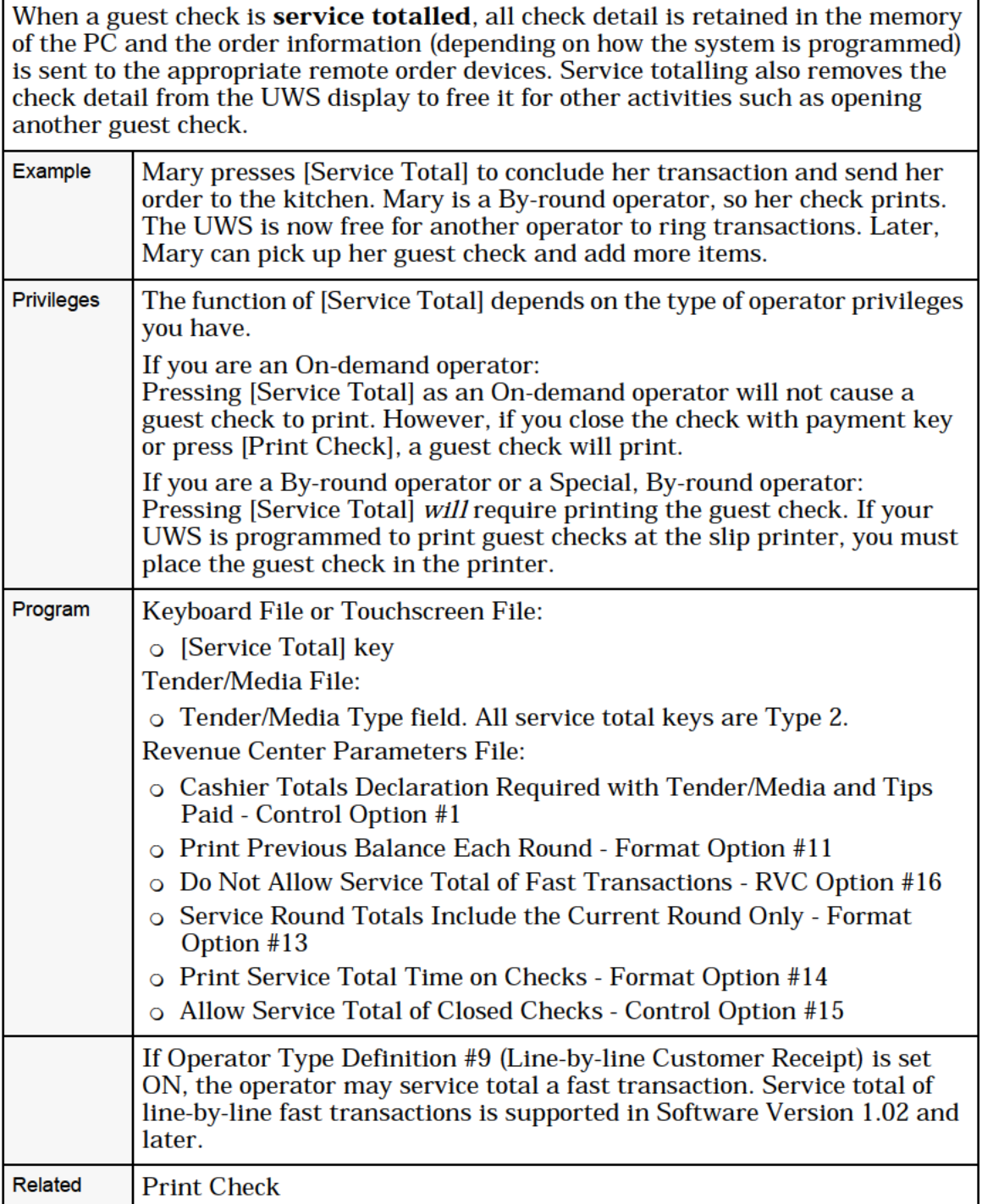

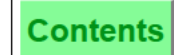

# Chain & Fire

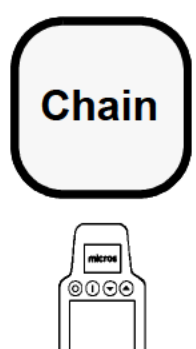

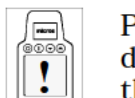

3 Performing this function on the HHT may require  $\left\| \begin{array}{c} \bullet \circ \circ \\ \bullet \end{array} \right\|$  different steps than those described here. Refer to the 8700 HHT Programming & Operations Manual.

## Procedure

- $\left| \begin{array}{c} \hline \text{Hence} \\ \hline \text{Hence} \end{array} \right|$  1. Begin the first guest check in a series of checks that you wish to chain.
	- 2. Enter any transaction items except payment in full.
	- S 3. Press [Chain]. If the prompt, "CHECK NOT IN PLACE", appears, insert a guest check into the printer and press [Clear].
	- 4. Repeat Steps 1-3 for all checks in the party except the last one.
	- 5. After entering sales items for the last check, pressthe regular [Service Total] key (not [Chain]).

All of the orders are sent to designated remote printers at the same time and on the same dupe.

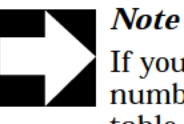

If you are programmed to begin checks by table number, all of the guest checks must have the same table number when chained together. Of course, the group numbers will be different. Checks begun by check number do not have this requirement.

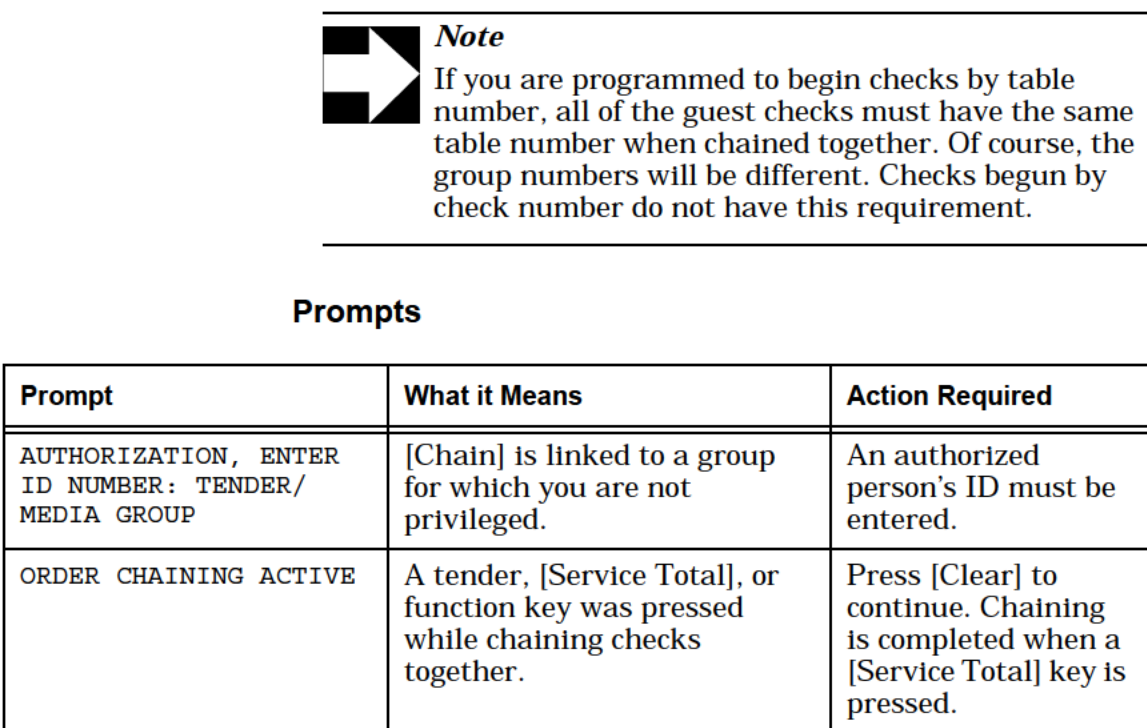

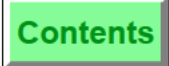

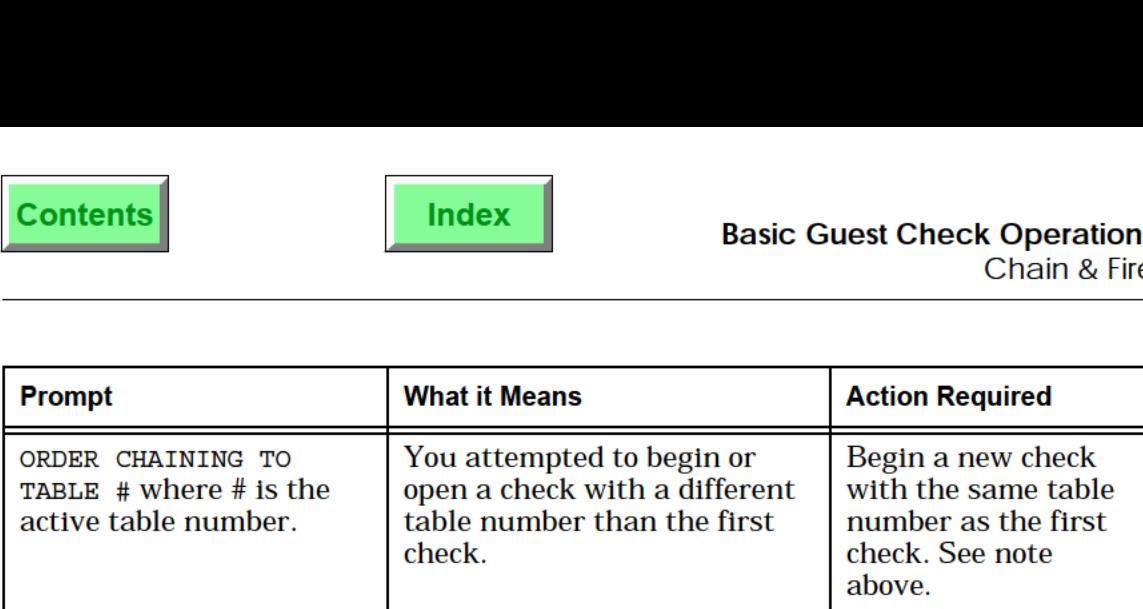

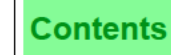

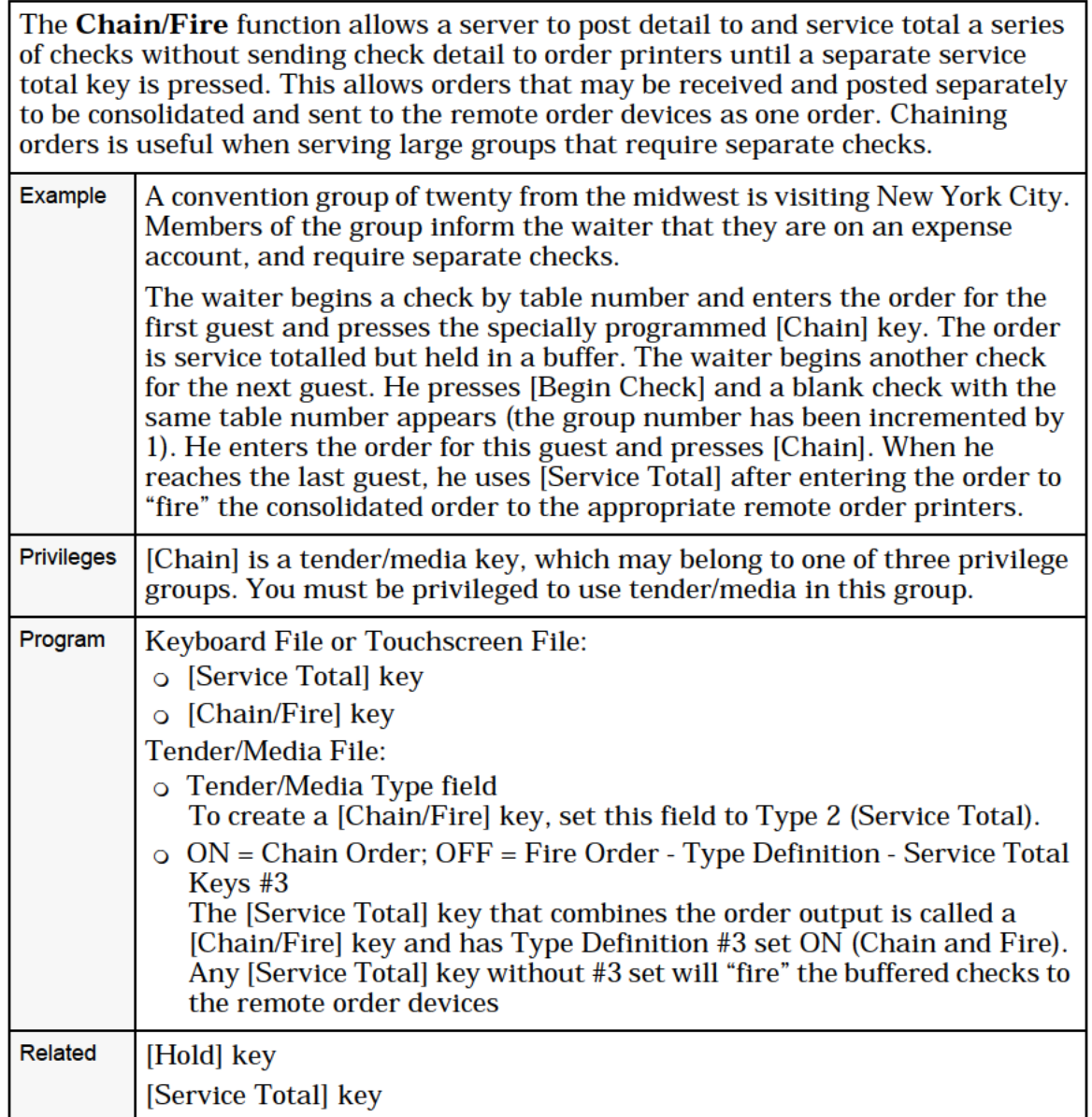

# Hold & Fire Menu Item

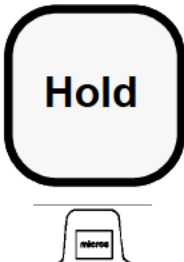

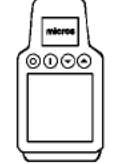

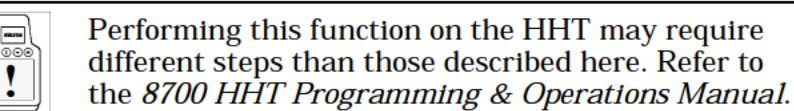

#### Hold Menu Item

There are three ways the [Hold Menu Item] key can be used to | <u>E</u>

### Line Item Hold

- 1. Enter the line item number. (This displays to the left of the item).
- 2. Press [Hold Menu Item]. The item corresponding to the specified line number is placed on hold.
- 3. Press [Service Total/Hold].

#### Last Item Hold

- 1. Press [Hold Menu Item] twice. The last item posted in the current service round is placed on hold.
- 2. Press [Service Total/Hold].

#### Direct Hold

- 1. Press the [Hold Menu Item] key
- 2. Press the transaction item key.
- 3. Press [Service Total/Hold].

### Fire Order

When you are ready to send the order to the remote printers:

- 1. Pick up the guest check.
- 2. Press [Service Total] (not [Hold Menu Item]).

The order is sent to the designated remote printers.

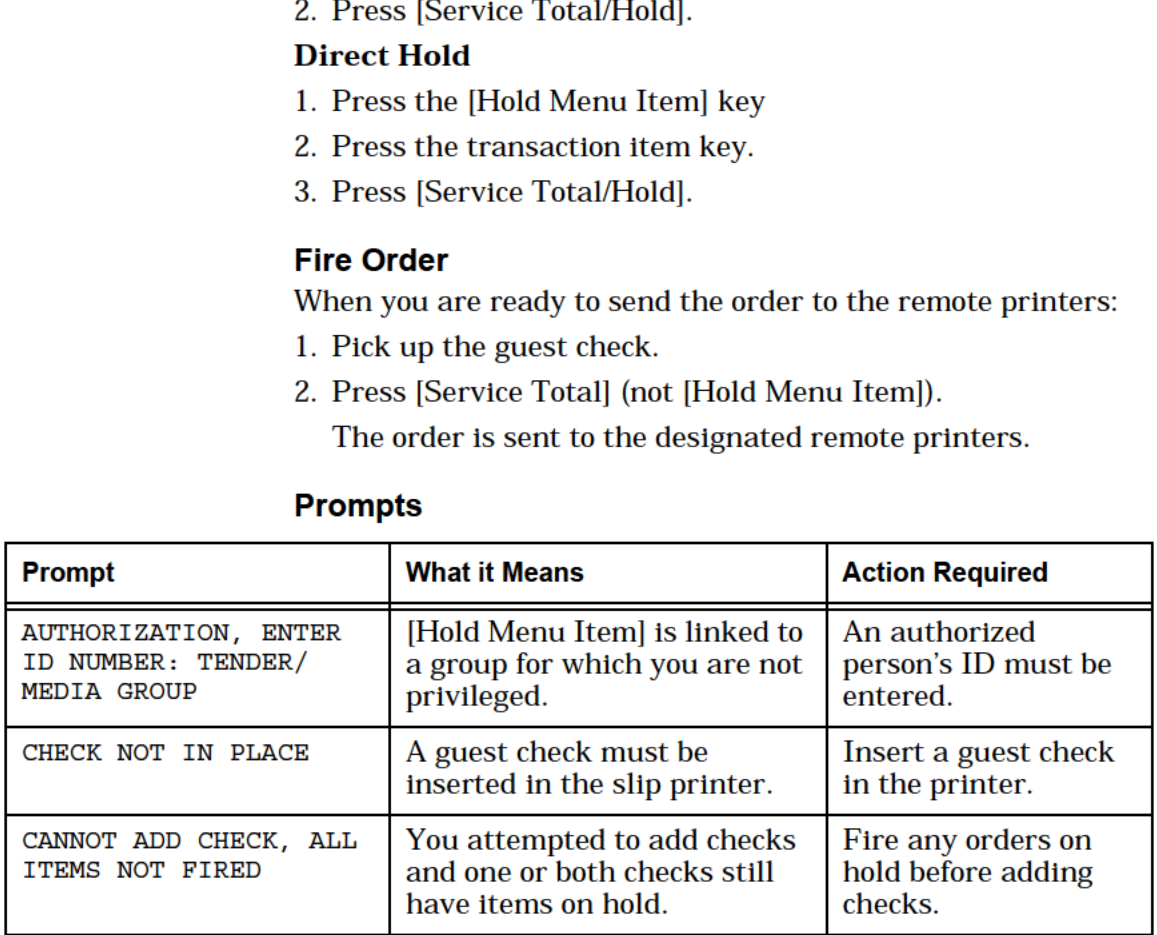

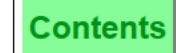

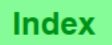

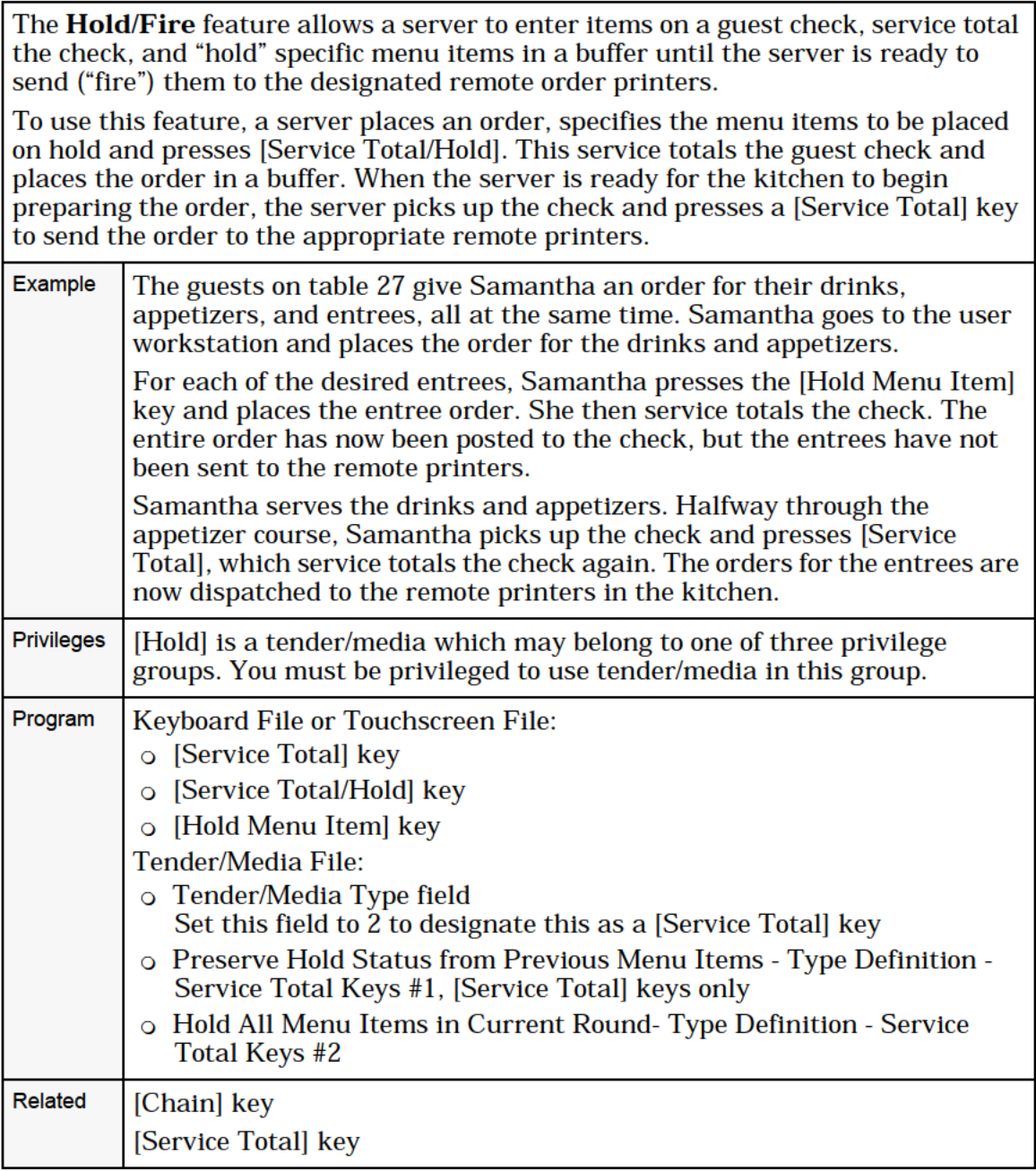

# Hold & Fire Entire Service Round

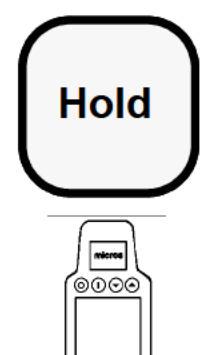

## Hold Entire Service Round

- 1. Begin or pick up a guest check.
- 2. Enter any transaction items, except payment in full.
- 3. Press [Service Total/Hold].

 $\sqrt{\frac{m}{\text{m}}}\$  The order prints on the guest check but is *not* sent to the  $\begin{array}{c} \sqrt{2} \text{ mod } 0 \ \text{ mod } 0 \end{array}$  remote order printers.

## Fire Order

When you are ready to send the order to the remote printers:

- 1. Pick up the guest check.
- 2. Press [Service Total] (not [Hold]).

The order is sent to the designated remote printers.

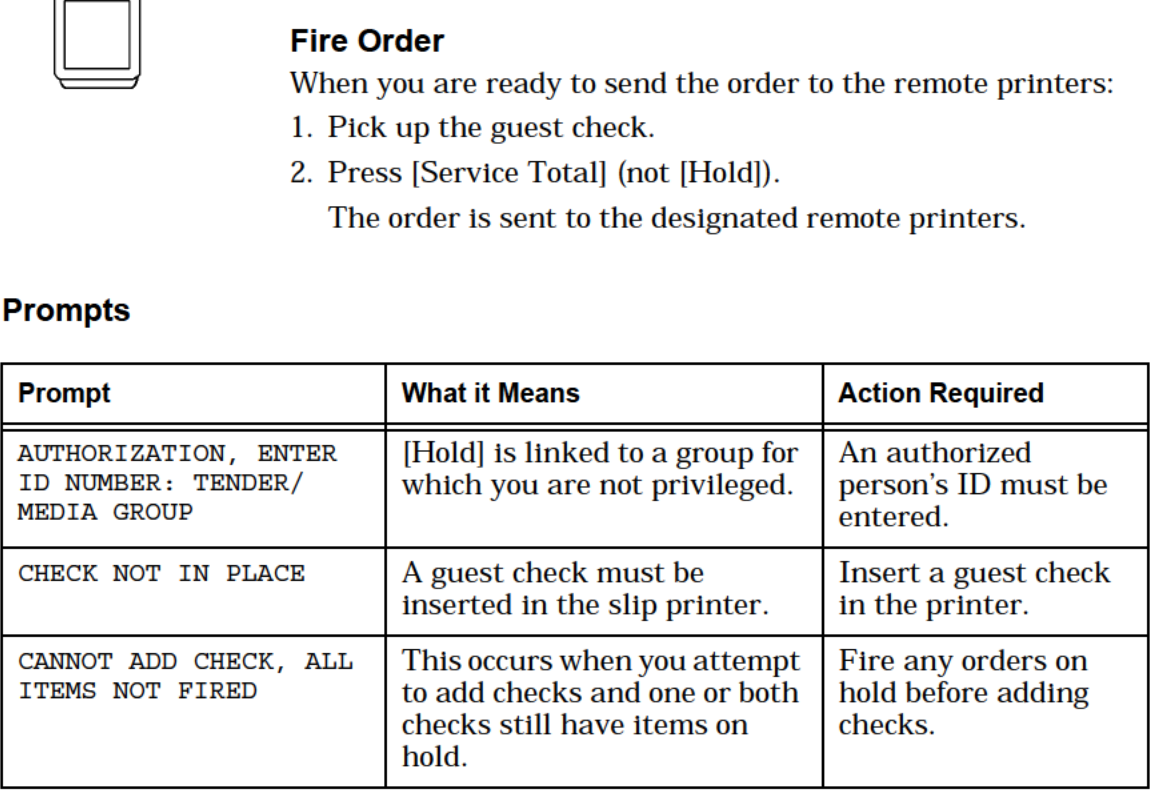

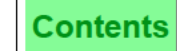

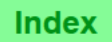

the check, and "hold" the order in a buffer until the server is ready to send ("fire") it to the designated remote order printers. To use this feature, a server places an order and presses [Service Total/Hold]. This service totals the guest check and places the order in a buffer. When the server is ready for the kitchen to begin preparing the order, the server picks up the check and presses a [Service Total] key to send the order to the appropriate remote printers. Example The guests on table 27 give Samantha an order for their drinks, appetizers, and entrees, all at the same time. Samantha goes to the user workstation and places the order for the drinks and appetizers, then service totals the check. Samantha picks up the check, places the order for the entrees, and this time presses [Service Total/Hold], which service totals the check. The entire order has now been posted to the check, but the entrees have not been sent to the remote printers. Samantha serves the drinks and appetizers. Halfway through the appetizer course, Samantha picks up the check and presses [Service Total], which service totals the check again. The orders for the entrees are now dispatched to the remote printers in the kitchen.  $P$ rivileges  $\left| \right|$  [Hold] is a tender/media which may belong to one of three privilege groups. You must be privileged to use tender/media in this group. Program | Keyboard File or Touchscreen File: 0 [Service Total] key 0 [Service Total/Hold] key Tender/Media File: 0 Tender/Media Type field Set this field to 2 to designate this as a [Service Total] key 0 Preserve Hold Status from Previous Menu Items — Type Definition — Service Total Keys #1, [Service Total] keys only 0 Hold All Menu Items in Current Round— Type Definition — Service Total Keys #2 Related [Chain] key [Service Total] key

The **Hold/Fire** feature allows a server to enter items on a guest check, service total

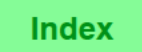

# <span id="page-26-0"></span>Pick Up an Open Guest Check

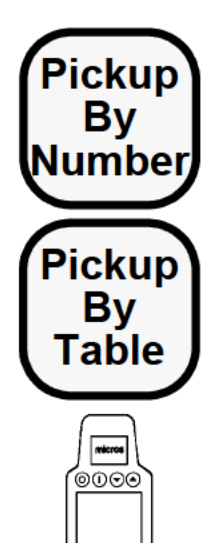

## By Check Number

- 1. Type the check number.
- 2. Press [Pickup By Number].
- 3. Ifthe prompt, "PICK UP THIS CHECK?", appears, press [Enter] if the check is correct. Otherwise, press [Clear] to go to the next check.

The check detail and summary will display on screen.

## By Table Number

1. If the table number is numeric, type the table number and press [Pickup By Table].

OR:

If the table number includes characters, press [Pickup By Table]. At the prompt, "ENTERTABLE NUMBER", type table number (for example Al) and press [Enter].

- 2. If the prompt, "ENTER TABLE nnn'S GROUP NUMBER", appears, type the group number and press [Enter]. If you do not know the group number, press [Enter].
- 3. At each prompt, "PICK UP THIS CHECK?," press [Clear] if the check shown is incorrect. Otherwise, press [Enter].

The check detail and summary display on the screen.

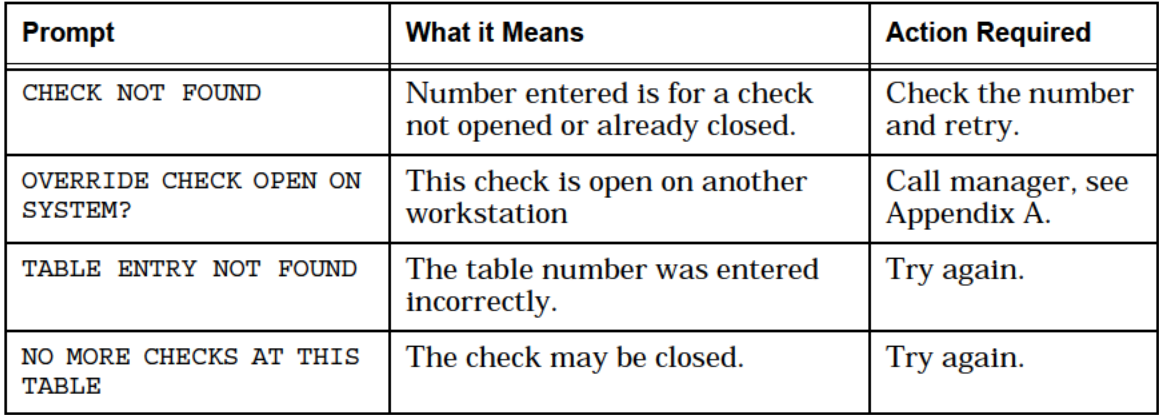

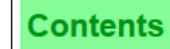

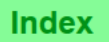

To post additional sales to a guest check, it must be "picked up" first. Once opened. you may also edit, view seat numbers, transfer the check to new operator, or add another guest check to it.

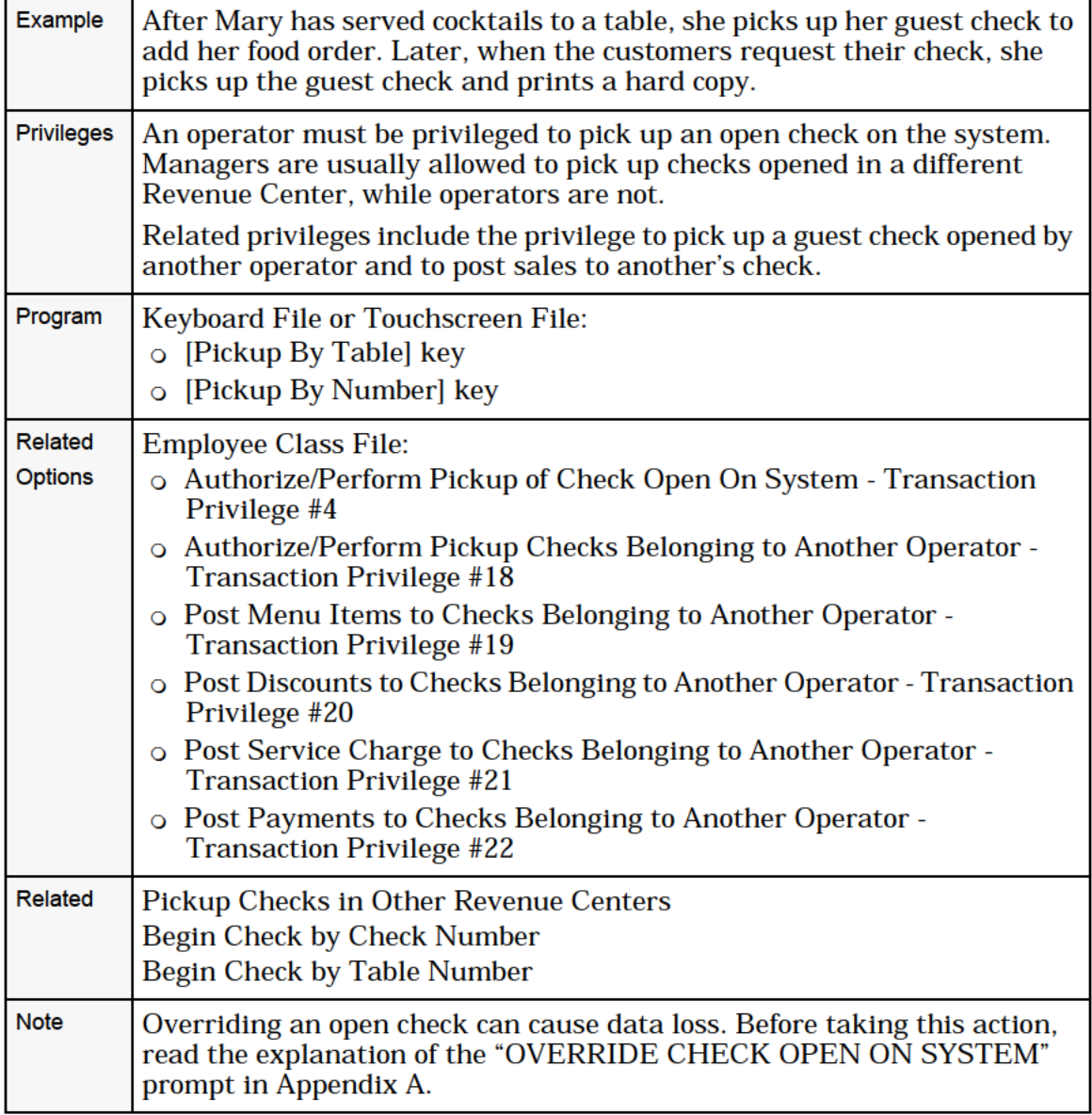

# Pick Up Check by ID

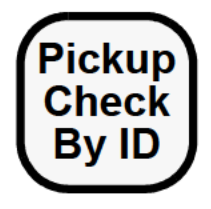

## **Numeric**

1. Type the Guest Check ID and press [Pick Up Check by ID].  $or$ 

Press [Pickup Check By ID]. A UWS/3 displays either the System Alpha Screen or, if one has been defined, the Default Alpha Entry Screen. Enter the Guest Check ID.

2. The selected guest check displays.

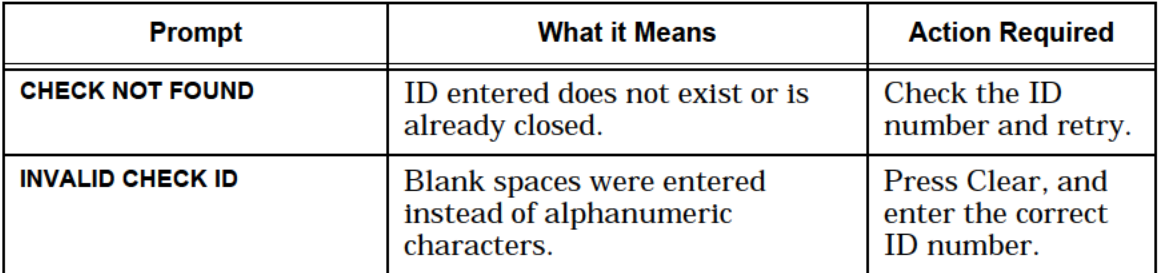

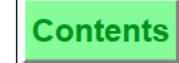

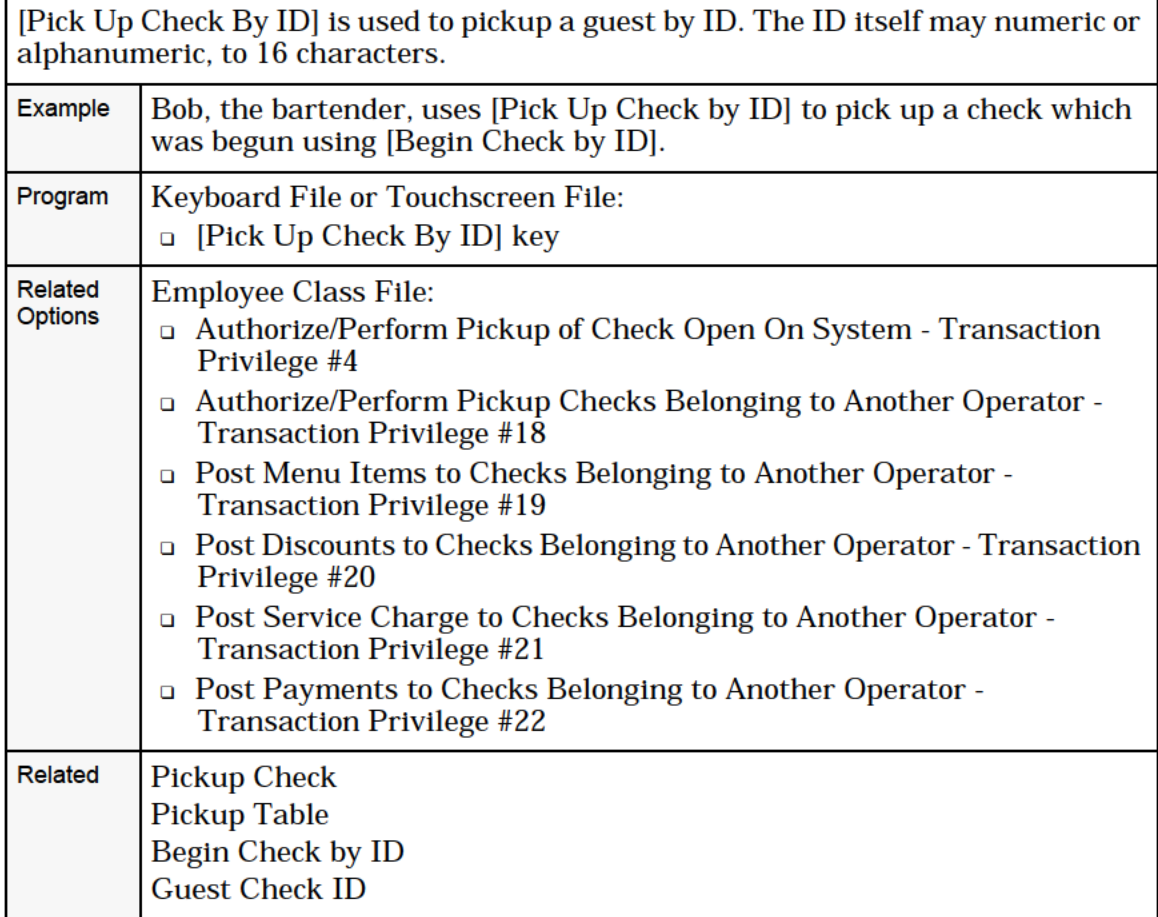

# Pickup Check, SLU

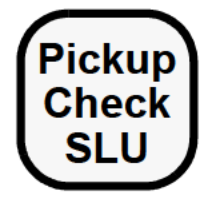

## **Procedure**

1. Press [Pickup Check SLU].

A UWS/3 SLU displays the guest checks that the signed-in operator is privileged to pickup.

2. Select a guest check.

A confirmation prompt may display. If so, press [Enter] to confirm the chosen guest check.

To ensure that the most current information is displayed, the UWS/3 re-generates the Pickup SLU Touchscreen every 15 seconds. This allows the touchscreen to reflect on-going changes to the Open Check File.

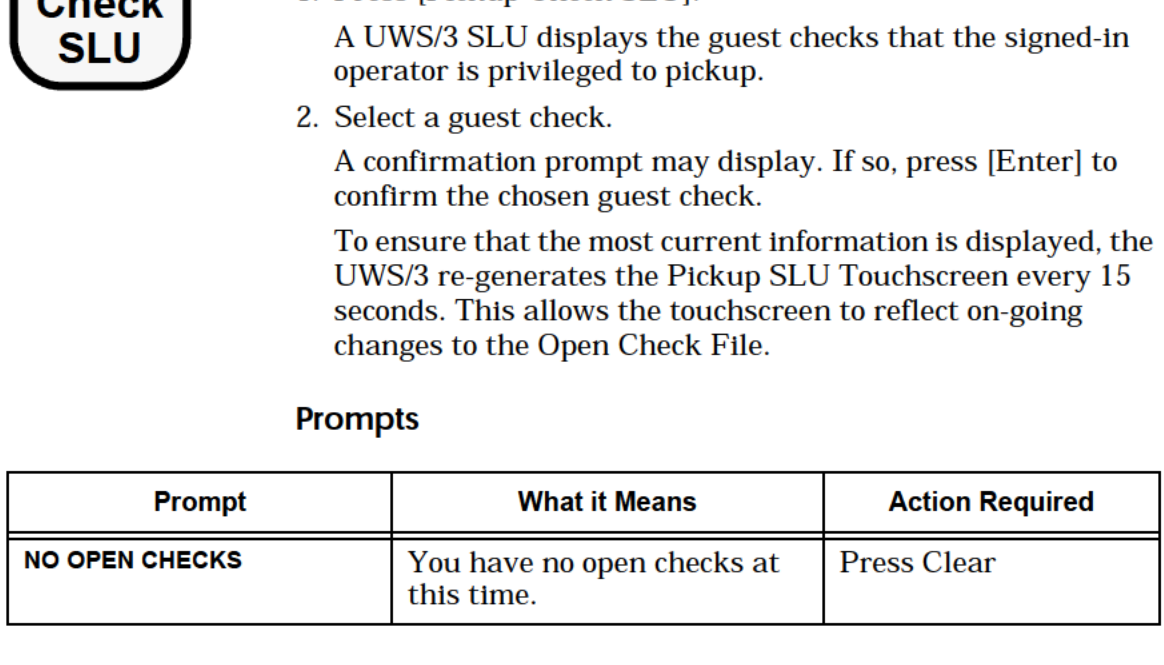

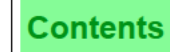

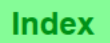

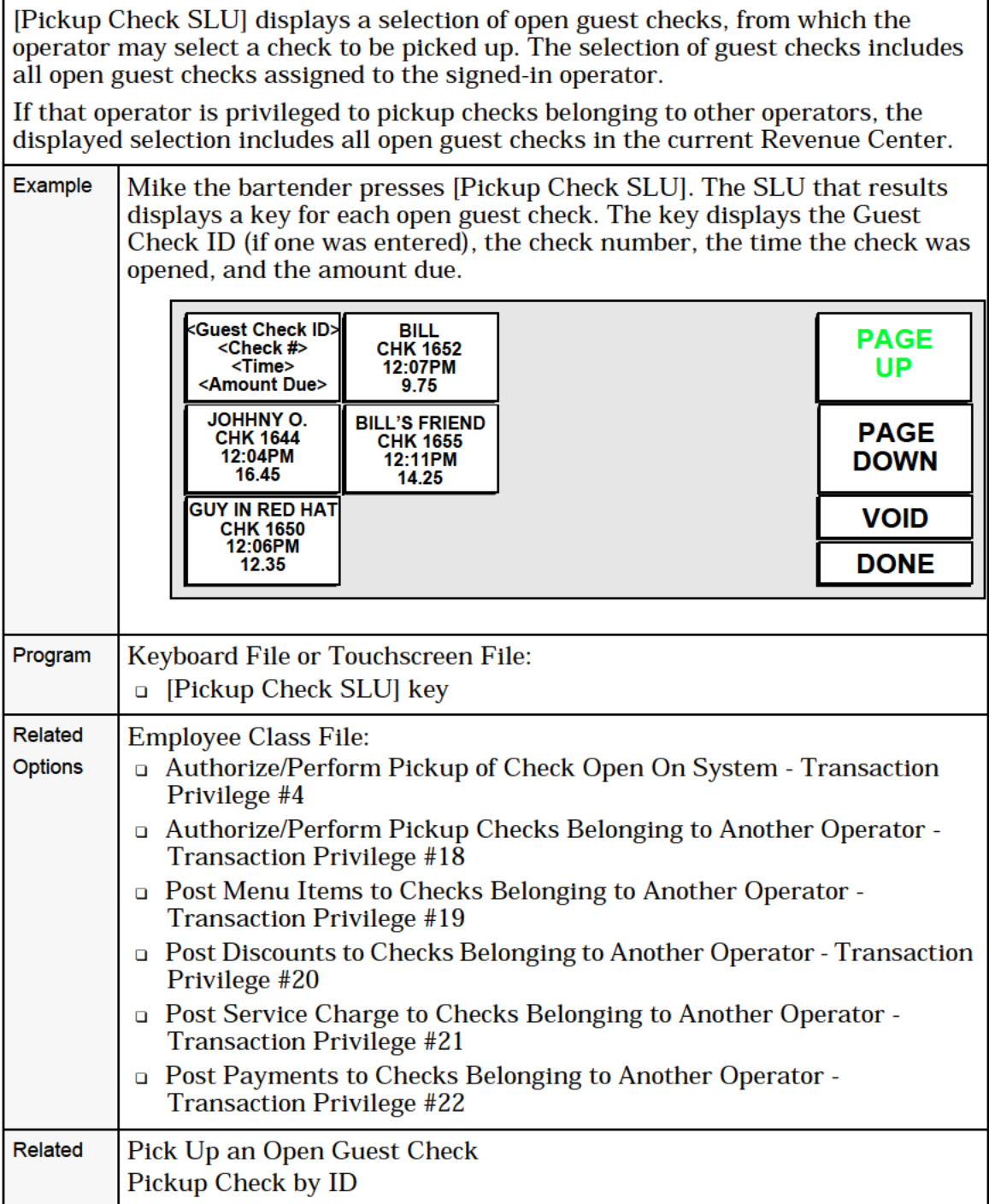

# Pick Up Checks in Other Revenue Centers

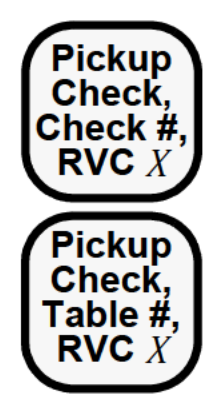

## By Check Number

- 1. Type the check number.
- 2. Press [Pickup Check, Check #, RVC X].
- 3. If the prompt, "SELECT CHECK REVENUE CENTER", appears, enter the number of the desired Revenue Center from the list that appears in the center of the operator display.
- 4. If the prompt, "PICK UP THIS CHECK?", appears, press [Enter] if the check is correct. Otherwise, press [Clear] to go to the next check.

The check detail and summary display on screen.

## By Table Number

1. If the table number is numeric, type the table number and press [Pickup Check, Table #, RVC X].

### OR:

If the table number includes characters, press [Pickup Check, Table #, RVC X]. At the prompt, "ENTER TABLE NUMBER", type table number (for example Al) and press [Enter].

- 2. If the prompt, "SELECT CHECK REVENUE CENTER", appears, enter the number of the desired Revenue Center from the list that appears in the center of the operator display.
- 3. If the prompt, "ENTER TABLE nnn'S GROUP NUMBER", appears, type the group number and press [Enter]. If you do not know the group number, press [Enter].
- 4. At each prompt, "PICK UP THIS CHECK?," press [Clear] if the check shown is incorrect. Otherwise, press [Enter]. The check detail and summary display on the screen.

### **Prompts**

In addition to the prompt listed below, refer to the list of prompts for "Pick Up an Open Guest [Check"](#page-26-0) on page 4-41.

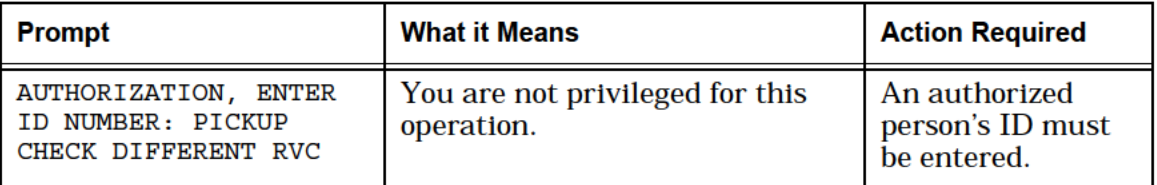

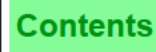

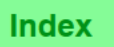

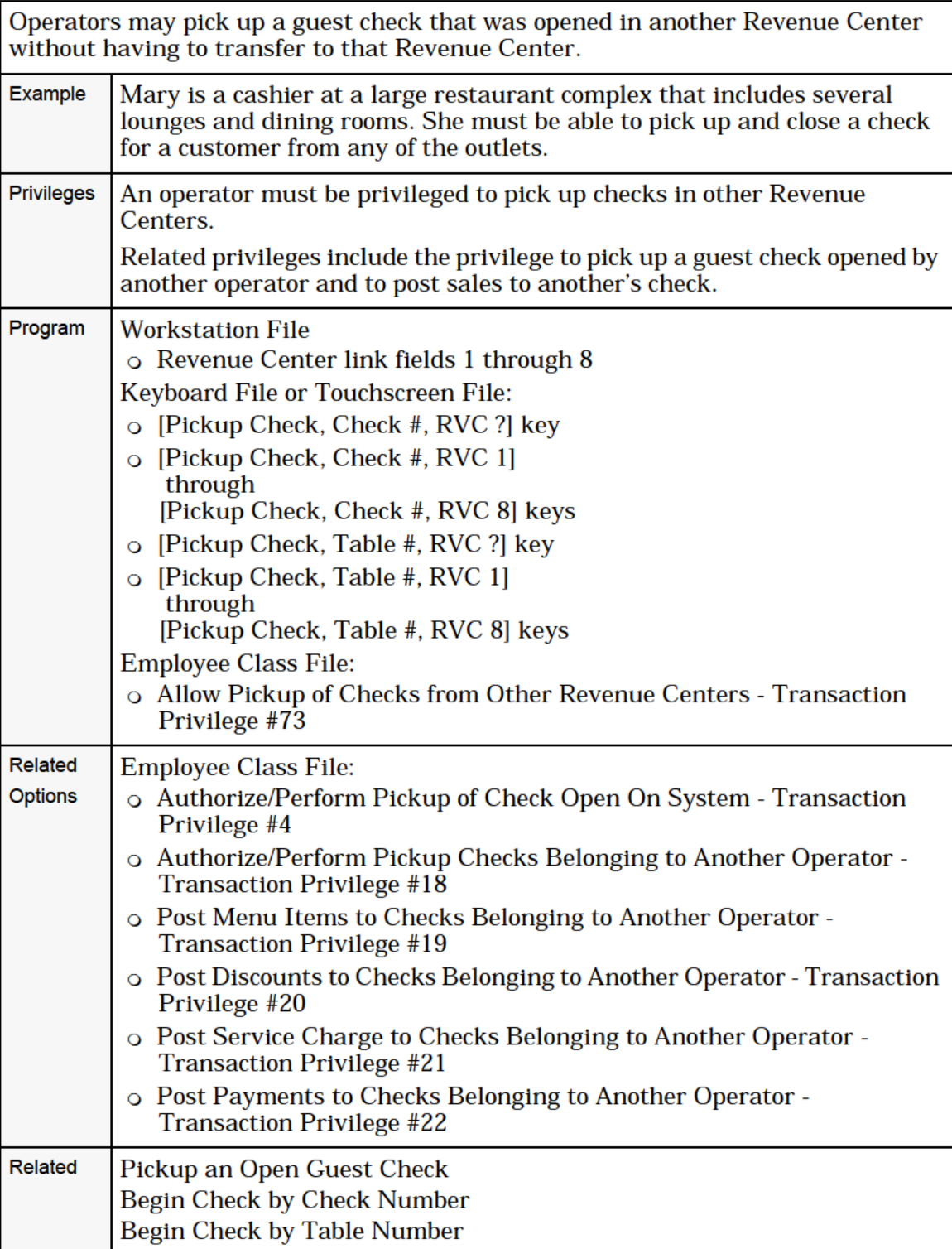

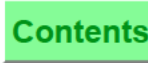

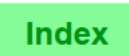

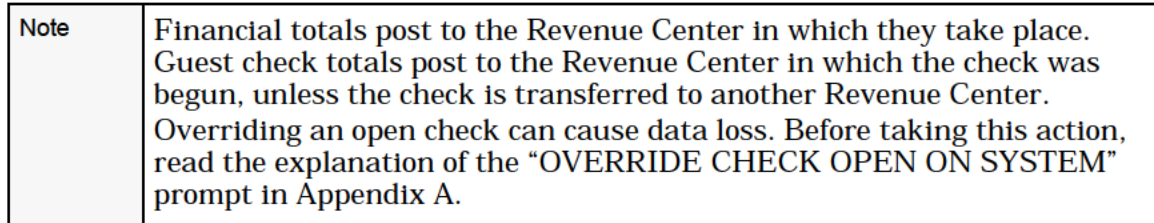

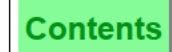

# Transfer a Check

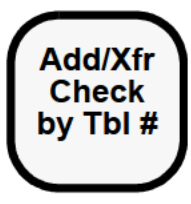

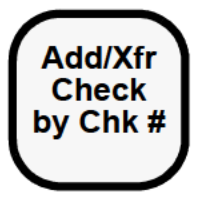

### **Procedure**

- 1. Server to receive check sign in.
- 2. Enter the check number or the table number of the check to be transferred.
- 3. Press [Add/Xfr Check].
- 4. Ifthe prompt, "SELECT CHECK REVENUE CENTER", appears with the list of revenue centers, type the number of the correct revenue center and press [Enter].
- 5. At the prompt, "TRANSFER THIS CHECK?", press [Enter] for "Yes," or [Clear] for "No".

The check is transferred to the new server in the system.

If old and new servers are by-round, continue to use old check. The transfer is annotated at the next printing.

If the old server does not print checks by-round, the check will print in full at the next service total with transfer noted.

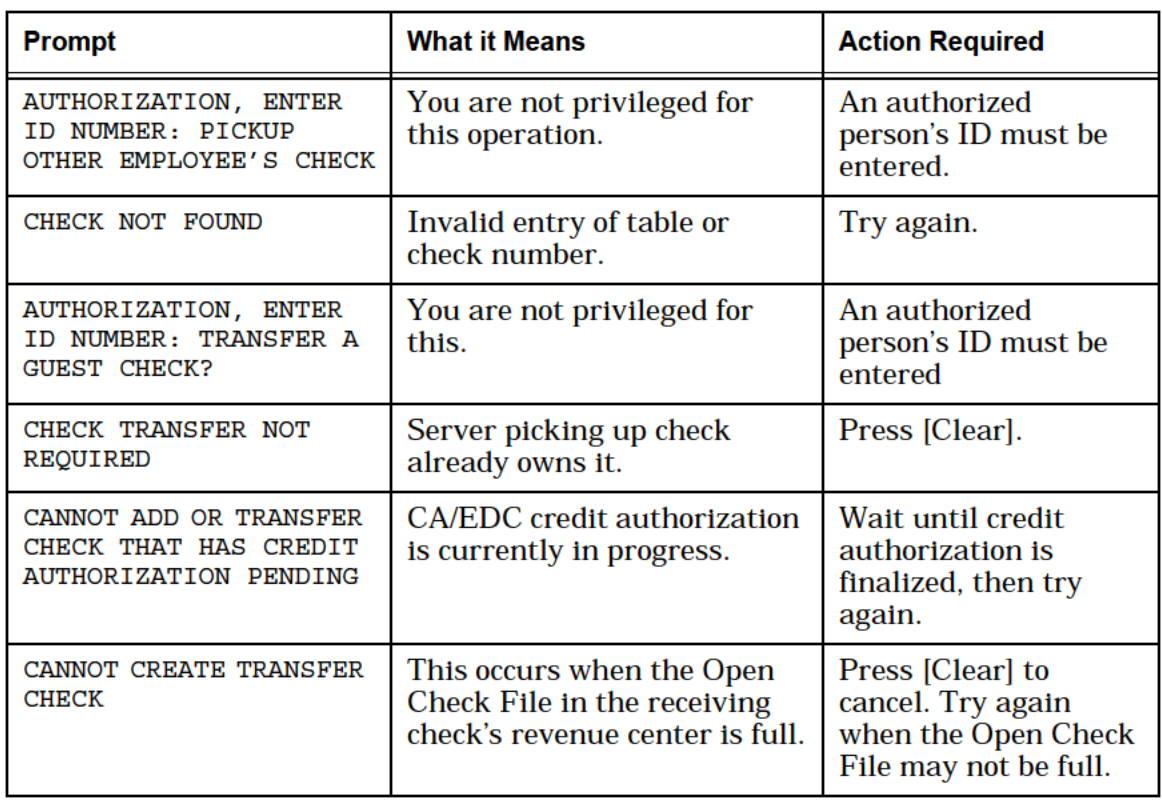
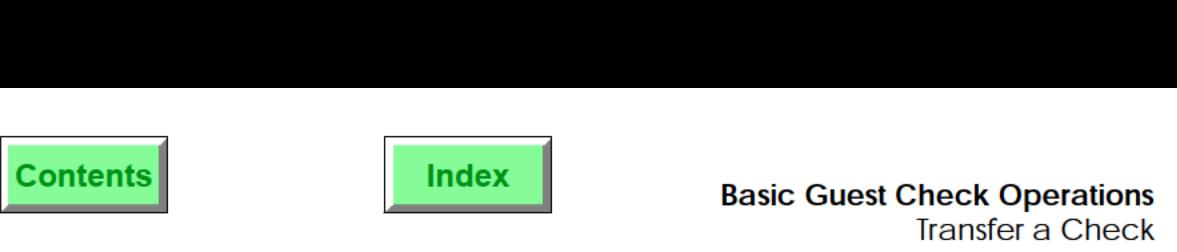

The transfer function allows a guest check to be transferred to another table (when a customer changes tables, moves from the lounge to the dining room and wishes the check to follow) or to transfer the check to another operator.

When transferring, the check becomes the responsibility of another operator and the name of the check operator on the check is changed. The add and transfer functions may be combined.

The Transfer function requires one or more direct access check transfer keys. Checks may be added or transferred by table using [Add/Xfr By Table] or by the check number using [Add/Xfr By #]. We have the two types because there are two ways of beginning and picking up guest checks. A third type of key, [Block Transfer] or [Auto Block Trans], may also be used.

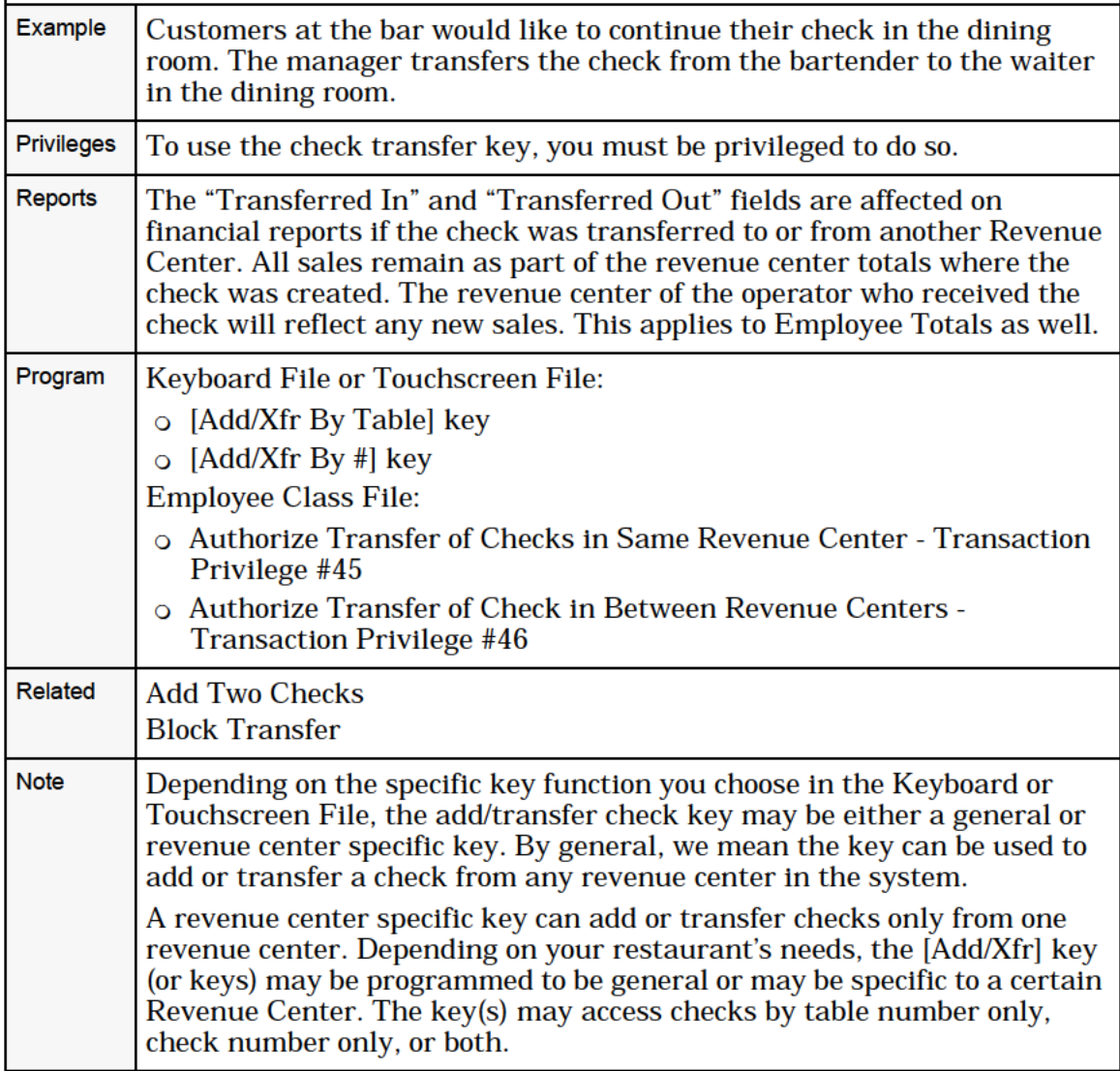

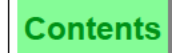

# Transfer Check By ID

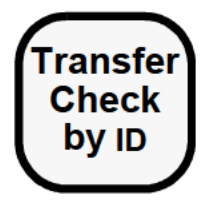

#### ransfer Procedure

- **Check** 1. Sign in the operator who will receive the check.<br> **by ID** 2. Press [Transfer Check by ID]. The System displ
	- 2. Press [Transfer Check by ID]. The System displays the following prompt: ENTER CHECK ID.
	- 3. Enter the check ID of the check to be transferred.
	- 4. At the prompt, TRANSFER THIS CHECK?, press [Enter] for yes, or [Clear] for no.

The check is transferred to the new operator in the system.

If old and new operators are by-round, continue to use old check. The transfer is annotated at the next printing.

If the old operator does not print checks by-round, the check will print in full at the next service total with transfer noted.

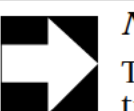

#### **Note**

The [Transfer Check by ID] key can not be used to<br>transfer checks between Revenue Centers.

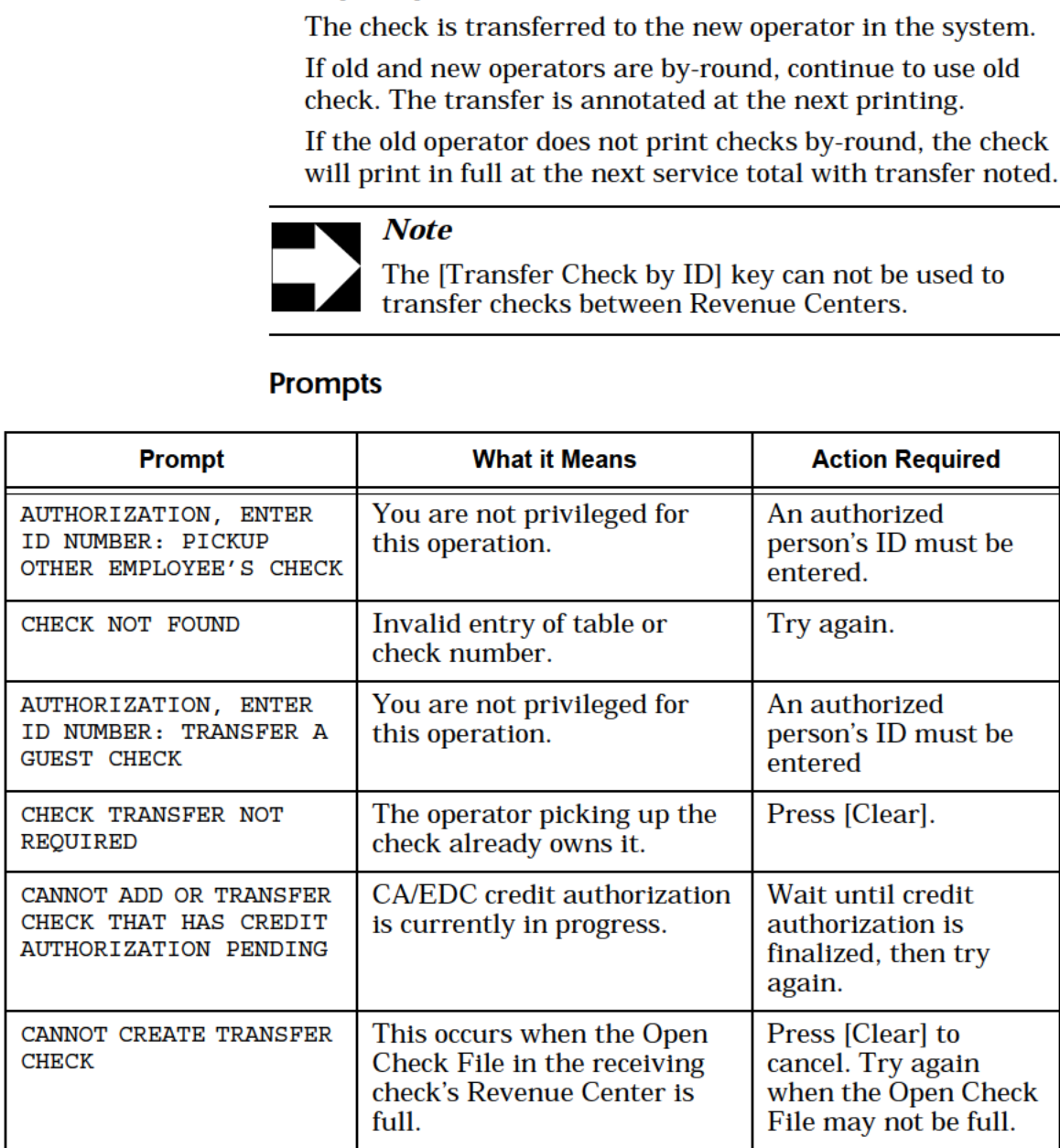

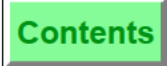

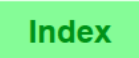

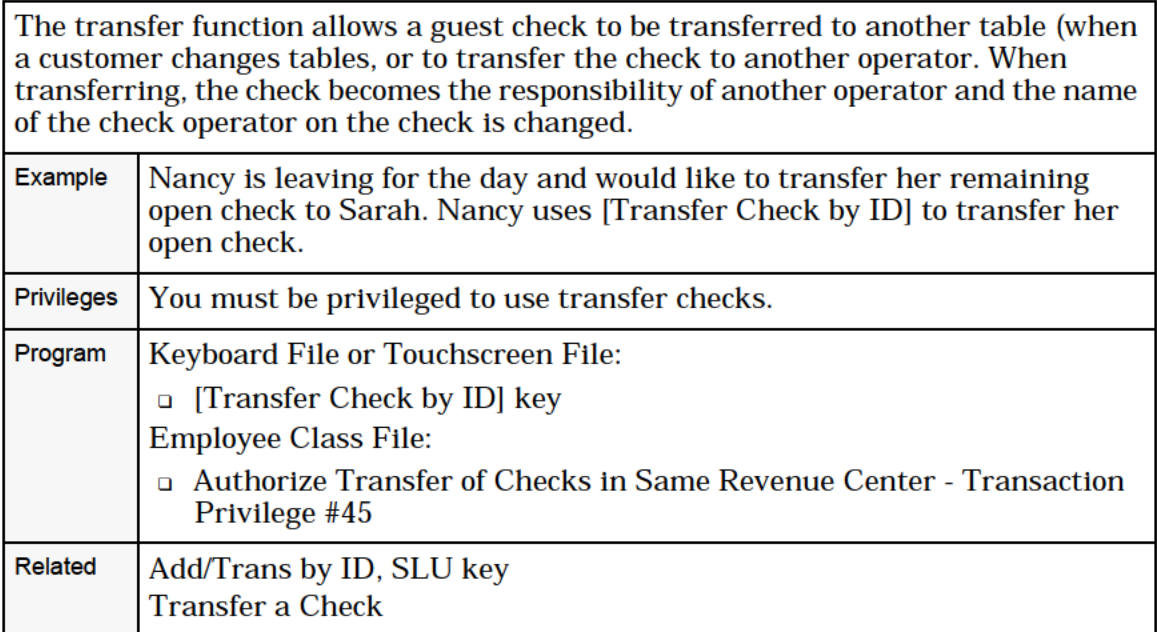

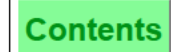

# Add Checks

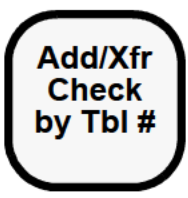

**Add/Xfr Check** by Chk #

#### Procedure

- 1. The server to receive the checks sign in.
- 2. Begin or pick up the first check.
- 3. Add no transactions.
- 4 . Pick up the check to add using [Add/Xfr Check], not [Pickup Check].
- 5. Ifthe prompt, "SELECT REVENUE CENTER", appears with list of revenue centers, type the number of the correct revenue center and press [Enter].
- 6. At the prompt, "ADD THIS CHECK?", press [Enter] for "Yes," or [Clear] for "No".

If the server of the check added is by-round, insert this check in slip printer first and press [Enter] to print.

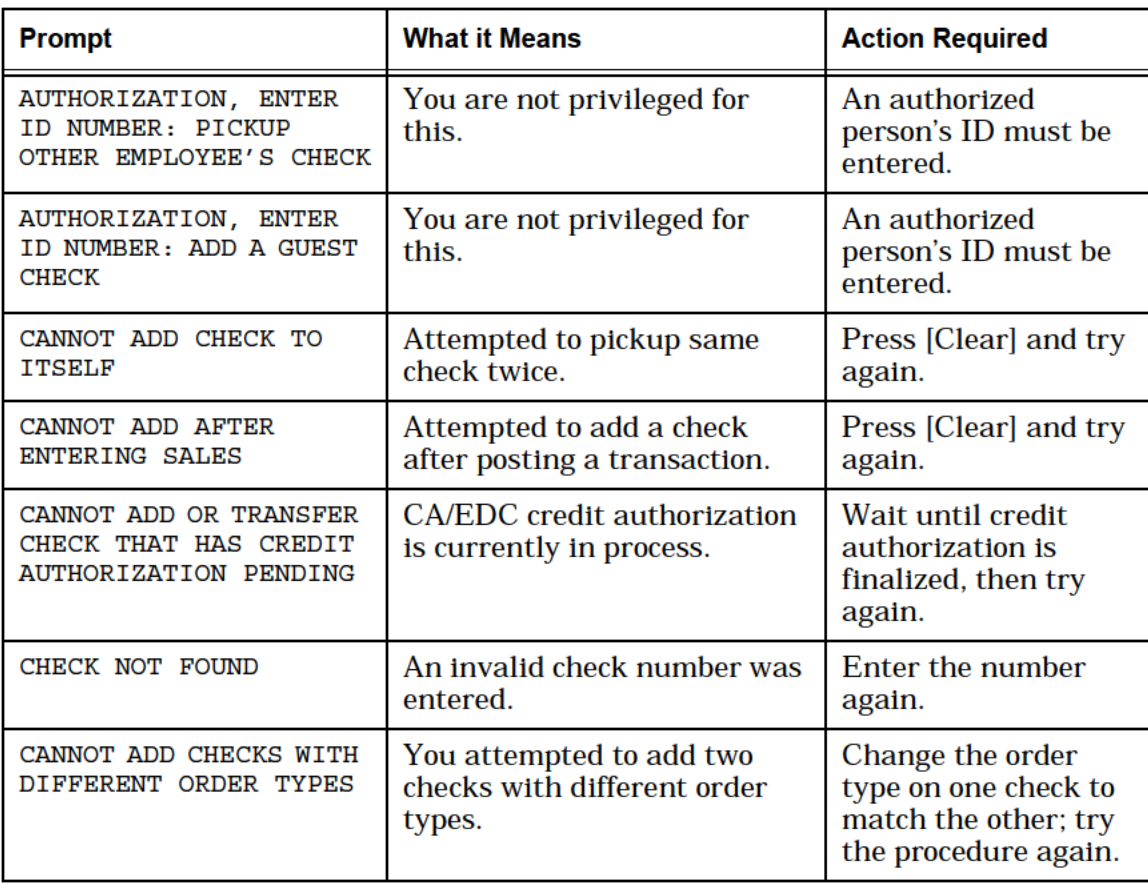

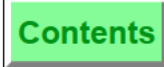

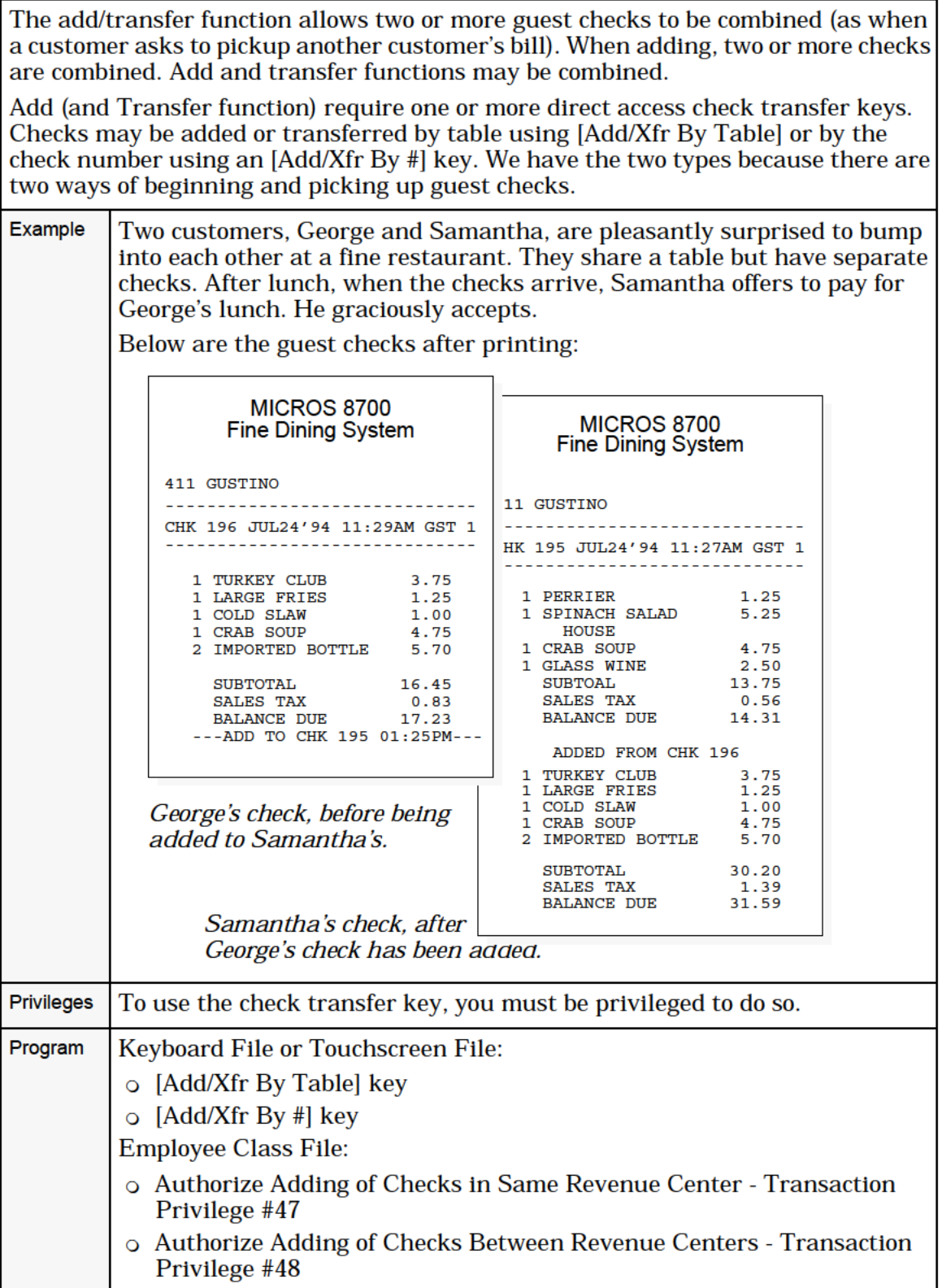

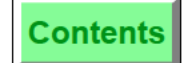

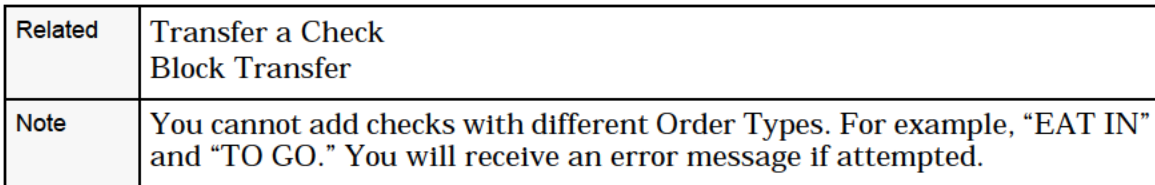

# Block Transfer

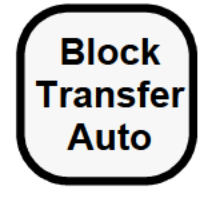

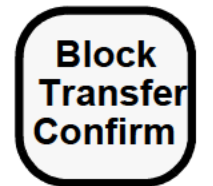

#### Block Procedure

- **Transfer**  $\begin{bmatrix} 1. \end{bmatrix}$  The server to receive the check(s) should sign in.
	- Auto 2. Press [Block Transfer].
		- 3. If the prompt, "ENTER BLOCK TRANSFER EMPLOYEE ID", appears, enter your ID number and press [Enter]. OR:

If the prompt, "ENTER BLOCK TRANSFER CHK EMPL NUMBER", appears, enter Employee Number and press [Enter].

4. At the prompt, "TRANSFER FROM [check name]?", press [Enter] to continue or [Clear] to cancel the action.

If [Block Transfer] is an auto key, all checks are automatically transferred. If [Block Transfer] requires confirmation, the System searches the Open Check File and displays the name and number of checks belonging to the "from" employee.

For each check, the system prompts: "TRANSFER THIS CHECK?".

5. Press [Enter] to transfer the check or [Clear] to disregard the transfer for this check. After all the checks have been displayed, the check detail area of the screen displays the following information:

> OPEN CHECK BLOCK TRANSFER From: Employee Last Name n Transferred n Denied

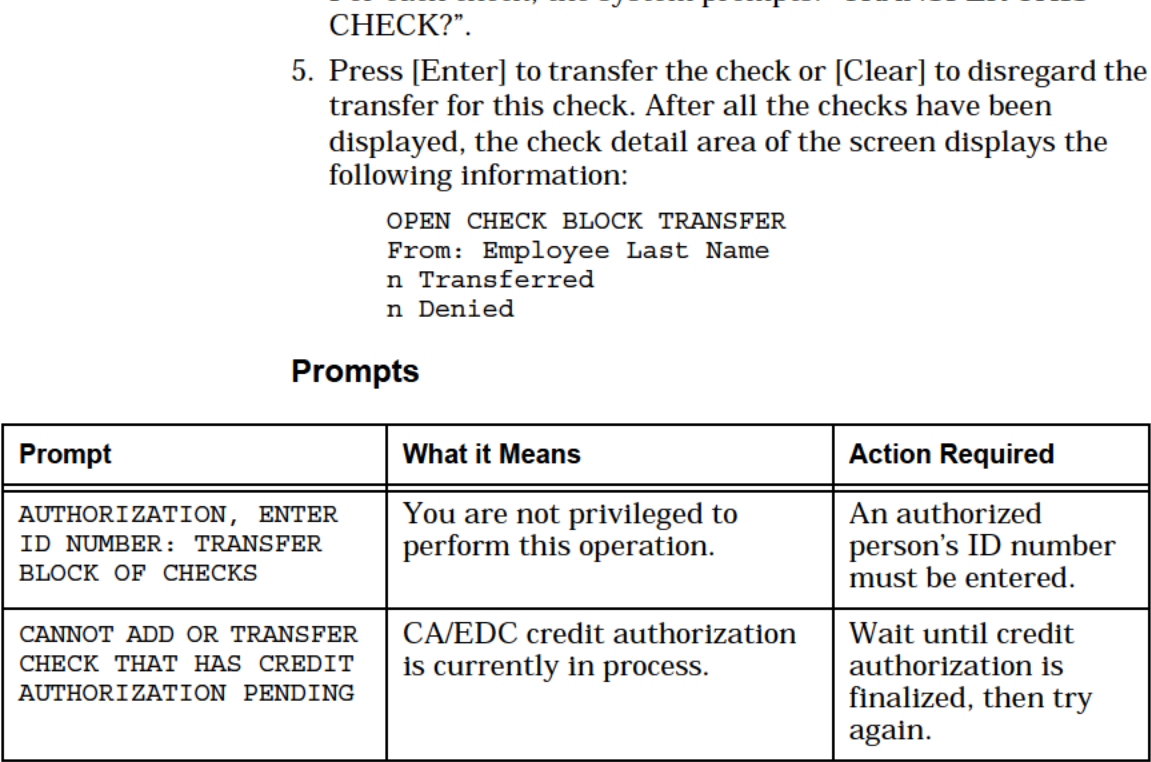

r

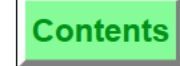

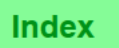

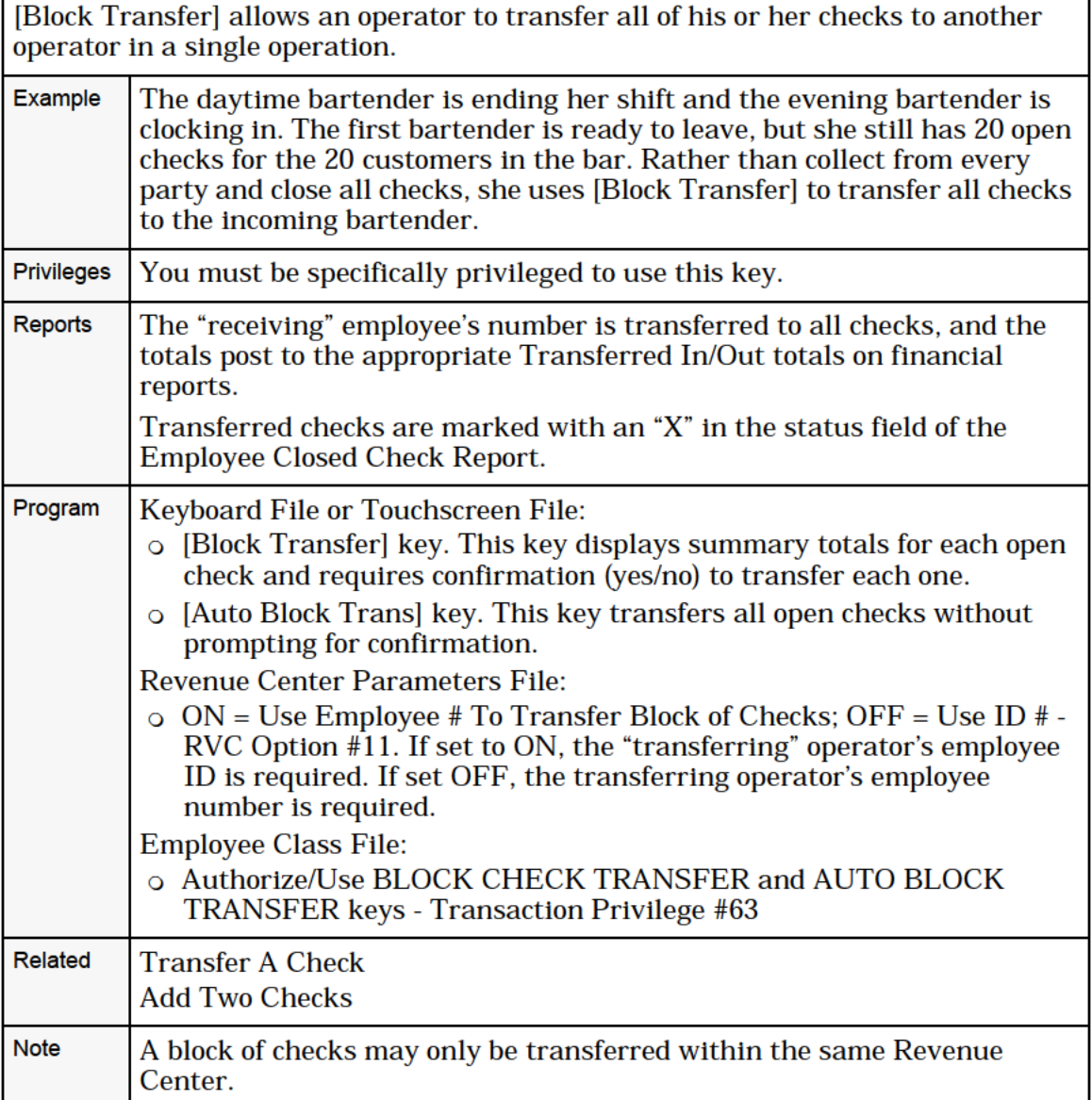

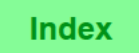

# Add/Trans Check, SLU

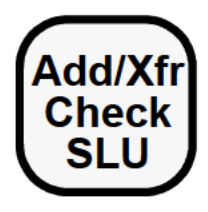

# During a Transaction (Add)

1. Press [Add/Trans Check SLU].

A UWS/3 SLU displays a key for each open guest check in this Revenue Center, with the exception of the currently open check.

2. Press the key for the check to be added.

A confirmation prompt may display. If so, press [Enter] to confirm the chosen guest check.

To ensure that the most current information is displayed, the UWS/3 re-generates the SLU Touchscreen every 15 seconds. This allows the touchscreen to reflect on-going changes to the Open Check File.

#### Outside of a Transaction (Transfer)

1. Press [Add/Trans Check SLU].

A UWS/3 SLU displays a key for each open guest check in this Revenue Center that does not belong to the signed-in operator.

2. Press the key for the check to be transfered.

A confirmation prompt may display. If so, press [Enter] to conflrm the chosen guest check.

To ensure that the most current information is displayed, the UWS/3 re-generates the SLU Touchscreen every 15 seconds. This allows the touchscreen to reflect on-going changes to the Open Check File.

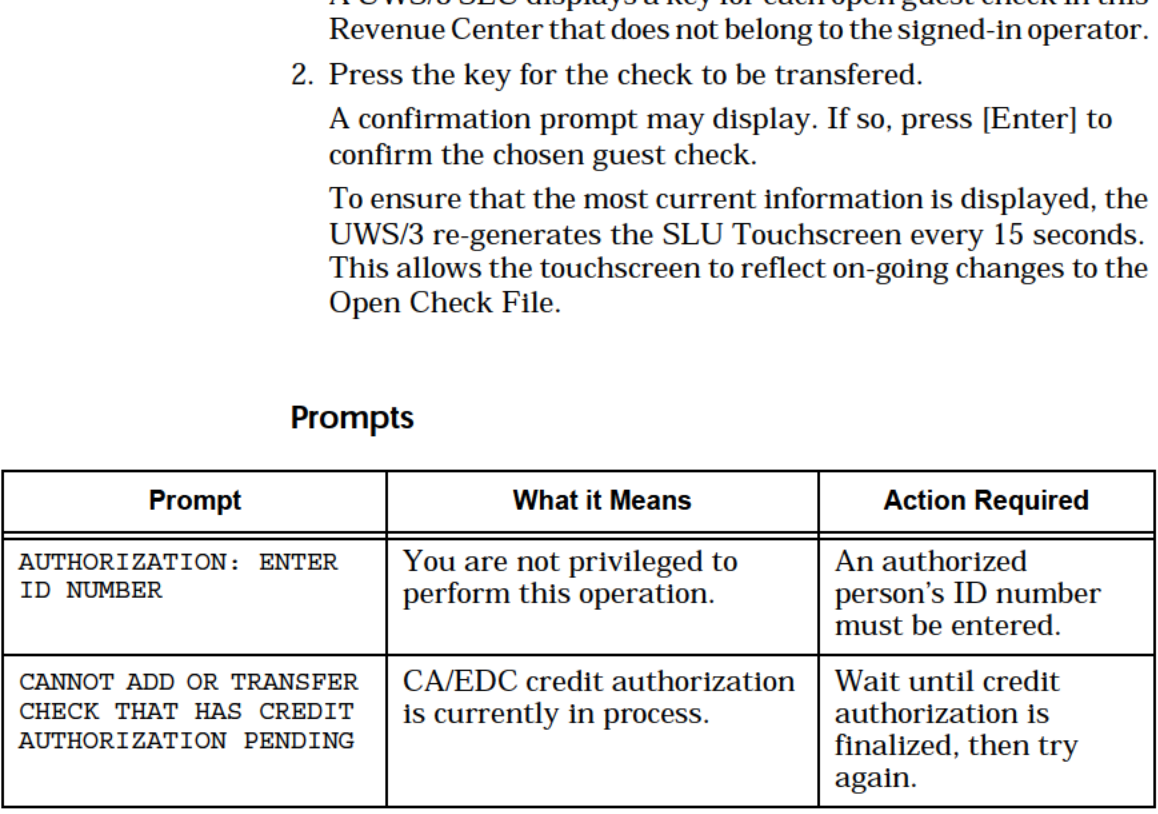

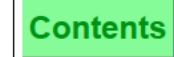

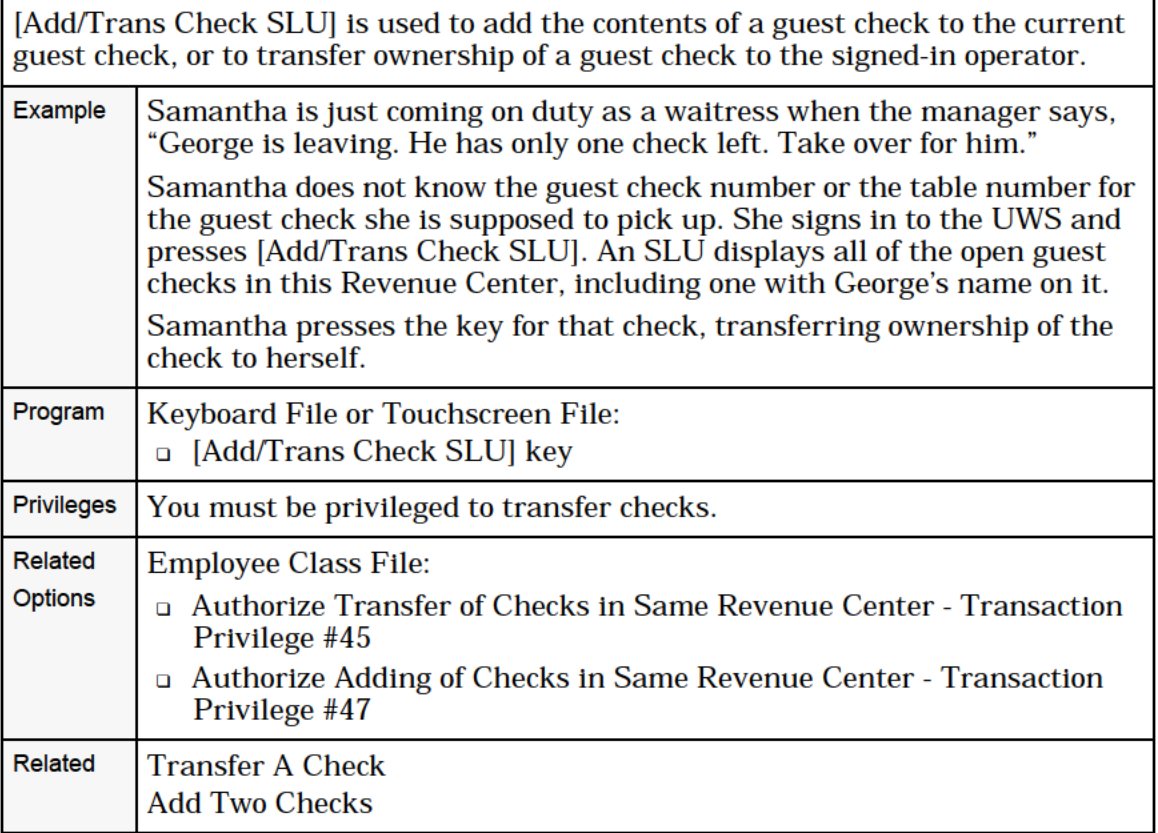

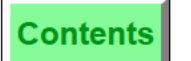

**Index** 

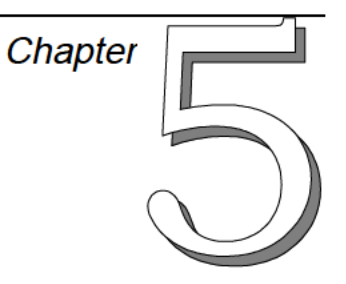

# Post Menu Items

This chapter describes the procedures for entering menu items.

# In this chapter

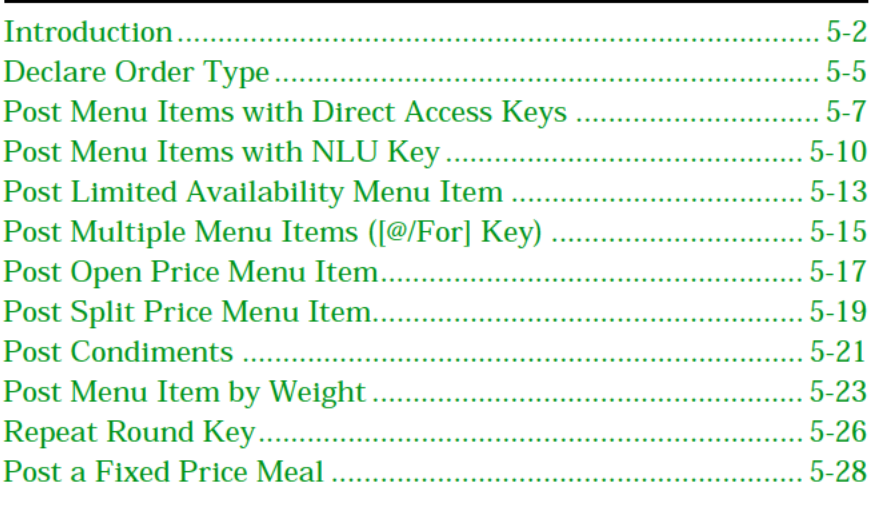

#### <span id="page-47-0"></span>Overview

# *Introduction*

Entering menu items is the most common activity performed by servers on the 8700 system. There are two basic types of menu items: regular menu items and condiments. You may also have retail items programmed in your system as menu items. Retail items are non-food items such as T-shirts and gift certificates. The following sections explain the types of menu items in detail.

#### **Regular Menu Items**

Regular menu items are items that are commonly sold on a restaurant menu, such as a Hamburger, Shrimp, Coffee, and Apple Pie. Typically, these items have been assigned preset prices and are tracked on sales reports. They may or may not require condiments, which are described below.

#### **Condiments**

Condiments are a type of menu item used to modify the order of a menu item or another condiment. Condiments include preparation instructions (such as "medium rare") and accompaniment choices (such as baked potato or french fries). Condiments can be required or allowed, as explained in the following sections:

#### **Required Condiments**

When a menu item class is programmed to require a condiment group, the System requires a condiment to be selected from that group when one of those menu items is ordered. Condiments are categorized into groups and there are 32 possible groups allowed on the System. A condiment can belong to one or more groups.

Members of a menu item class may have more than one required condiment link. If so, the system forces a selection from each required group in turn. Condiment selections are presented in the order in which they are listed in the database.

#### **Allowed Condiments**

Members of a menu item class may be linked to one or more condiment groups by an Allowed Condiment link. When one of these items is ordered, the system does not prompt for the condiment or display a condiment selection window. However, the allowed condiment group(s) can be accessed via direct select keys or NLU keys, or through Touchscreen SLU keys. Allowed condiment groups may be selected in any order.

#### **Condiments Requiring Other Condiments**

Condiments can require other condiments. For example, the menu item, "Sandwich Platter," requires a choice of condiments, "Soup" or "Salad". Soup in this case is a condiment that requires a choice of soups (another condiment group). Likewise, Salad is a condiment that requires a choice of dressings (another condiment group).

#### **Priced Condiments**

Condiments can be priced just like regular menu items. For example, you may want to charge 50 cents for Extra Cheese on a sandwich. Optionally, certain condiment items may be programmed to add to the price of the menu item to which they are linked.

#### **Non-priced Condiments**

A menu item class may be programmed to be non-priced. (This is not the same as being assigned a price of 0.00.) Non-priced menu items do not require a record in the Menu Item Price File and do not generate report totals. This is useful for menu item condiments that you do not want to price or track (e.g., "Rare", "No Mayo", etc.).

#### **Condiments that Modify Parent Print Group**

Guest checks may be programmed to use print groups to sort menu items for printing. A condiment may be assigned to a print group and be used to change the print group of the menu item that it follows. With this feature, a condiment called "As Entree" could be linked to the Entree print group. Selecting "As Entree" would then change the print group of an appetizer, for example, and force it to print with other entrees.

#### **Menu Item Pricing**

#### **Fixed Price Item**

Menu Items and Condiments may be programmed with a preset price. Whenever a server enters a fixed price item, the amount is automatically added to the check.

#### **Open Price Item**

A menu item or condiment that requires the server to enter a price is an open price item. For example, a menu item labeled "Open Food" could be created for special dishes prepared by the kitchen.

#### **Weighed Menu Item**

This is a menu item that is priced per unit of measure (pounds or kilograms). The operator is required to enter the weight of the item and the system calculates the price.

# **Retail Item**

This is a non-food item such as a T-shirt or Gift Certificate. Although the name is different, a retail item is programmed the same way as a regular menu item.

# <span id="page-50-0"></span>Declare Order Type

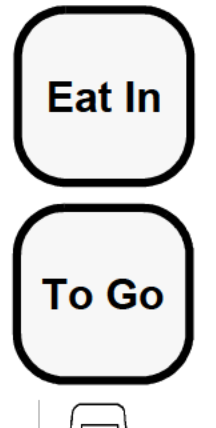

#### Order Type Not Active

- 1. Begin or pick up a guest check.
- 2. Press an [Order Type] key, for example [Eat In].

The order type name appears in place of the balance due term in the check summary. Depending on how the system is programmed, the order type may also print on the guest check and order receipts.

# Default Order Type Active

The order type is automatically declared when a check is begun. To change the order type, press an [Order Type] key, for example:

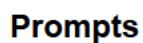

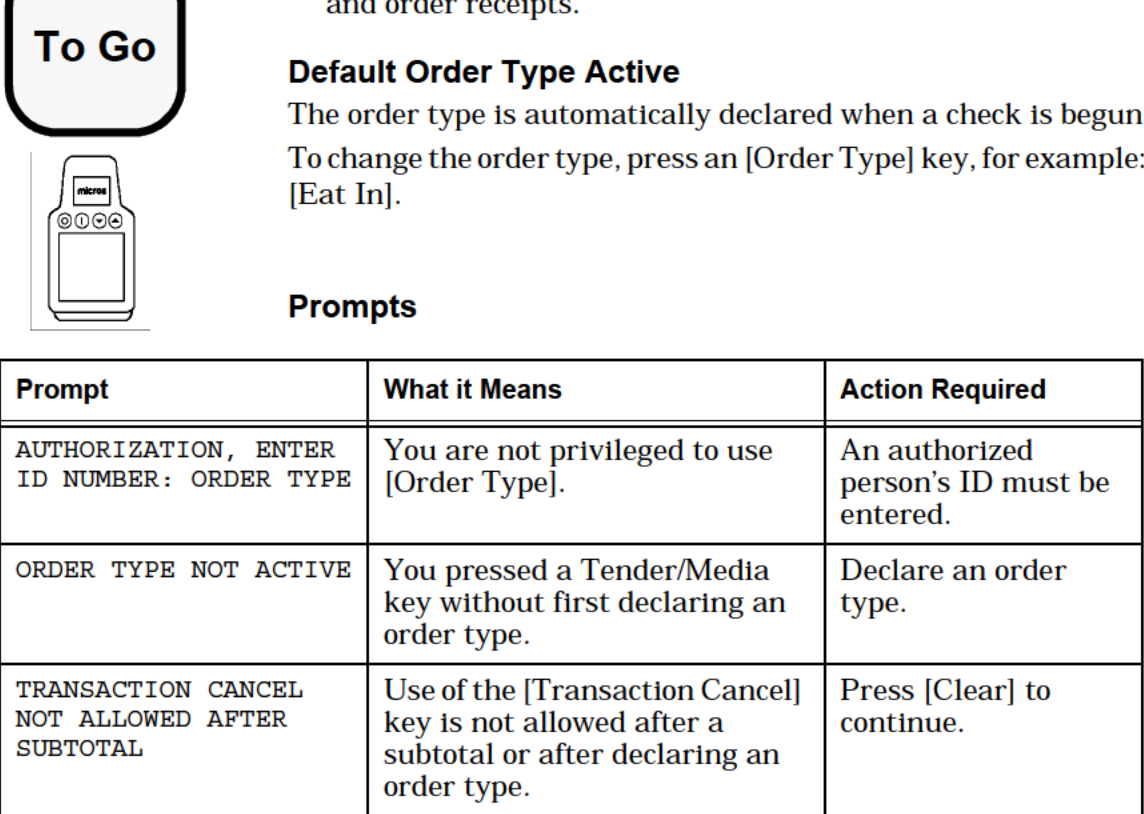

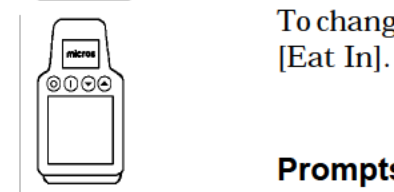

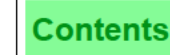

Order types can be used to define customer orders for special handling, to categorize sales, and to apply different tax rates as required. Up to four order types may be programmed in your system, for example: TO GO, PICKUP, EAT IN, ROOM SVC, etc. Example Mary has taken a "To Go" order over the phone. When she enters the order on the UWS, she presses [To Go] to change the order type from "Eat In" (the default) to "To Go." Privileges You must be specifically privileged to use an order type key. Reports | Order Types appear on all financial reports and tracking reports if Option #9 is set ON in the System Parameters File. Program | Keyboard File or Touchscreen File: 0 [Order Type] keys 1-4 System Parameters File: 0 Order Types Name fields 1-4 0 Order Type Active — Order Type Definitions #1. Set this ON for each active Order Type. Revenue Center Parameters File: 0 Default Order Type field. Set in either the Revenue Center for a Revenue Center, or in the Workstation File for each User Workstation. The Workstation File takes precedence. 0 Order Type Active — Order Type Definitions #1. Set this ON to activate Order Type in this Revenue Center.  $\circ$  Taxes Active - Type Definitions #9 through #16. Set one of these ON to define a tax that may be applied for a certain order type. Employee Class File: 0 Authorize/Use the [Order Type] key - Transaction Privilege #7 **Options** Revenue Center Parameter File: 0 Print on Customer Receipt and Guest Check — Order Type Definitions #2 0 Print on Order Printer — Order Type Definitions #3. Set this ON to print the order type on order chits. 0 Output to VDU — Order Type Definitions #4 System Parameters File: 0 Do Not Print The Order Type Breakdown On Financial Reports - UWS Reports/RW Option #9 Workstation File: 0 Default Order Type field. The Workstation File takes precedence over the Revenue Center Default Order Type. Keyboard File or Touchscreen Screen File: 0 If you program both the Order Type Defaults to 0 in the Revenue Center Parameters File and the Workstation File, you may program keys to determine the order type in the Keyboard or Touchscreen File.

# <span id="page-52-0"></span>Post Menu Items with Direct Access Keys

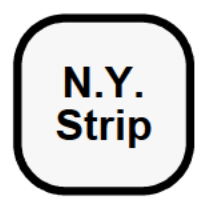

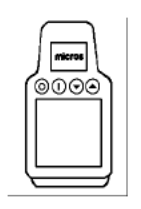

#### Post Regular Menu Item

- 1. Begin or pick up a guest check.
- 2. Press a menu item key, for example, [N.Y. Strip]. The menu item and price posts to the check detail.

If a condiment is required, a message will prompt you to enter the condiment. Example: "ENTER MEAT TEMPERATURE"

 $\left| \frac{\mathbf{F} \cdot \mathbf{F}}{\mathbf{F} \cdot \mathbf{F}} \right|$  3. Select the condiment choice. On a UWS/3, press the appropriate key and on a UWS/1 or UWS/2 type the number of the condiment and press [Enter].

> Selected condiment(s) post below the menu item in the check detail.

#### Post Menu Item with Menu Level Change

- 1. Press a menu level key, for example, [Large].
- 2. Press the menu item key, for example, [Juice].

The menu item and price from the new menu level post to the check detail. In the example used here, "Large Juice" would post. Typically, the menu level is programmed to return to the default after the menu item is selected.

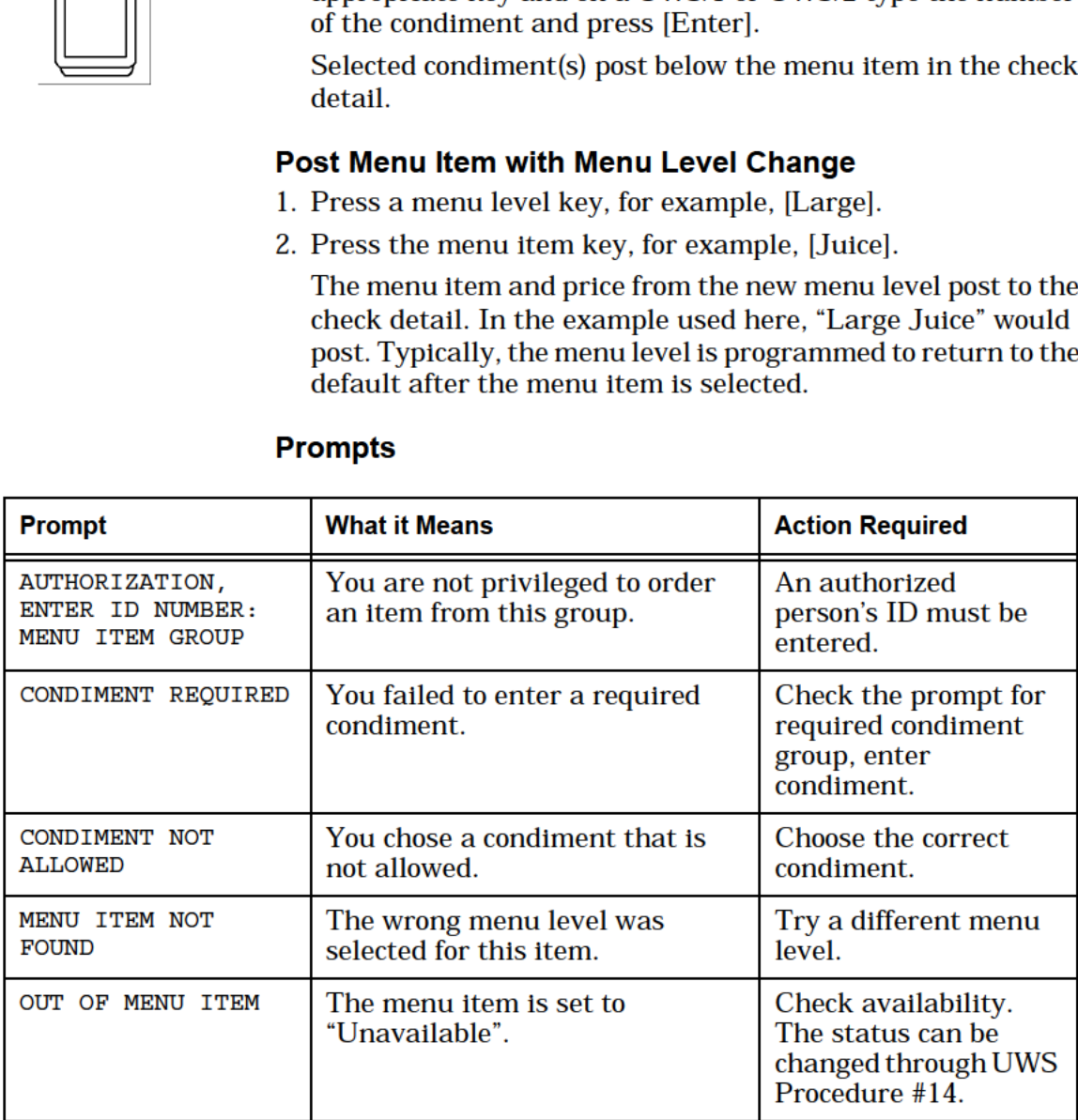

A direct access menu item key records the sale of the specific menu item it is linked to on the keyboard. More than one menu item may be linked to a single direct access key, either by changing the keyboard or the active menu level. If you select a different menu level (see "Change Menu Level" on page -25) you may have changed the menu item linked to it, changed the menu item's price, or disabled the key altogether. Similarly, if you change the keyboard (UWS/1 and UWS/2) you must change the keyboard overlay to identify the keys. Example This diagram shows that a direct access key can link to different items depending on which keyboard is active. Breakfast Keyboard Lunch K Bacon Lunch Keyboard **BLT** Dinner Keyboard N.Y. **Strip** Privileges To use menu item keys, you must be privileged to sign in and to open a guest check. You must also be privileged to post items from at least one privilege group. Reports Menu items post to all financial reports and sales and food cost reports, and can be tracked individually on Tracking Group reports. Program  $\vert \circ$  For information on the Menu Item Files, please refer to the 8700 Feature Reference Manual. Employee Class File: 0 Authorize/Perform Post of Menu Items in Privilege Group(s) 1, 2, or 3 — Transaction Privileges #49, #50, #51 Operator File: 0 Display Menu Item NLU Number, NLU List is Stay Down, and Display Condiment Help. See Type Definitions #10, #11, and #12 respectively, in the Operator File. Related | Post Menu Items with NLU Key, Screen Lookup (SLU)

Contents

Index

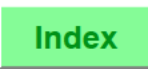

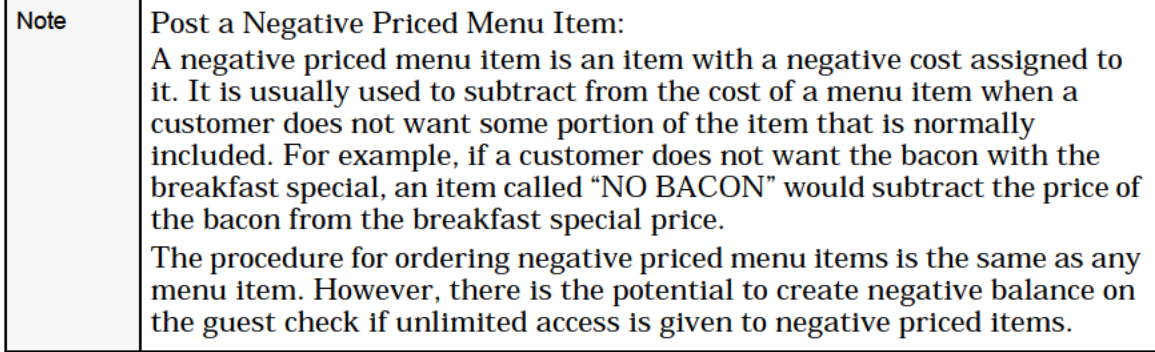

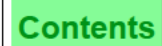

# <span id="page-55-0"></span>Post Menu Items with NLU Key

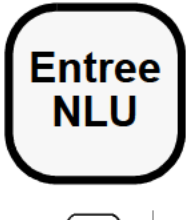

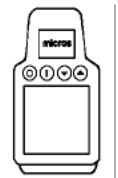

3 Performing this function on the HHT may require **Entree**  $\begin{bmatrix} \bullet & \bullet & \bullet \\ \bullet & \bullet & \bullet \end{bmatrix}$  different steps than those described here. Refer to NLU the 8700 HHT Programming & Operations Manual.

#### When NLU Number is Not Known

- 1. Press the menu item NLU key, for example, [Entree NLU]. A  $\ket{\widetilde{\otimes}\otimes\otimes}$  help window appears listing all menu items programmed for this NLU key.<br>2. Type the number for the desired menu item and press [Enter]
	- or the NLU key. The menu item and price post to the check.

#### When NLU Number is Known

- 1. Type the number of the menu item as it is programmed for a specific NLU key.
- 2. Press the menu item NLU key. The menu item and price post to the check detail.

#### If Condiments are Required

If a condiment is required, a message will prompt you to enter the condiment. On a UWS/1 or a UWS/2, a help window may appear from which to choose the condiment. On a UWS/3, an SLU touchscreen will appear showing keys for all the programmed condiments.

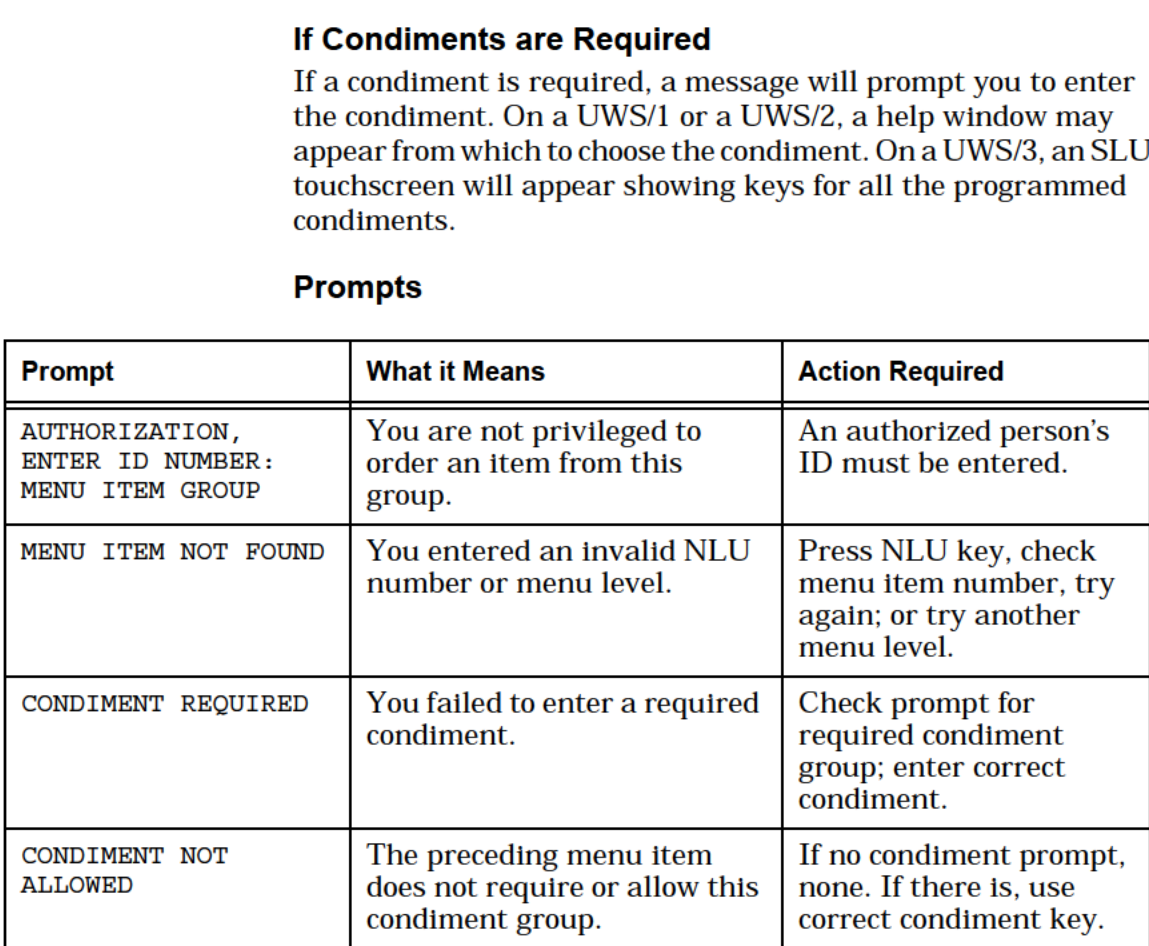

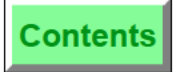

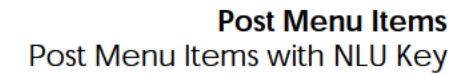

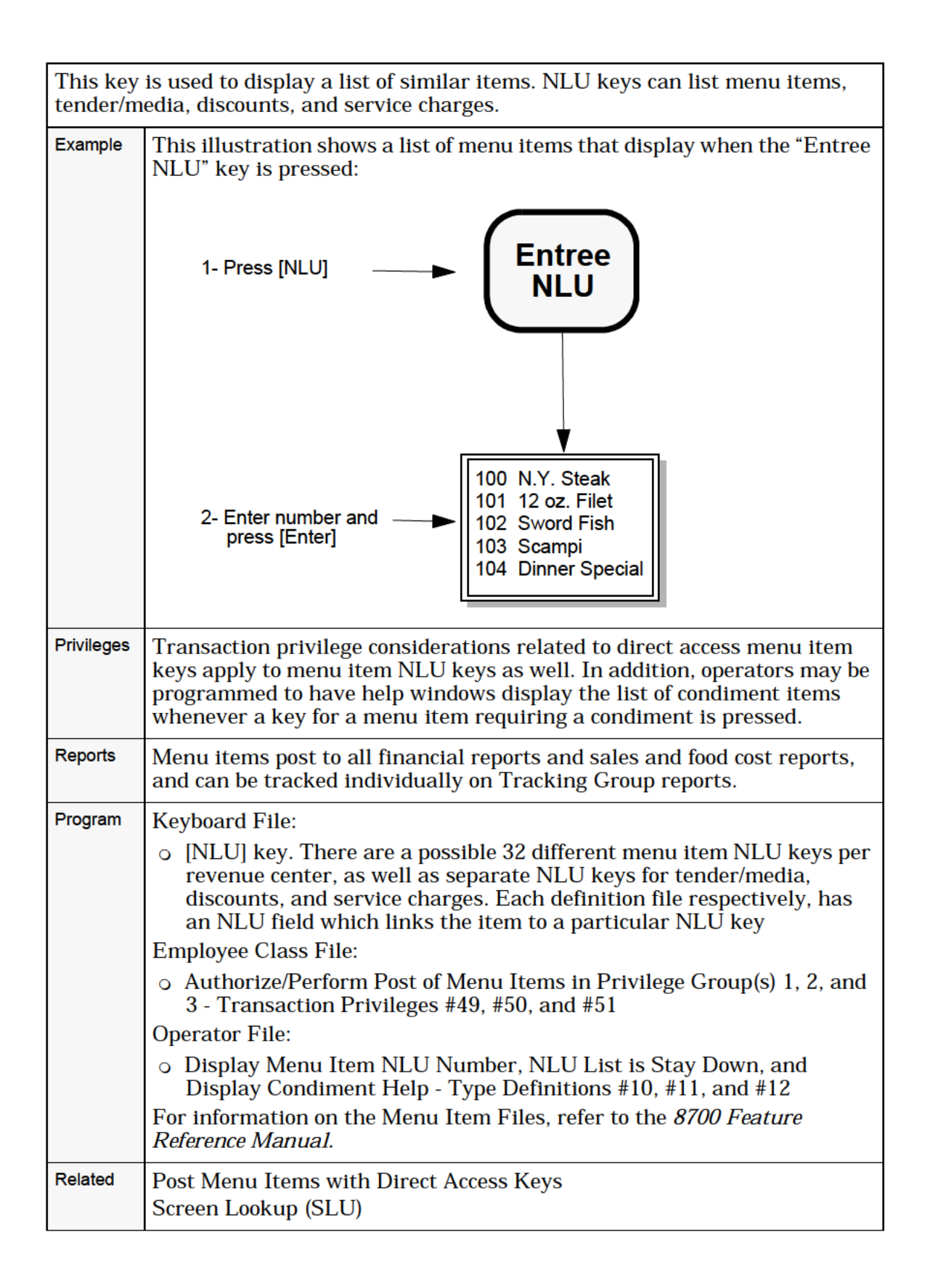

**Index** 

**Contents** 

Index

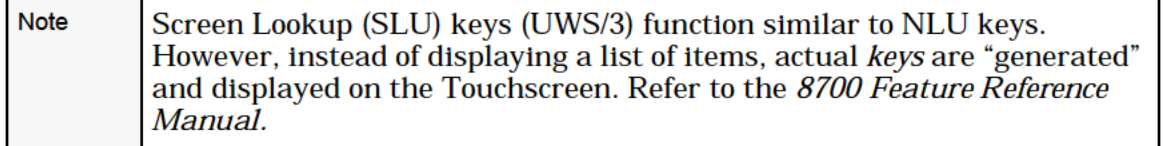

# <span id="page-58-0"></span>Post Limited Availability Menu Item

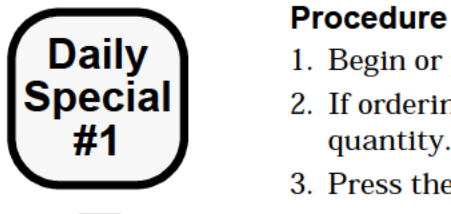

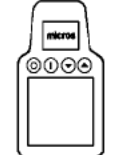

**Daily** 1. Begin or pick up a guest check.<br>**Special** 2. If ordering more than one of thi

**Index** 

- **SECIAI** 2. If ordering more than one of this menu item, press the quantity. quantity.
	- 3. Press the menu item key, for example: [Daily Spcl #1].

 $\boxed{\mathbf{f}_{\mathsf{m}}$  The item quantity, name, and price posts to the check detail.  $\Box$  Depending on the availability of the item and the programming of the system, one of the prompts shown below will display.

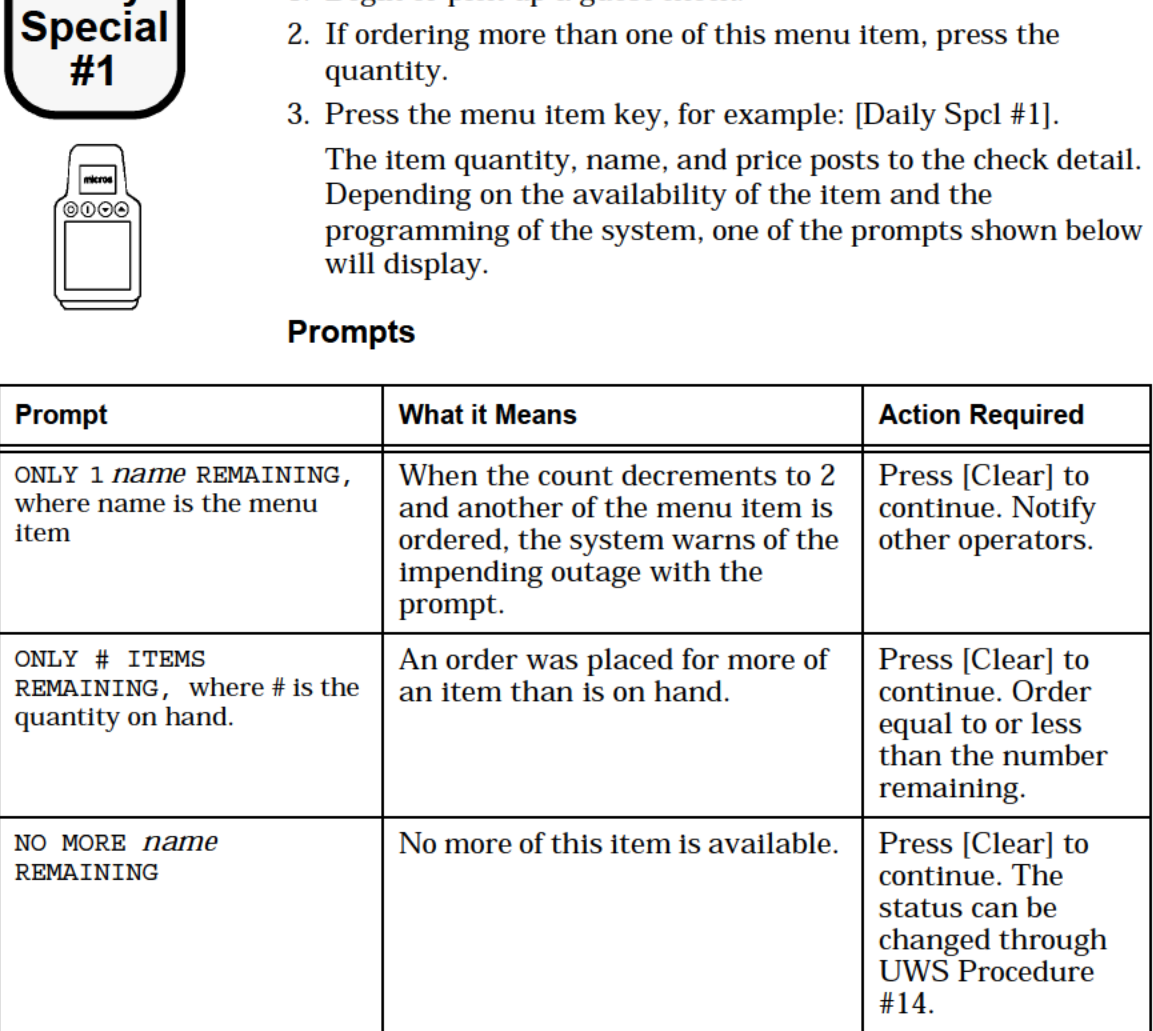

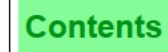

The limited availability menu item feature allows you to define menu items to have a limited quantity available. After a programmed number of sales are posted, the system indicates that the menu item is unavailable when that menu item is entered.

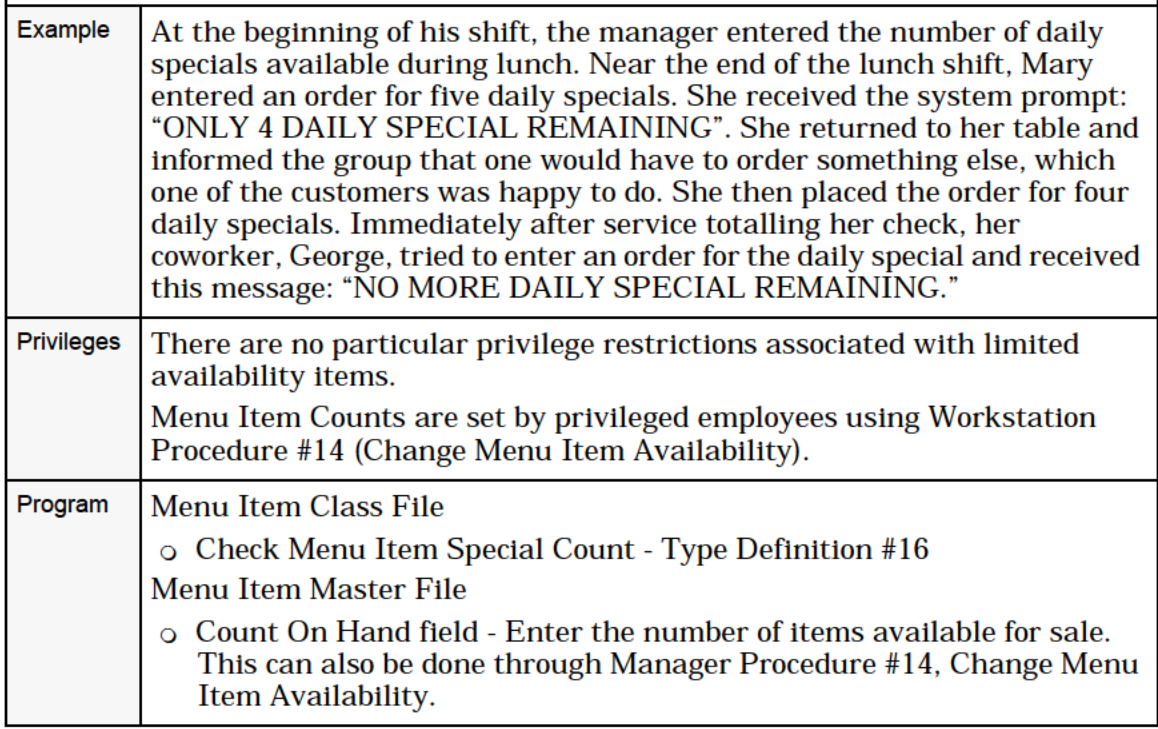

# <span id="page-60-0"></span>Post Multiple Menu Items ([@/For] Key)

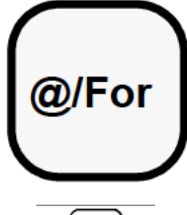

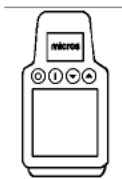

#### With Direct Access Key

- 1. Begin or pick up a guest check.
- 2. Type the quantity to order, for example: "2".
- 3. Press the menu item key, for example: [Chicken Picata]. The menu item and price post to the check detail in the quantity selected, for example:

2 CHICKEN PICATA \$23.90

#### **With NLU Key**

- 1. Begin or pick up a guest check.
- 2. Type the quantity to order.
- 3. If the NLU number is not known:

Press the NLU key, press [@/For], select the NLU number from the help window list, and press [Enter].

#### If the NLU number is known:

Press [@/For], type the NLU number, and press the NLU key.

The menu item and price post to the check detail in the quantity selected.

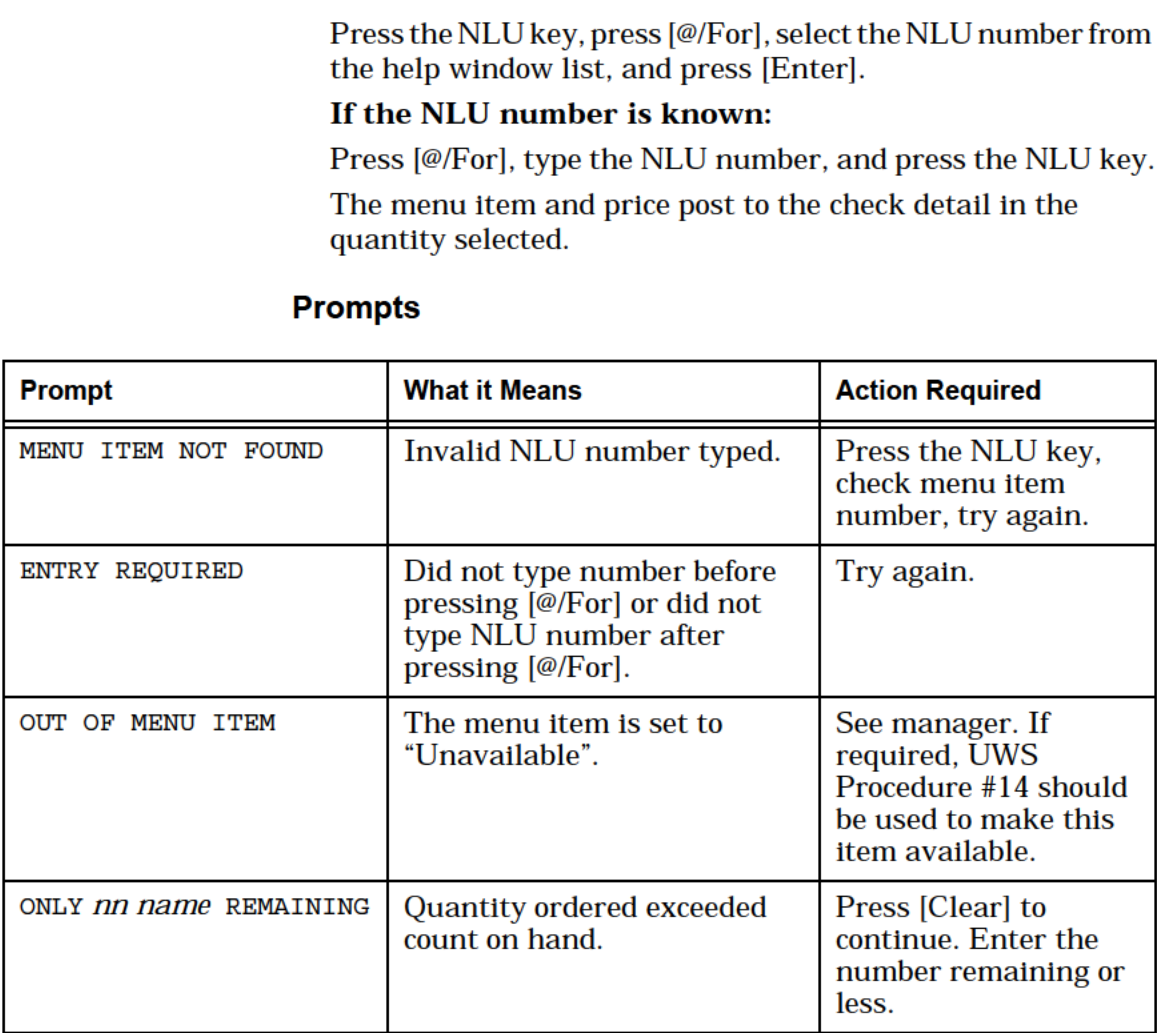

**Contents** 

**Index** 

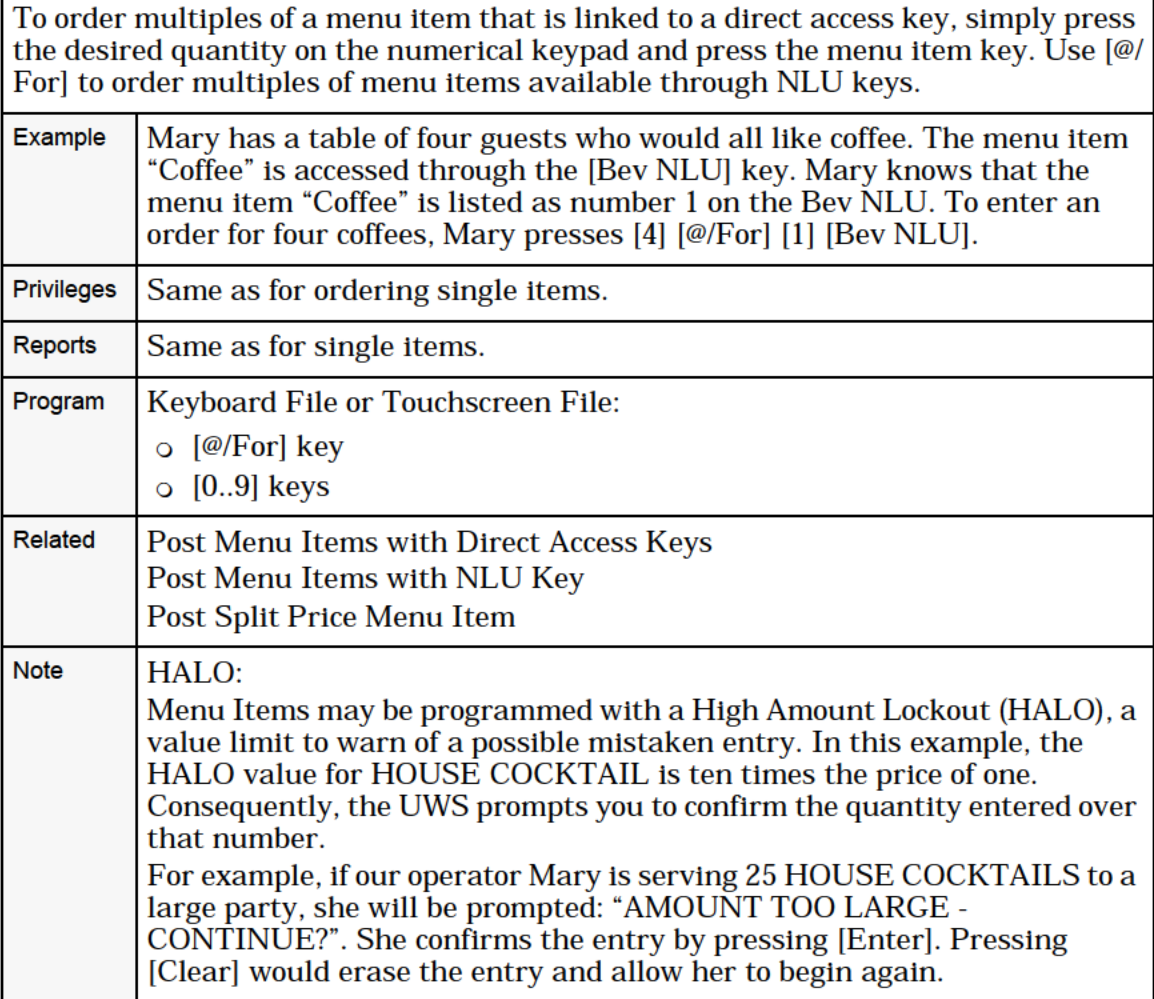

# <span id="page-62-0"></span>Post Open Price Menu Item

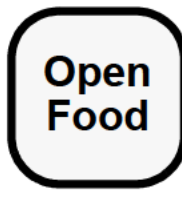

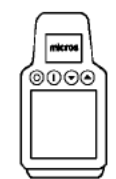

### With Direct Entry Key

- 1. Begin or pick up a guest check.
- 2. Type the item price, for example: "5.45" or "545" for \$5.45.
- 3. Press the [Open Menu Item] key, for example: [Open Food]. The system may be programmed to prompt you for reference information. For example:

ENTER OPEN FOOD INFO

. If prompted, enter reference information using the alpha/ numeric keys and press [Enter]. For example: "PB&J Sand."

The Menu Item (and reference information, if entered) and price post to the check detail.

### With NLU Key

- 1. Press the NLU key to see the help window listing choices.
- 2. Type the number for Open Menu Item, and press [Enter].
- 3. At the prompt, "ENTER AMOUNT", type the open menu item price and press [Enter].
- . Perform Step 4 above, if necessary.

The Menu Item (and reference information, if entered) and price post to the check detail.

### Ordering Several at One Price

- 1. Type the quantity to order and press [@/For].
- 2. Type the item price.
- 3. Press [Open Menu Item].
- 4. Perform Step 4 above, if necessary.

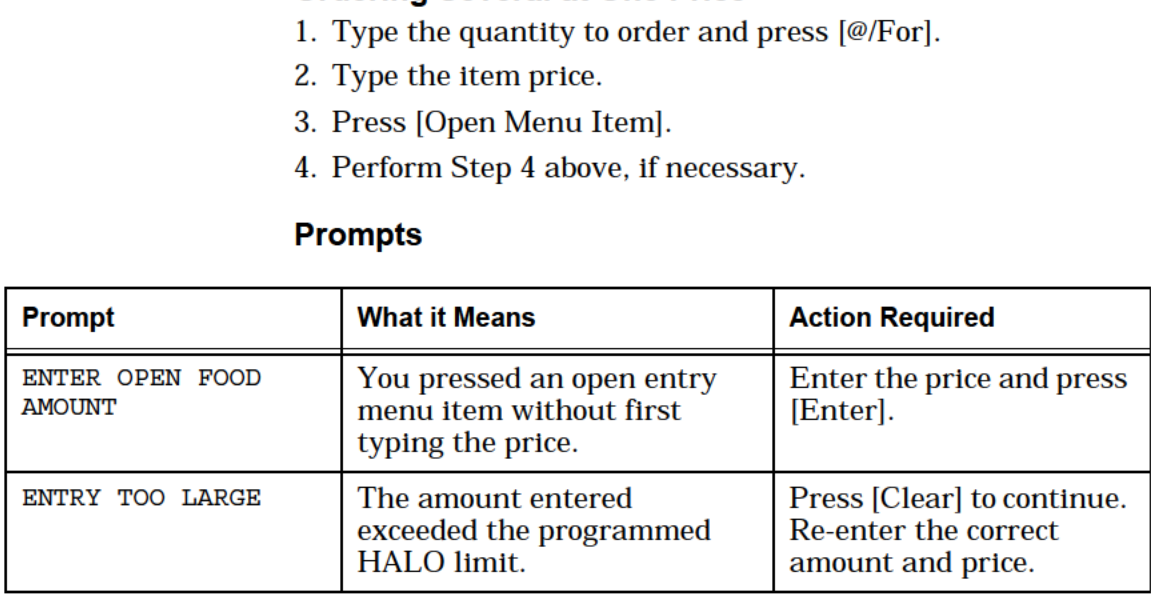

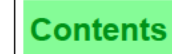

An Open Price Menu Item is usually included in the menu file to allow ordering of items not normally on the menu, such as a peanut butter and jelly sandwich. An Open Price Menu Item may also be used for items sold at "market price," for example, seafood, the price of which varies according to the market. Typically, a system is programmed to require order information when an open price menu item is used. Example Mary's customer ordered the "catch of the day," which happens to be salmon. Salmon does not appear on the UWS keyboard as either a direct access key or as part of an NLU key because the price varies from day-today. Mary has been told that today, the "catch of the day" is priced at \$11.50. Mary enters the price (11.50) using the numeric keypad and presses [Open Food]. Her system is programmed to require order entry information. At the prompt "ENTER OPEN FOOD INFORMATION," Mary enters the message, "Salmon Black", using the alphanumeric keypad. This tells the kitchen to blacken the salmon. Privileges Privileges are the same as for ordering any other menu item. Open Food keys, however, can be placed in a separate privilege group to restrict access. Reports  $\bigcup$  open price menu items post to all financial reports and sales and food cost reports, and can be tracked individually on Tracking Group reports. Program Menu Item Class File:  $\circ$  ON = Open-Priced Menu Item; OFF = Preset Menu Item - Type Definition #1. Set this ON. 0 Reference Entry Required — Type Definition #5 Employee Class File: o Authorize/Perform Post of Menu Items in Privilege Group(s) 1, 2, or 3 -Transaction Privileges #49, #50, and #51 Related | Post Menu Items with Direct Access Keys Post Menu Items with NLU Key **Note** Open price menu items should have a zero price programmed in the Menu Item Price File.

# <span id="page-64-0"></span>Post Split Price Menu Item

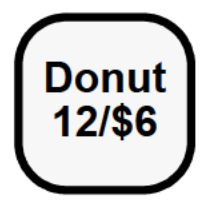

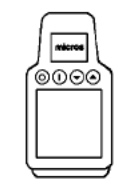

# Direct Access Key

- **Donut**  $\begin{bmatrix} 1. & \text{Begin or pick up a guest check.} \end{bmatrix}$
- **12/\$6** 2. Type the quantity to order (e.g., "3") and press  $\frac{[@/For]}{[@/For]}$ .
	- 3. Type the quantity priced at, for example: enter 12 if the price is "I2 for 6.00".
	- $\frac{|\text{times}|}{\text{max}}$  4. Press [@/For].
		- 5. Type the price, for example: "6.00".
		- 6. Pressthe menu item key, for example [Donut] (this menu item must not be a preset amount menu item).

The quantity, item, and price post to the check detail, for example:

3 DONUT 1.50

#### NLU Key

- 1. Perform Steps 1-4 of the above procedure.
- 2. Type an NLU number and press the appropriate NLU key, for example: [Pastry].
- 3. At the prompt, "ENTER DONUT AMOUNT", type the price.
- 4. Press [Enter].

The quantity, item, and price post to the check detail.

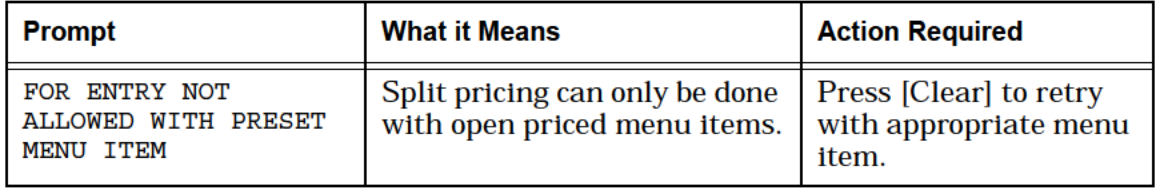

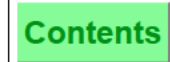

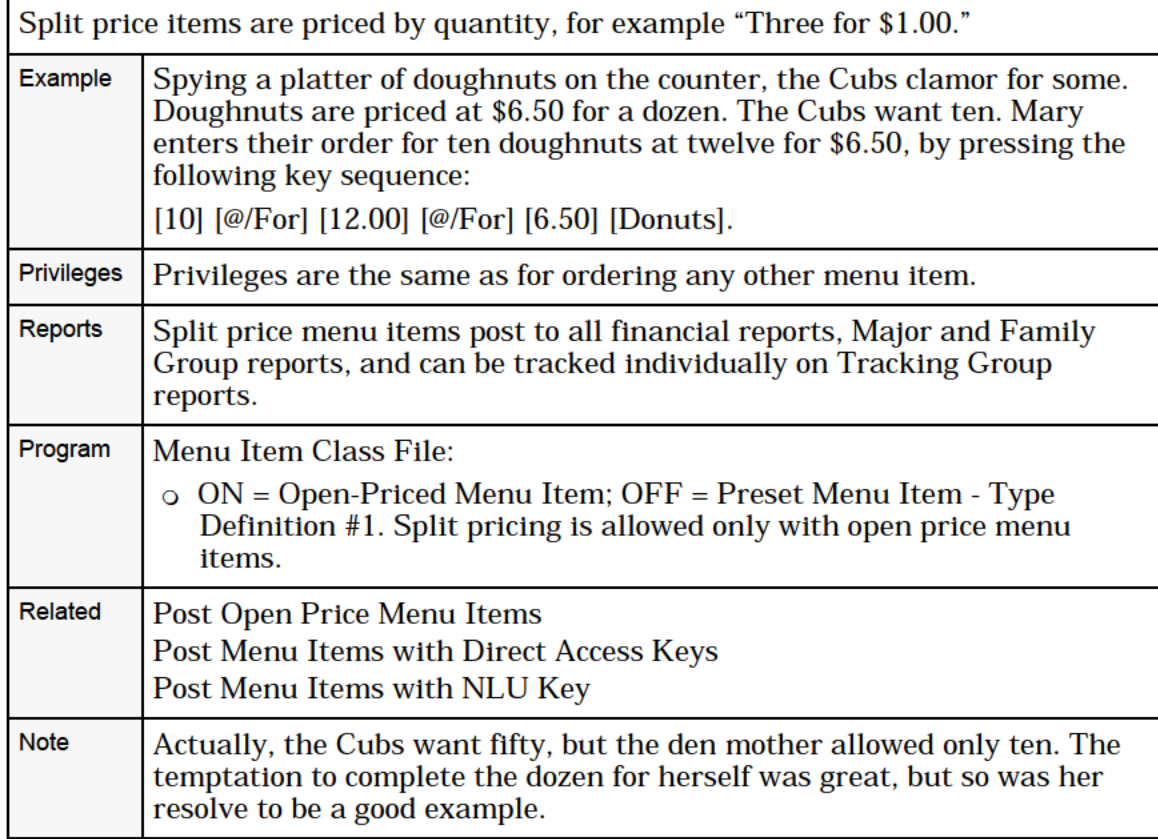

# <span id="page-66-0"></span>Post Condiments

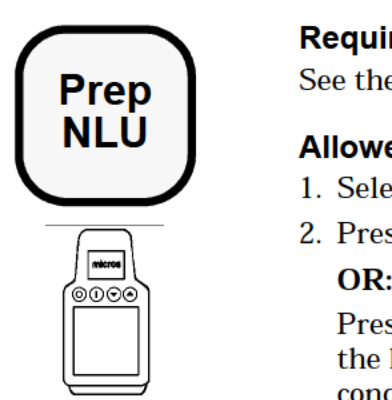

#### Required Condiments

**Prep** See the procedure for ordering menu items on page [5-7.](#page-52-0)

# NLU Allowed Condiments

- 1. Select a menu item that allows a condiment.
- 2. Press a direct access condiment key, for example: "RARE". OR:

Press a condiment NLU key, for example, "PREP NLU". When the help window displays, type the number of the desired condiment and press [Enter]. On a UWS/3, pressing "PREP NLU" will display a touchscreen with the prep choices. Simply press the desired key.

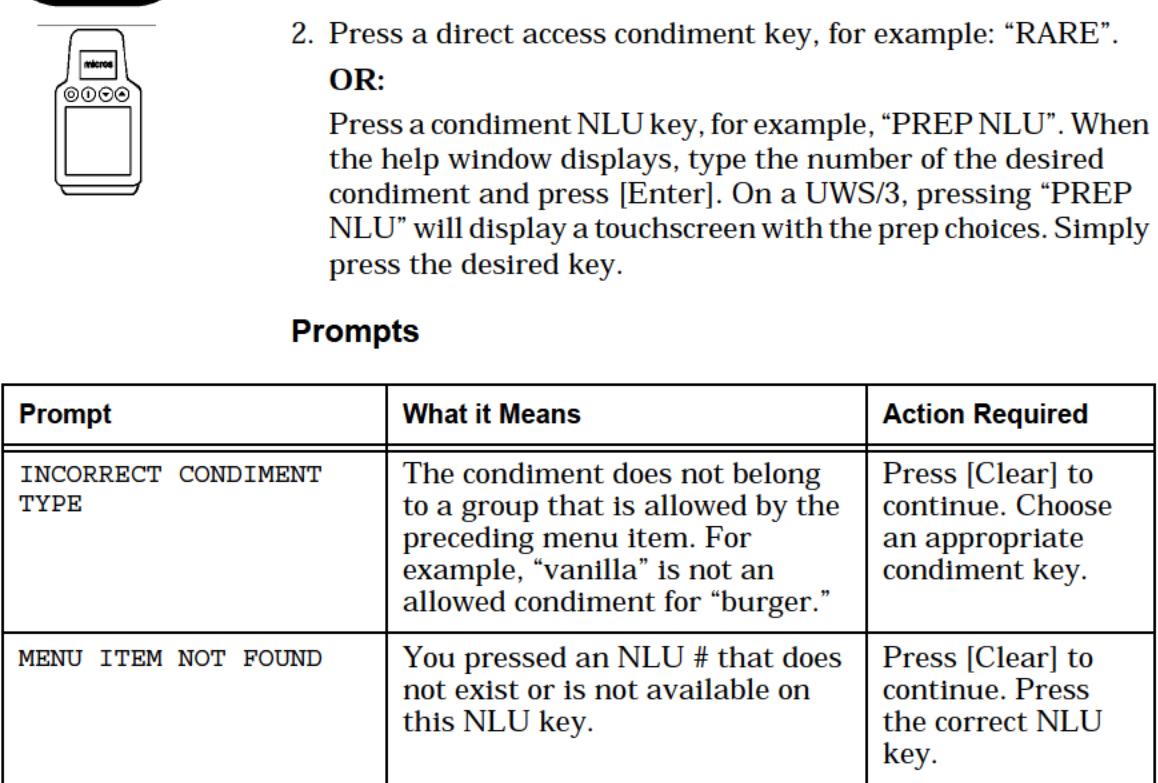

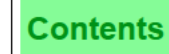

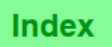

Many menu items are programmed to require or allow condiments. The term "condiment" includes anything that may modify a menu item—accompaniments, toppings, dressing, preparation instructions, etc.

You will be prompted for required condiments, but not for condiments that are allowed (not required).

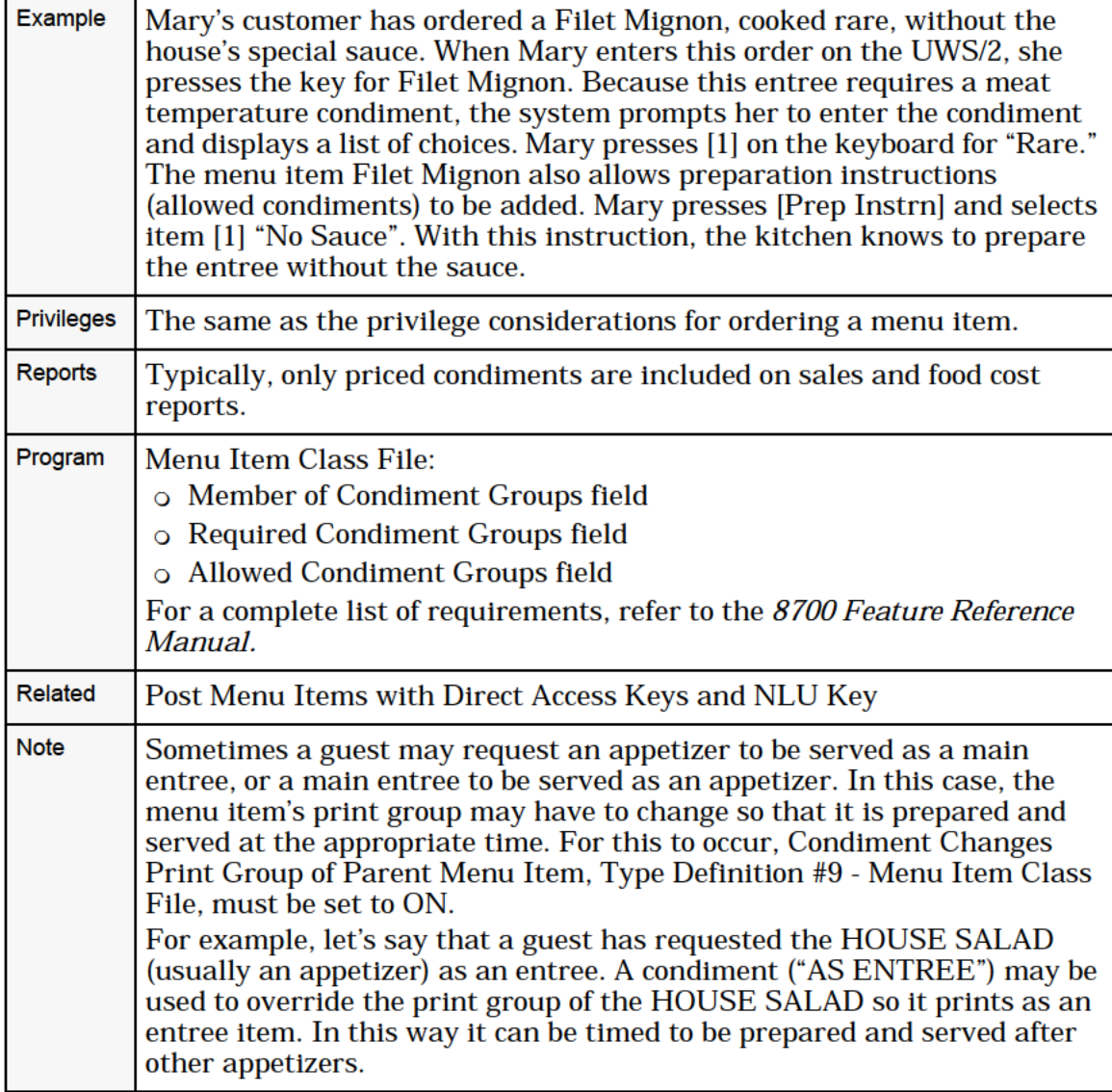

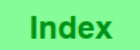

# <span id="page-68-0"></span>Post Menu Item by Weight

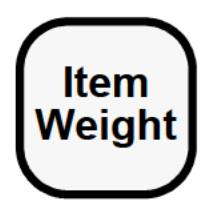

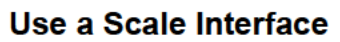

- 1. Begin or pick up a guest check.
- 2. Place menu items to be sold on the scale.
- 3. Press the menu item key, for example: [Great Ribs!!].

#### Enter Weight Manually

- 1. Begin or pick up a guest check.
- $\delta$ <del>0000</del> 2. Type gross weight, for example: "2".
	-
- 3. Press [Item Weight].<br>4. Press the menu item key, for example: [Great Ribs!!]. Enter Weight Manually<br>
1. Begin or pick up a guest check.<br>
2. Type gross weight, for example: "2".<br>
3. Press [Item Weight].<br>
4. Press the menu item key, for example: [Great Ribs!!].<br>
Post a Weighed Manu Item With an Open E

#### Post a Weighed Menu Item With an Open Entry Price

- 1. Perform one of the procedures described above.
- 2. Type the price per unit weight, for example: "995" for \$9.95.
- 3. Press the menu item key.

The item's weight (less the tare weight), price, quantity, and name posts to the check detail, as above.

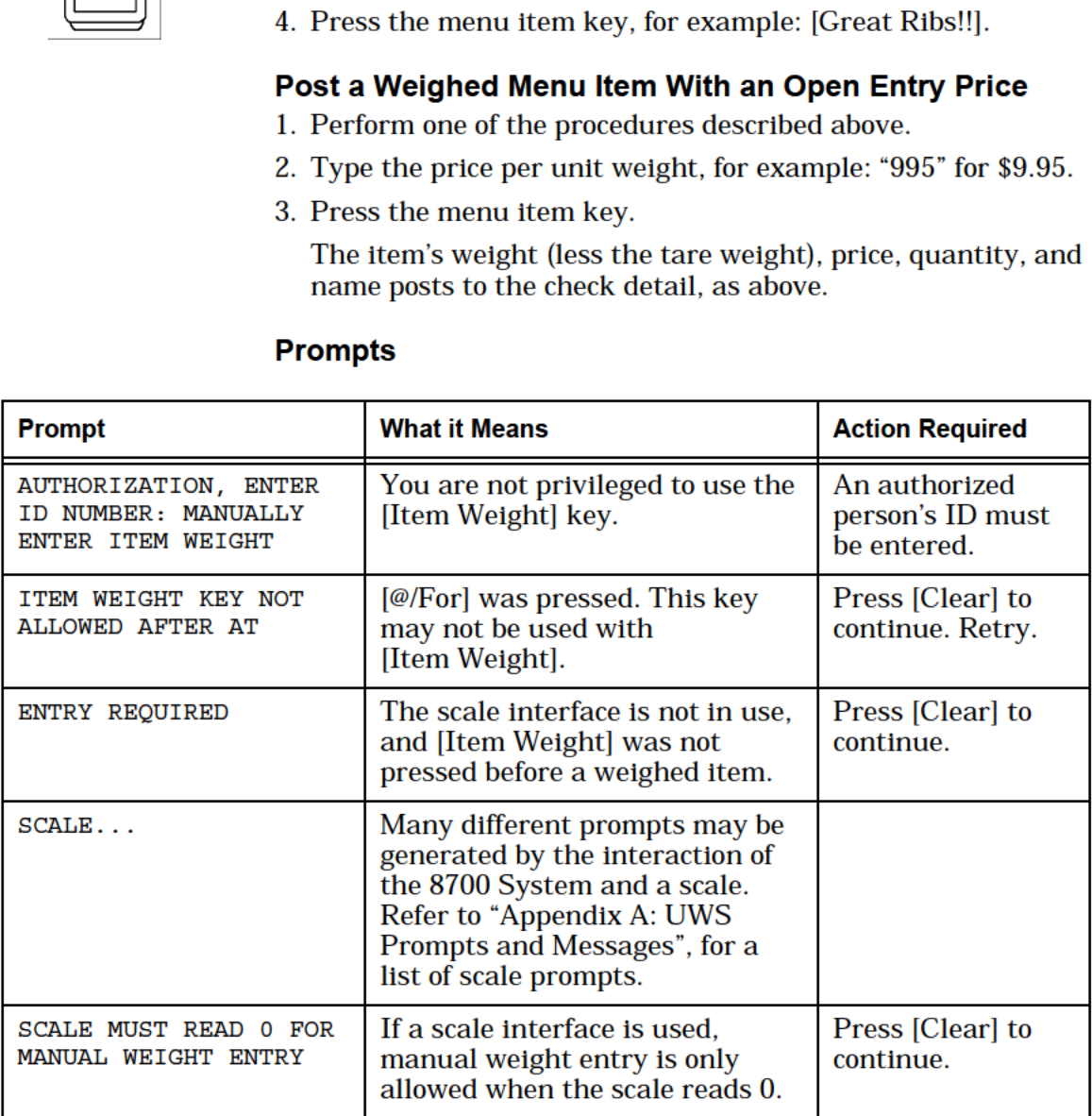

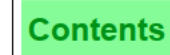

Menu items may be sold by weight by placing them on a scale and pressing the [Menu Item] key. Alternatively, the [Item Weight] key may be used to manually enter the weight amount. Example At Mary's restaurant, Maine lobster is sold by the pound. When her customer orders "Wally," the 6 1/2 lb. lobster, Mary enters the order by pressing the following key sequence: [6.5] [Item Weight] [Lobster/lb] Note that in her entry, ".5" is the decimal fraction for 1/2 pound, and does not indicate ounces. The item's weight (less the tare weight, or weight of the container in which the item is sold), price, quantity, and name post to the check detail. For example: 6.50 LB @ 3.50/LB <sup>1</sup> Lobster 22.75 **Note** If the check detail does not show item weight or price per unit weight, the menu item key used is not a weighted item. Void the item and repeat the procedure with the correct menu item key. Privileges You must be privileged to use the [Item Weight] key. Reports  $\parallel$  Menu items priced by weight post to the same reports as regular menu items. The count is considered 1, no matter what the weight entered. Program Keyboard File or Touchscreen File:  $\circ$  [Item Weight] key - this key is used to enter weight amounts if a scale interface is not in use. Workstation Table: 0 Enable Scale Interface — Type Definition #14 System Parameters File: 0 ON = Item Weight in Kilograms; OFF = In Pounds — System Parameters File, Option #4. Menu Item Class File: 0 Weighed Item — Type Definition #15. Set ON for each Menu Item Class which is priced by weight. Menu Item Definition File: 0 Tare Weight field - Enter the weight of the empty container in which the item is sold. Employee Class File: 0 Authorize/Use the [Item Weight] Key — Transaction Privilege #6.

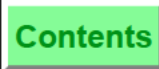

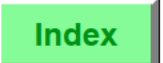

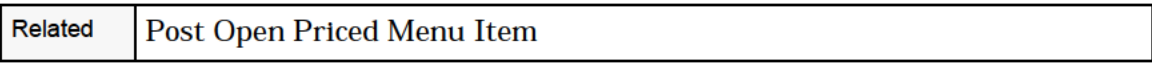

<span id="page-71-0"></span>**Overview** 

# Repeat Round Key

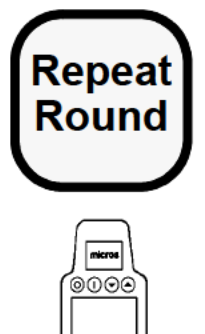

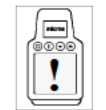

Performing this function on the HHT may require **Repeat different steps than those described here. Refer to Round the 8700 HHT Programming & Operations Manual** the 8700 HHT Programming & Operations Manual.

#### Procedure

- 1. Pick up a guest check.
- $\sqrt{\frac{2}{2}}$  2. Press [Repeat Round].

All enabled menu items in the previous round are automatically posted to the current round. Required and allowed condiments will also repeat.

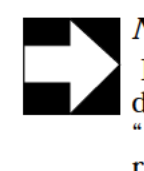

#### **Note**

Note<br>
Items that are repeatable appear in the check<br>
detail with a "<" marker to the right of the item. A<br>
"\*" appears to the right of items that are not \*\*" appears to the right of items that are not repeatable.

Additional menu items may be added after a repeat round key is used.

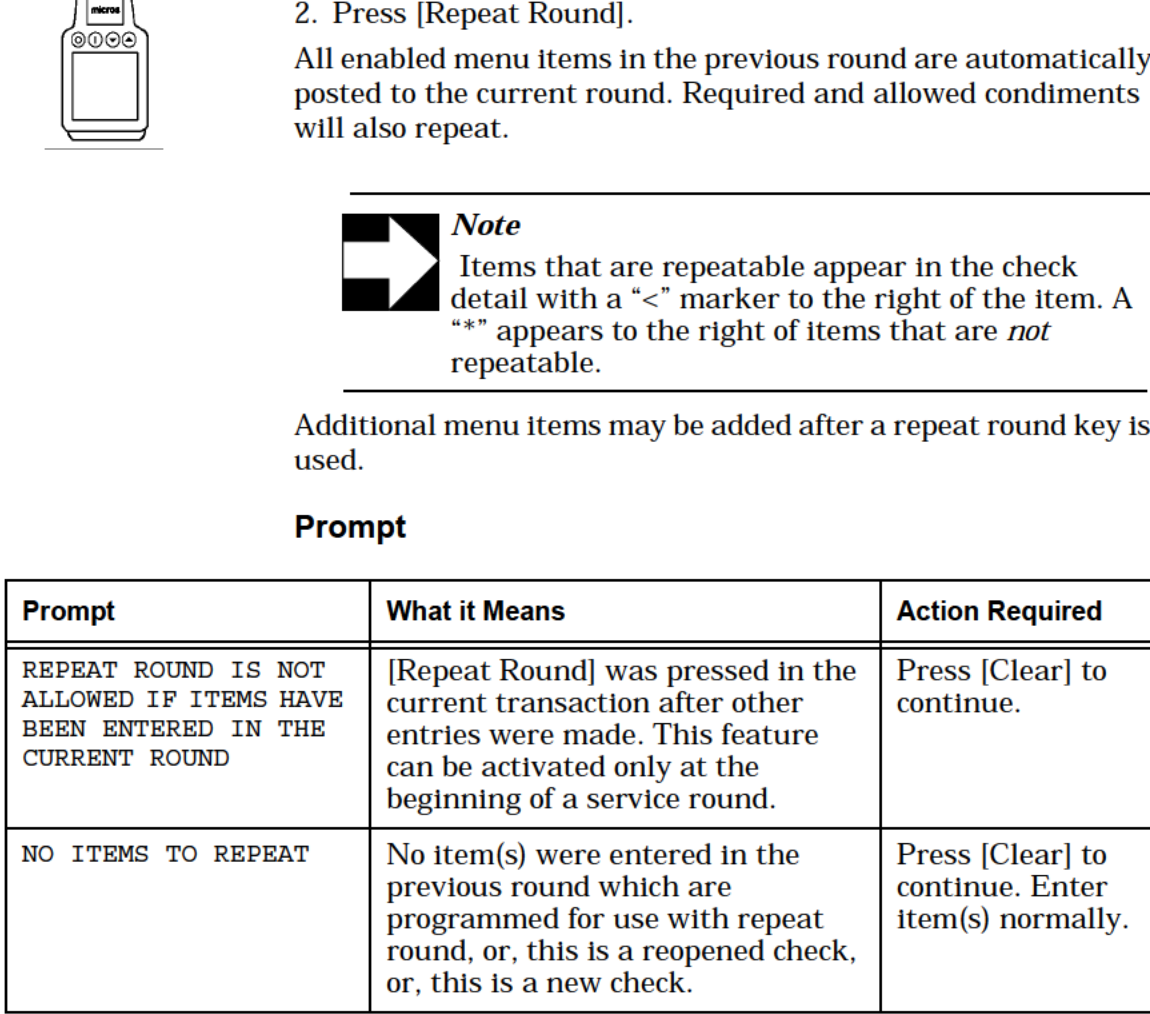
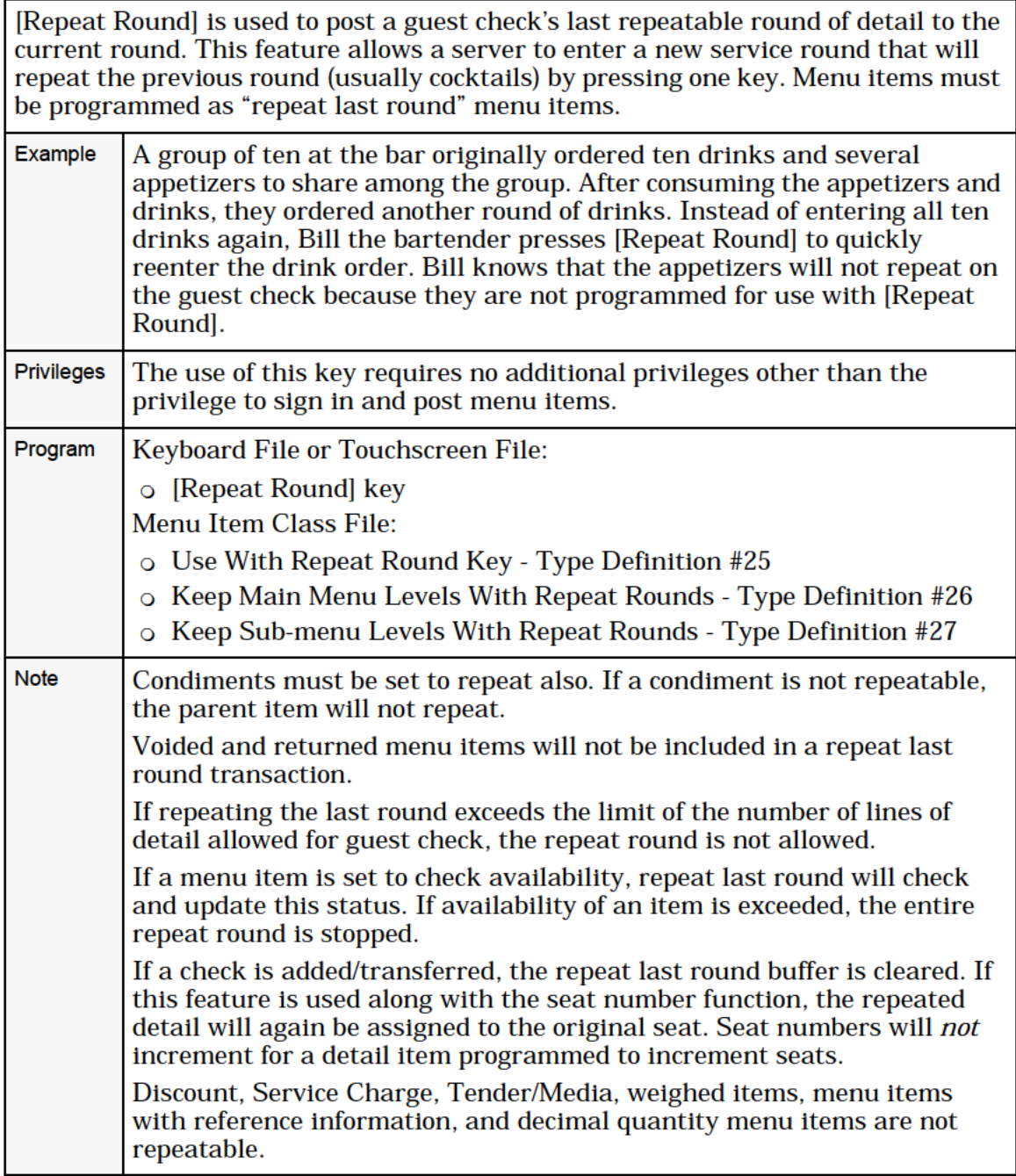

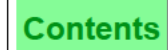

# Post a Fixed Price Meal

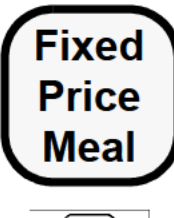

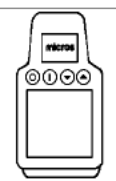

Performing this function on the HHT may require different steps than those described here. Refer to the 8700 HHT Programming & Operations Manual.

A Fixed Price Meal (FPM) is a set-price menu item with multiple courses, such as beverage, appetizer, soup or salad, entree, and  $\sqrt{\frac{1}{\text{max}}}$  dessert. Posting a FPM is a two-part procedure:<br>  $\frac{1}{2}$  Dest Ope or More FPMs (see Procedure 1 belo

- ©®©© :1 Post One or More FPMs (see Procedure <sup>1</sup> below)
- □ Post FPM Courses (see Procedure 2 on page [5-29\)](#page-74-0)

# Procedure 1: Post One or More FPMs

- 1. Begin or pick up a guest check.
- 2. Select a seat.

or

Ĩ.

Skip this step if the Seat Handling feature is not active.

3. To select one FPM, press [FPM].

or

To select more than one FPM, enter a number for the quantity, and then press [@For] + [FPM].

The system will post the FPM(s) to the guest check and automatically post meals to seats as follows:

- an The first meal will post to the active seat that does not already include an FPM.
- 0 Each subsequent meal will post to the next available seat that does not already include an FPM.
- <sup>D</sup> If the Seat Handling feature is inactive, the system will default to seat zero.
- 4. Service total.

or

Move on to Procedure 2: Post FPM Courses.

<span id="page-74-0"></span>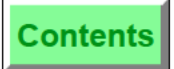

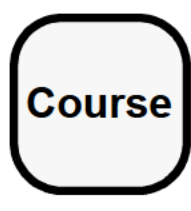

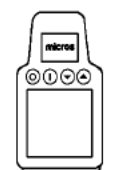

# Procedure 2: Post FPM Courses

Once you've posted the FPM(s) to the guest check, you must add the course selections. This procedure describes how the course SLU/NLU key works.

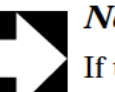

**Note** 

:} Ifthe Course key isn't programmed, you will have to post courses with the Menu Item key while managing seats yourself and keeping track of required courses.

1. Ifyou've already posted FPM(s) to the guest check, pick up the check and continue with step 2.

or

Ifyou haven't posted FPM(s) to aguest check, follow Procedure 1: Post One or More FPMS before continuing with step 2.

. Press [Course].

The system will display the Course SLU/NLU screen that includes the menu items that are available with the selected course.

Remember: If more menu items are available than can fit on the screen at one time, the system will display the down scroll button.

. Select a menu item.

The system will post the menu item to the guest check and change the active seat number to the first one requiring a selection for the designated course.

Note the following:

- <sup>D</sup> The course SLU will remain active (stay—down) until a selection has been made for all seats requiring one, or until another course SLU key is pressed.
- in When a course selection has been made for each seat requiring one, the system will return the seat number to the one that was active when the round was begun.
- a If the Seat Handling feature is inactive, the system will default to seat zero.
- 4. Repeat steps 2 and 3 until each course is filled.
- 5. Service total.

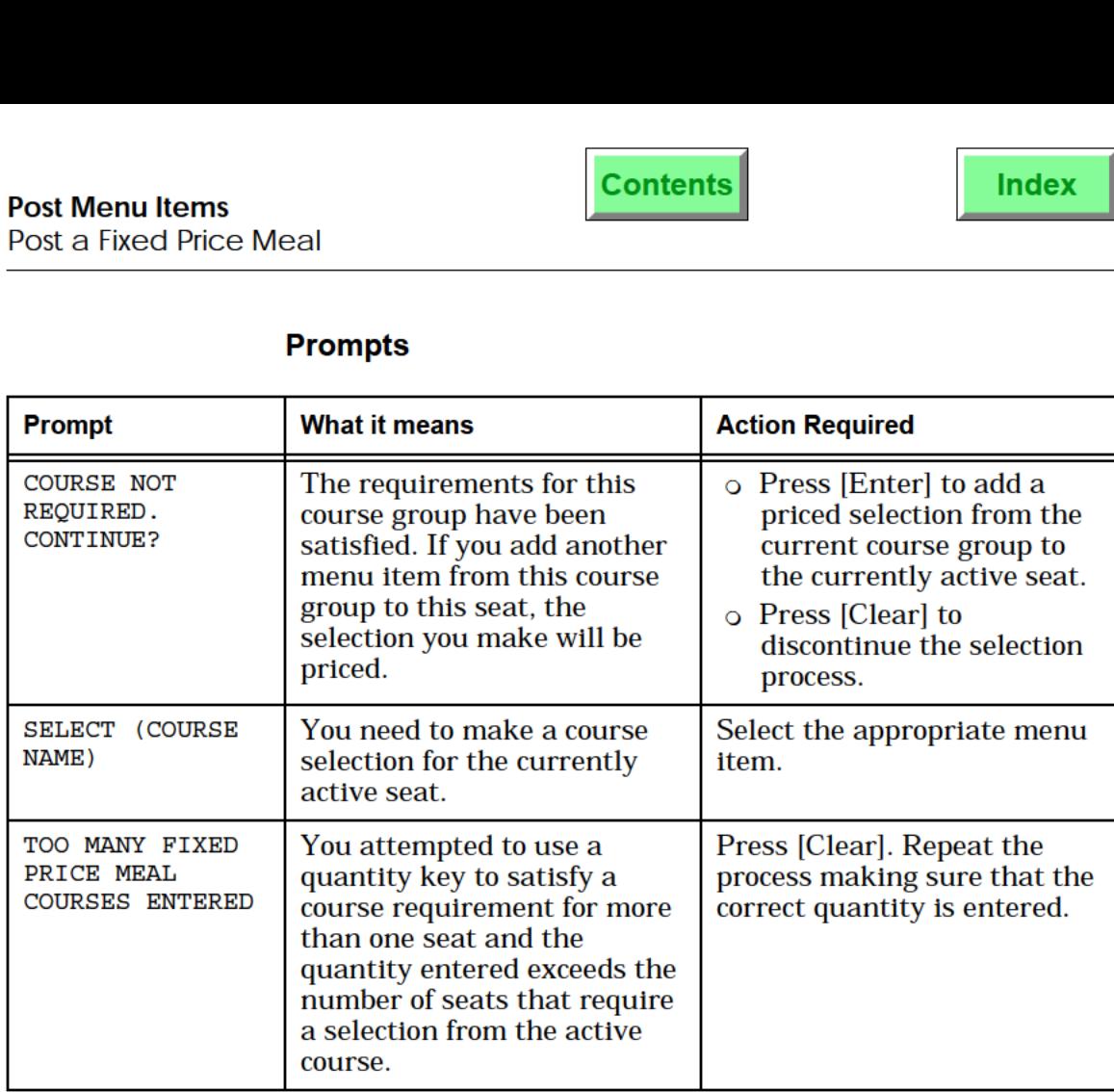

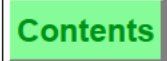

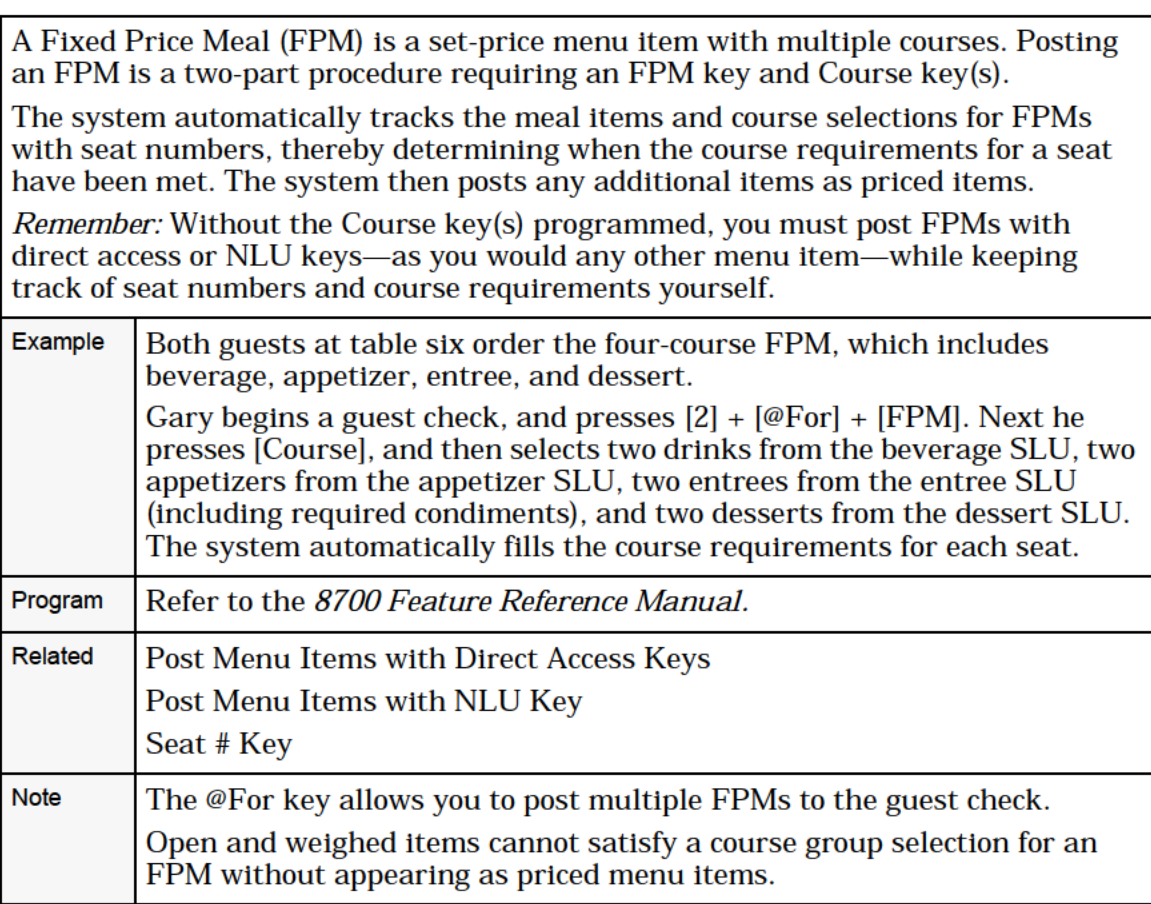

**Index** 

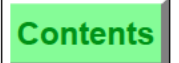

**Index** 

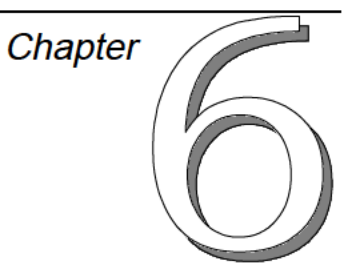

# Guest Check Adjustments'

This chapter discusses the procedures for adjusting guest checks by adding discounts or service charges. Additionally, the procedures for exempting a tax or autogratuity are also discussed.

# In this chapter

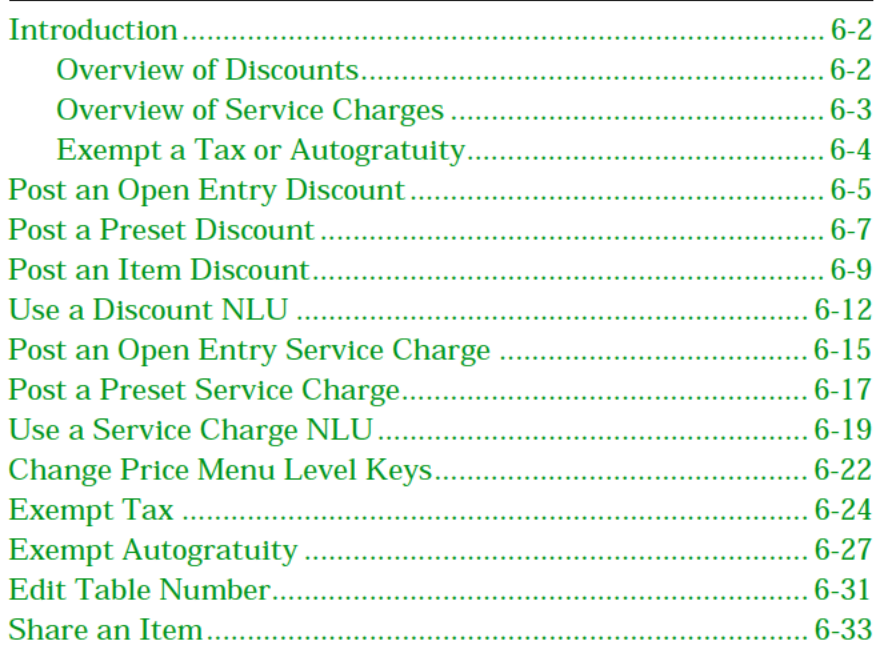

#### <span id="page-78-0"></span>Overview

# *Introduction*

This chapter discusses discounts, service charges, and exempting taxes and auto service charges.

#### **Overview of Discounts**

A **Discount** reduces the price of an item or the subtotal of a check. Discounts may be applied using one of four methods:

- ❏ Open Amount (\$)
- ❏ Preset Amount (\$)
- ❏ Open Percentage (%)
- ❏ Preset Percentage (%)

Discountable items are determined in the programming of the Menu Item Class File and the Discount File. There are two categories of discounts: item discounts and subtotal discounts. These are described in the following section.

# *Usage*

#### **Item Discounts**

Discounts may be applied to individual menu items, if those menu items are programmed to be item discountable in their Menu Item Class File. If a discount key is programmed as an Item Discount key, the discount will apply to the last item entered.

#### **Subtotal Discounts**

Discounts may be applied to all menu items included in a specific discount itemizer group or groups. A subtotal discount may be applied to a menu item if the menu item is programmed with the same itemizer as the discount. In this way, discounts may be programmed to affect all or only some types of menu items (for example, imported food, liquor, etc.).

#### **Discount Itemizers**

A menu item class may be programmed to post the sales price of all items to one of eight discount itemizer groups. When a discount key is used, the discount is calculated based on what itemizer groups the discount is linked to.

For percentage discounts, the amount of the discount is calculated as a percentage of the total value in the discount itemizer groups to which the discount is linked.

<span id="page-79-0"></span>For example, assume a 50% discount key programmed to compute on discount Itemizer 1 only. If two items are entered in the transaction, SALAD for 5.00 (programmed to add to discount itemizer 1) and STEAK for 10.00 (programmed to add to discount Itemizer 2), this discount would calculate 50% of Itemizer 1 only, or 2.50.

For amount discounts, the discount amount is compared to the total in the discount itemizer groups the discount is linked to. If the amount in the itemizers is equal to or greater than the discount amount, the discount amount will apply. If the itemizer total is less, no discount is applied, and the operator receives the prompt, "DISCOUNT AMOUNT TOO LARGE".

For example, assume a 6.00 discount key programmed to compute on discount Itemizer 1 only. Using the example above, the discount will be 5.00 since the total in the itemizer is less than 6.00.

If you attempt to give a discount and none of the menu items on the check have the same discount itemizer as the discount, the error message, "NO SALES TO DISCOUNT", will display and the discount does not take place.

Your system may be set to *reset* the Itemizer total after the service charge is applied (Type Definition #9). This will prevent items from being service charged again the next time the service charge key is pressed.

# **Overview of Service Charges**

A **Service Charge** is an amount that is added to the sales transaction for a service rendered. Service Charges are determined from a base amount (for example, cover charge \$5.00) or by percentage (for example, room charge 15%). Typical service charges include: Autogratuities, Room Service Delivery Charge, Entertainment Cover Charge, etc. In summary, service charges may be applied manually using one of four methods:

- ❏ Open Amount (\$)
- ❏ Preset Amount (\$)
- ❏ Open Percentage (%)
- ❏ Preset Percentage (%)

An **Automatic Service Charge** is a percentage service charge applied to every check opened in a Revenue Center. For example, a 15% service charge could be applied to all checks in the restaurant but not in the bar. An "Auto" service charge, as the name implies, is applied without operator input. However, it is possible to *remove* the auto service charge by pressing [Exempt Auto Service Charge] before printing the guest check.

<span id="page-80-0"></span>Service chargeable items are determined in the programming of the Menu Item Class File and the Service Charge File. A percentage service charge may be applied to a menu item if the menu item is programmed with the same itemizer group as the service charge. In this way, service charges may be programmed to affect all or only some types of menu items (e.g., food, liquor, etc.). Amount service charges are not based on existing detail and are simply added to the check.

All items sold may be programmed to post the sales price to one of eight service charge itemizers. Percentage service charges will affect menu items which are in the same category as the service charge. This way you can selectively apply a service charge to certain items.

Example: Assume a 15% service charge key programmed to compute on service charge Itemizer 1 only. If two items are entered in the transaction: SALAD for 5.00 (programmed to add to service charge Itemizer 1) and TABLE RENTAL for 10.00 (programmed to add to service charge Itemizer 2), this key would add 15% of Itemizer 1 only, or a service charge of 0.75.

Your system may be set to *reset* the Itemizer total after the service charge is applied (Type Definition #9). This will prevent items from being service charged again the next time the service charge key is pressed.

# **Exempt a Tax or Autogratuity**

Depending on local laws, certain persons or groups, such as diplomats or religious or educational groups, may be eligible for exemption from all or some types of sales tax. Often, these groups have a tax exemption account number, which must be entered on the guest check. Similarly, the establishment may wish to eliminate the usual autogratuity charges for certain persons or groups.

Both types of exemptions are performed through direct access keys or through an FLU key. There are nine possible direct access tax exempt keys the System may be programmed with: [Exempt All Taxes] to exempt all taxes on the guest check, and/or separate keys to exempt each of eight tax types that can be programmed in the System: [Exempt Tax Rate 1], [Exempt Tax Rate

2]...[Exempt Tax Rate 8]. However, they are likely to have more meaningful labels on your keyboard, such as [Exempt Food Tax], [Exempt Alcohol Tax], etc.

There is only one type of autogratuity exempt: [Exempt Auto Service Charge].

# <span id="page-81-0"></span>Post an Open Entry Discount

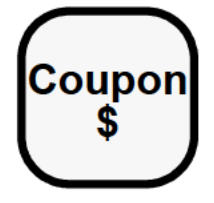

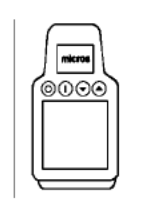

# Procedure (Open \$ or Open %)

- 1. Begin or pick up a guest check.
- 2. Post discountable sales.
- 3. Type the amount to discount:

For a \$ discount, type the amount, for example, "500" for \$5.00.

# OR:

For a % discount, type the whole number, for example, "10" for 10%.

- . Press the [Open Discount] key, for example [Coupon \$].
- . If the prompt, "ENTER (DISC NAME) INFO", appears, type the required information and press [Enter].

The discount posts to the check detail, and the balance due decreases by the amount of the discount.

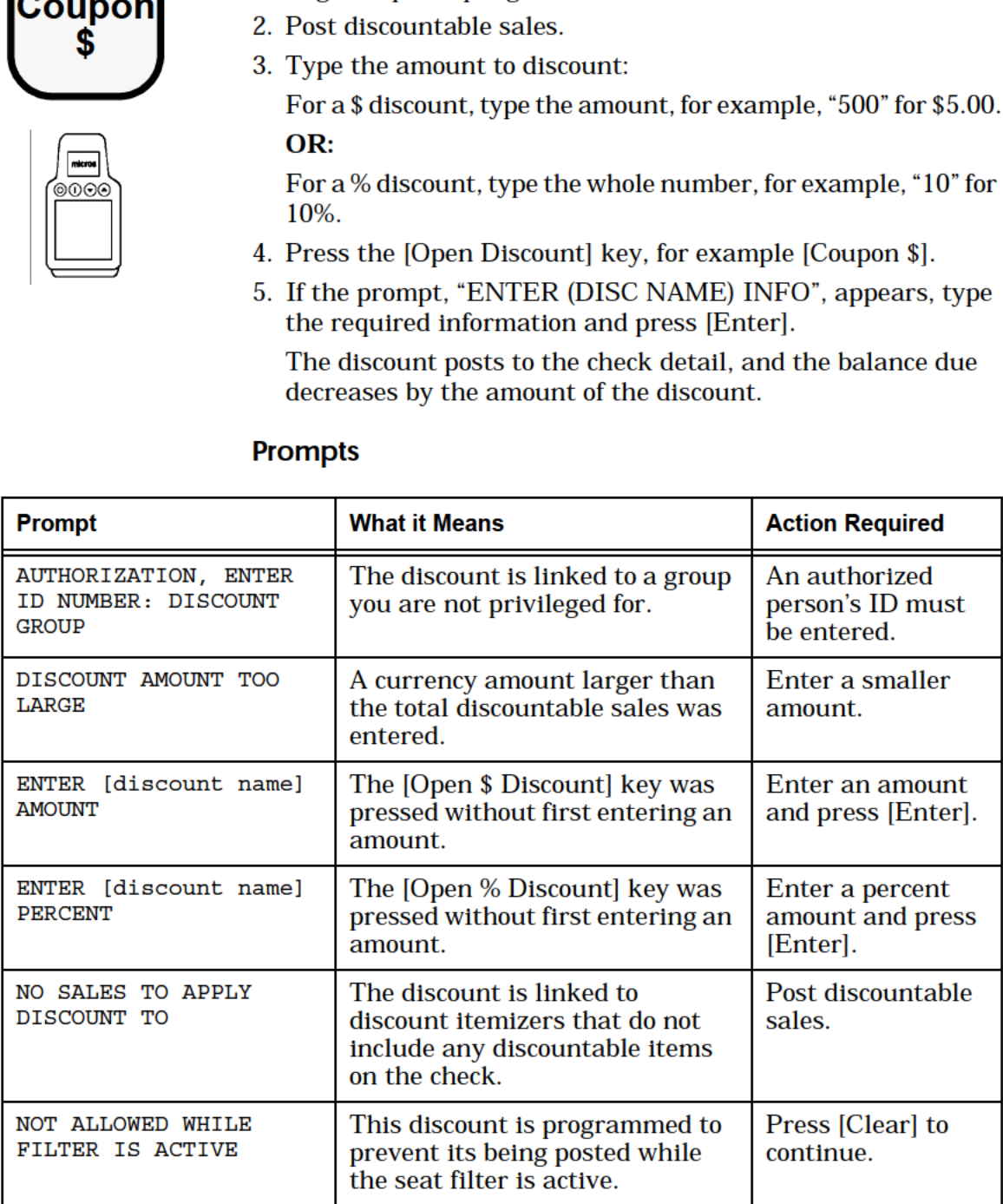

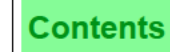

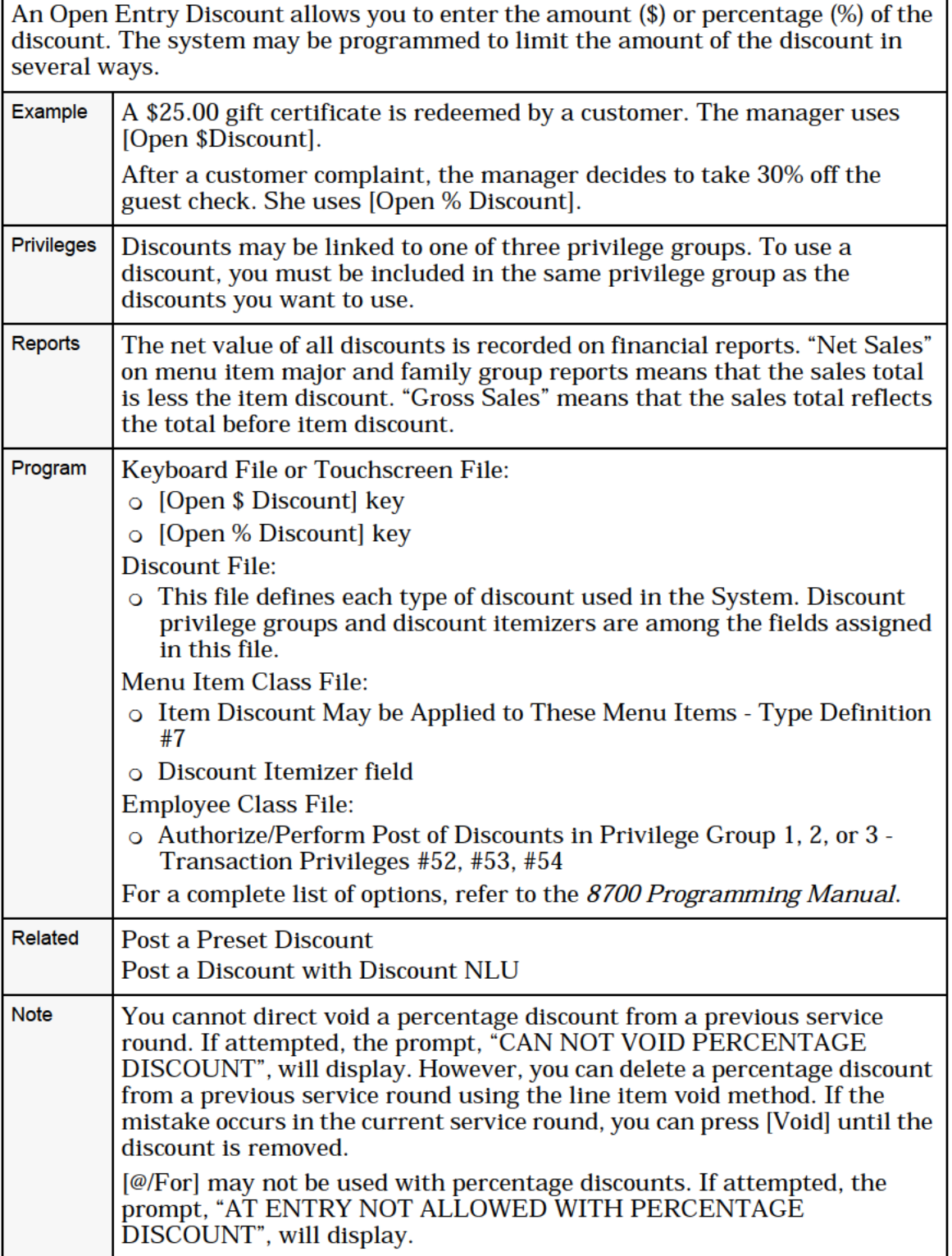

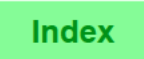

# <span id="page-83-0"></span>Post a Preset Discount

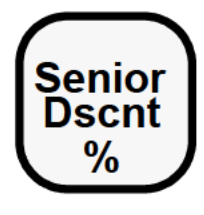

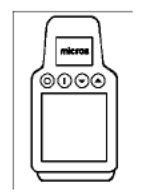

# Procedure (Preset \$ or Preset %)

- 1. Begin or pick up a guest check.
- 2. Post discountable sales.
- 3. Press the [Preset Discount] key, for example: [Senior Dscnt %].
- 4. If the prompt, "ENTER (DISC NAME) INFO", appears, type  $\sqrt{\frac{1}{20000}}$  required information and press [Enter]. From the discount posts (DISC NAME) INFO", appears, typ required information and press [Enter].<br>
5. If the prompt, "ENTER EMPLOYEE ID", appears, (for an employee meal discount), type the number and press [Enter].<br>
The disc
	- 5. If the prompt, "ENTER EMPLOYEE ID", appears, (for an employee meal discount), type the number and press [Enter].<br>The discount posts to the check detail, and the balance due

decreases by the amount of the discount.

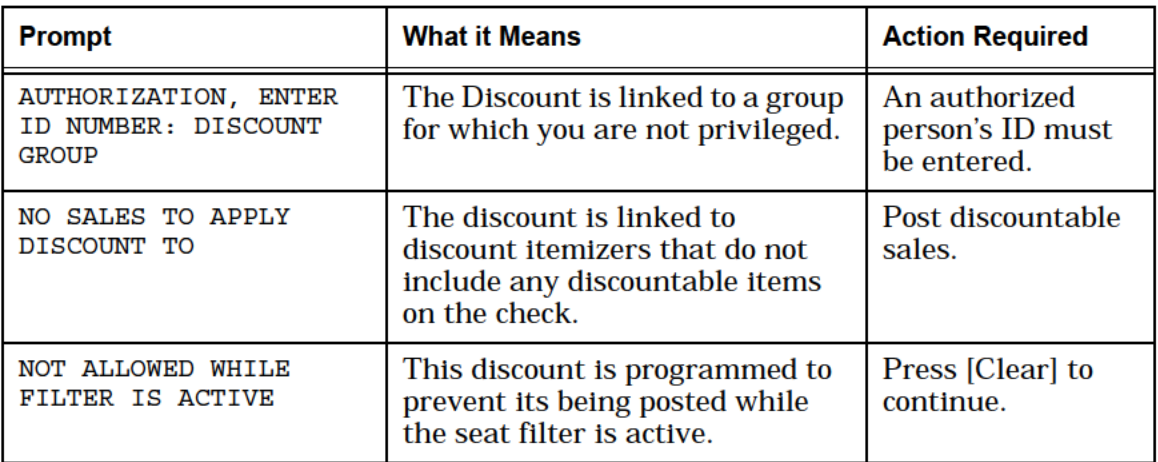

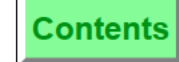

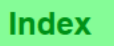

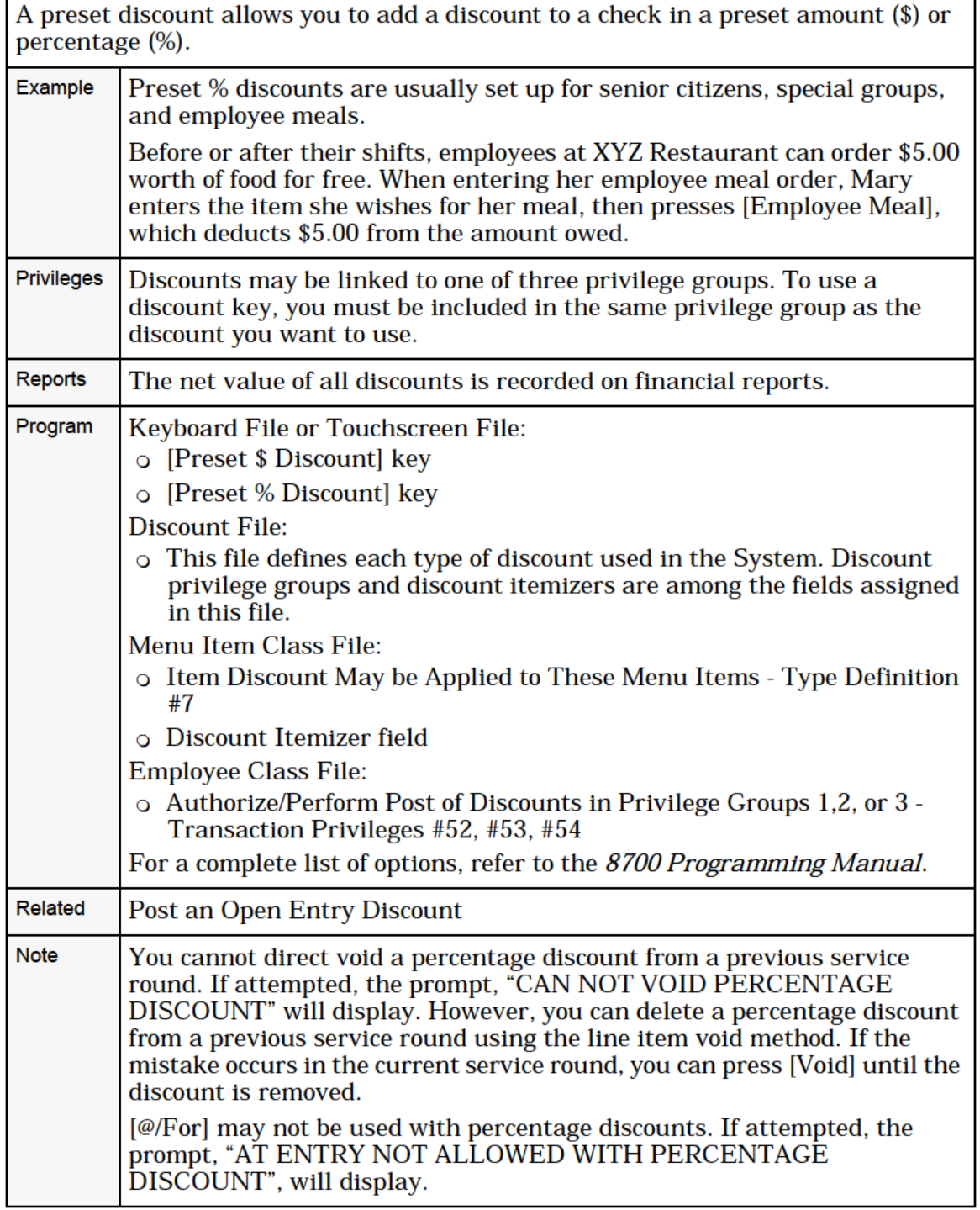

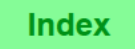

# <span id="page-85-0"></span>Post an Item Discount

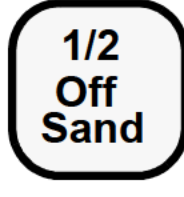

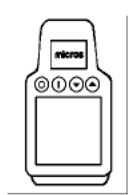

# **Procedure**

- 1. Begin or pick up a guest check.
- **Sand** 2. Post discountable sale item.
	- 3. Immediately after posting an item that you wish to discount, press [Item Discount], for example [1/2 Off Sand].

 $\sum_{\substack{0 \leq x \leq 0}}^{\infty}$  The item discount can be Open \$ or % or Preset \$ or %. If the discount is an Open discount, you will be prompted to enter the amount or percentage. 3. Immediately after posting an field that you wish to discount,<br>press [Item Discount], for example [1/2 Off Sand].<br>The item discount can be Open \$ or % or Preset \$ or %. If the<br>discount is an Open discount, you will be pr

- required information and press [Enter].
- 5. If the prompt, "ENTER EMPLOYEE ID", appears, (for an employee meal discount), type the number and press [Enter].

The discount posts to the check detail, and the balance due decreases by the amount of the discount.

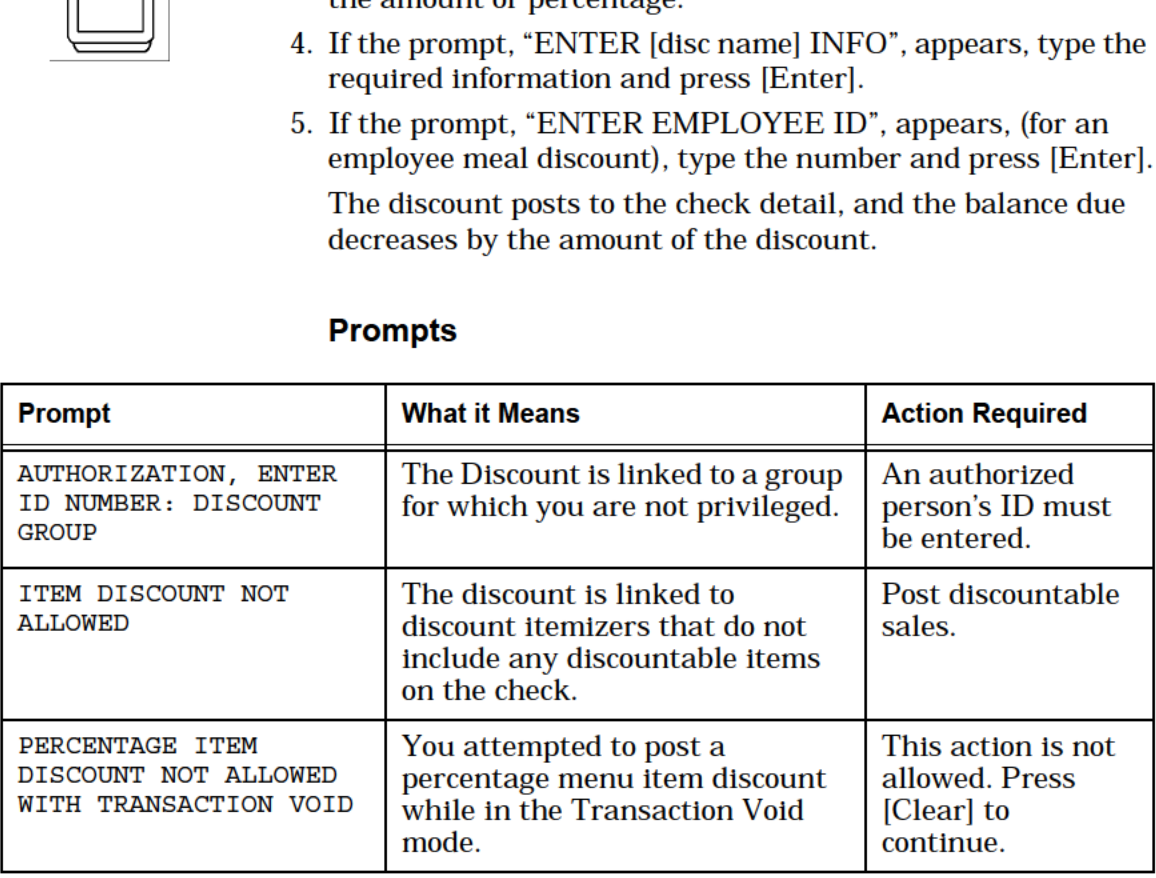

Guest Check Adjustments Post an Item Discount

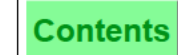

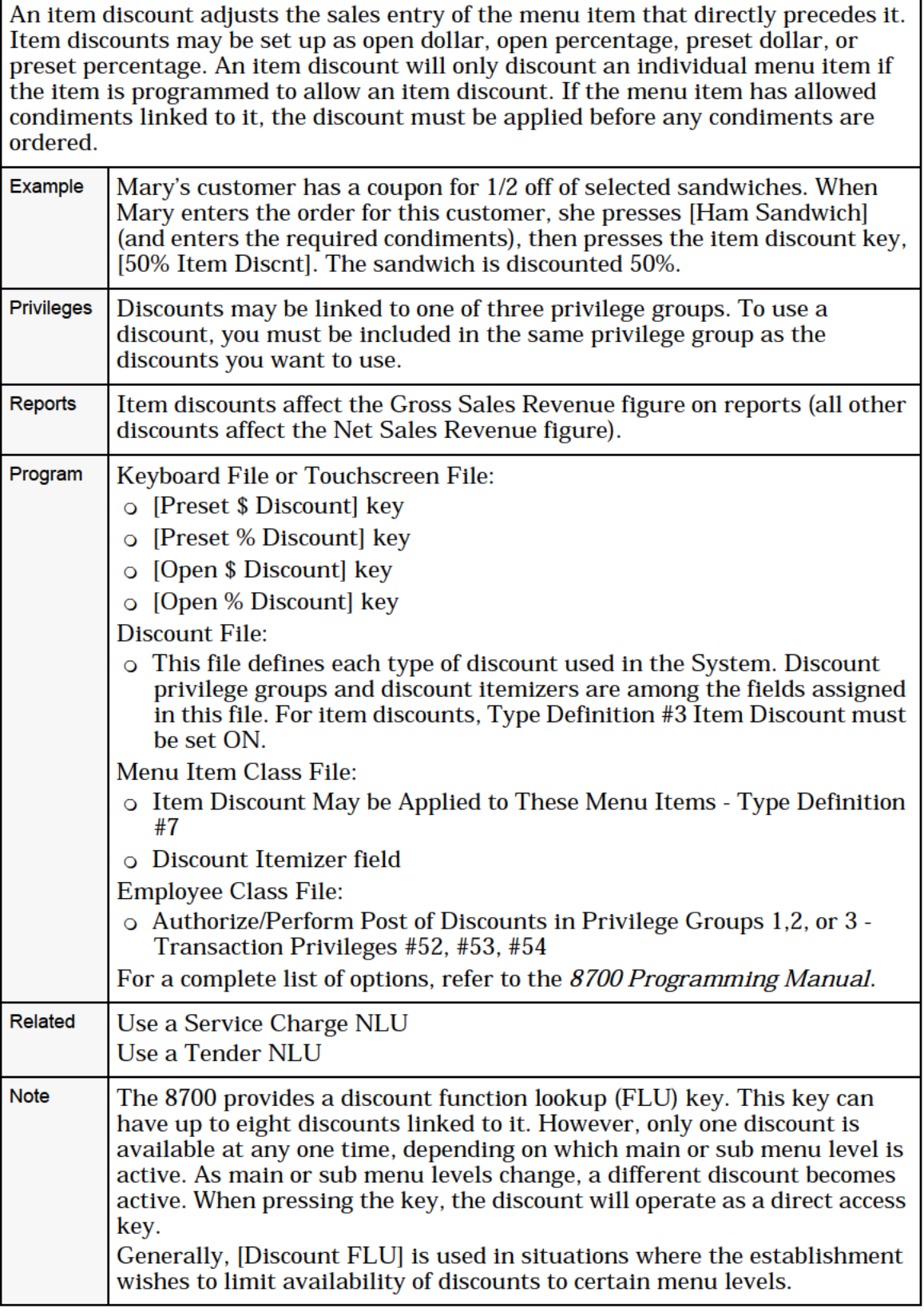

 $\overline{\phantom{a}}$ 

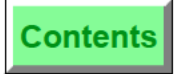

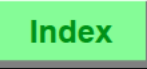

8700 User's Manual

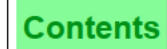

# <span id="page-88-0"></span>Use a Discount NLU

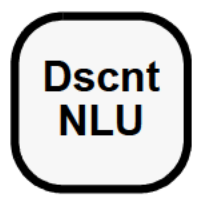

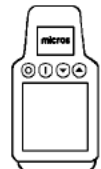

# NLU Number Unknown

- 1. Begin or pick up a guest check.
- 2. Post discountable sales.
- 3. Press [Discount NLU].
- 4. Type the number of the desired discount and press [Enter]. One of the following prompts appears:
	- ENTER [discnt name] AMOUNT ENTER [discnt name] PERCENTAGE
- 5. Enter the appropriate value (\$ or %) and press [Enter].
- 6. If the prompt, "ENTER [discnt name] INFO", appears, type the required information and press [Enter].
- 7. Ifthe prompt, "ENTER EMPLOYEE ID", appears (for employee meal discount), type the number and press [Enter].

The discount posts to the check detail, and the balance due decreases by the amount of the discount.

# NLU Number Known

- 1. Repeat Steps 1-2 above.
- 2. Type the discount NLU number and press [Discount NLU].
- 3. Follow Steps 5-7 above, if necessary.

The discount posts to the check detail, and the balance due decreases by the amount of the discount.

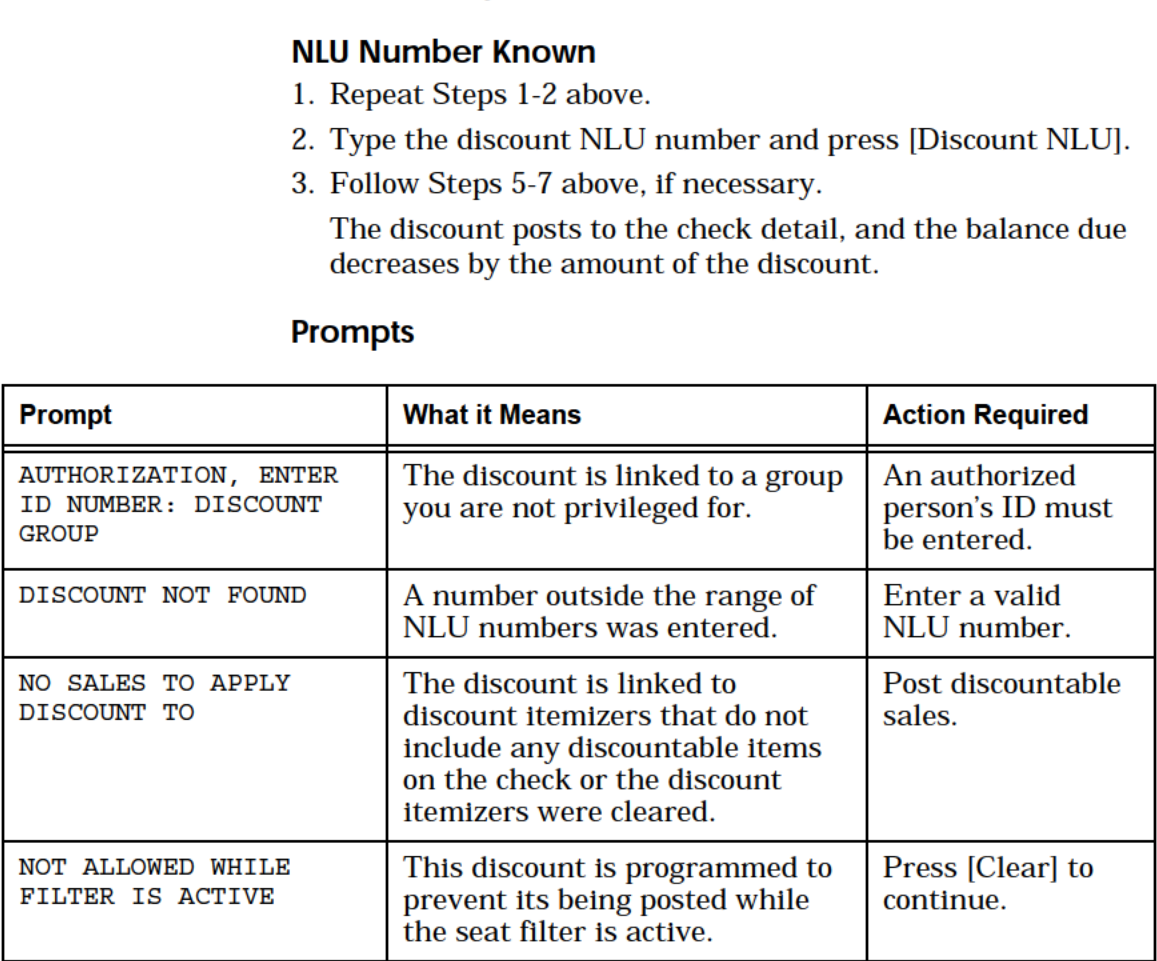

[Discount NLU] displays a help window of all discounts linked to the key. Discounts can be open. preset, or item discounts. The advantage of having discounts listed on an NLU key is that keyboard space is conserved. **Example** Mary needs to add a Senior Citizen discount to her current guest check. She presses [Discount NLU]. The following help screen is displayed. 2 ITEM DISCOUNT 10 DISC \$5.00 6 SENIOR DISC 19 EMPL MEAL 3 OPEN % DISC 20 DOOR PRIZE 9 OPEN \$ DISC 21 ITEM COUPON Mary presses [6] [Enter] to add the preset Senior Citizen discount to her check. Notice that the other discounts are of different types: preset, open, or item discounts. Privileges  $\vert$  Discounts may be linked to one of three privilege groups. To use a discount, you must be included in the same privilege group as the discounts you want to use. Reports  $\vert$  The net value of all discounts is recorded on financial reports. Program System Parameters File: 0 Item Discounts Net Subtotal Discount Itemizers — Option #12 Keyboard File or Touchscreen File: 0 [Discount NLU] key Discount File: 0 This file defines each type of discount used in the System. Discount privilege groups and discount itemizers are among the fields assigned. Menu Item Class File: 0 Item Discount May be Applied to These Menu Items — Type Definition #7 0 Discount Itemizer field Employee Class File: 0 Authorize/Perform Post of Discounts in Privilege Groups 1,2, or 3 — Transaction Privileges #52, #53, #54 For a complete list of options, refer to the 8700 Programming Manual. Related | Use a Service Charge NLU Use a Tender NLU

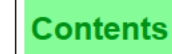

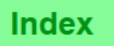

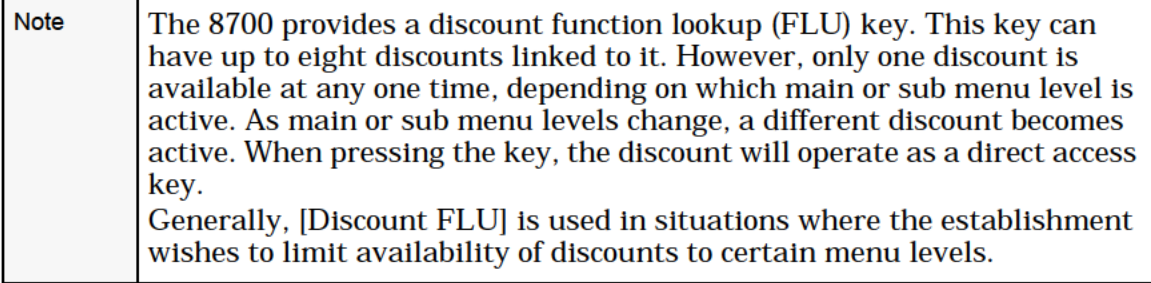

# <span id="page-91-0"></span>Post an Open Entry Service Charge

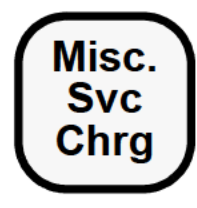

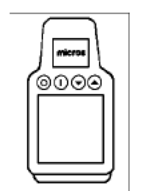

# Procedure (Open \$ or Open %)

- 1. Begin or pick up a guest check.
- 2. Post sales of menu items that are subject to a service charge.
- 3. Type amount of service charge:

For a \$ service charge, type the amount, for example, "500" for \$5.00.

#### OR:

For a % service charge, type the whole number, for example, "15" for 15%.

- 4. Press the [Open Service Charge] key, for example, [Misc. Service Charge].
- 5. Ifthe prompt, "ENTER (SVC CHRG NAME) INFO", appears, type required information and press [Enter].

The service charge posts to the check detail, and the balance due increases by the amount of the service charge.

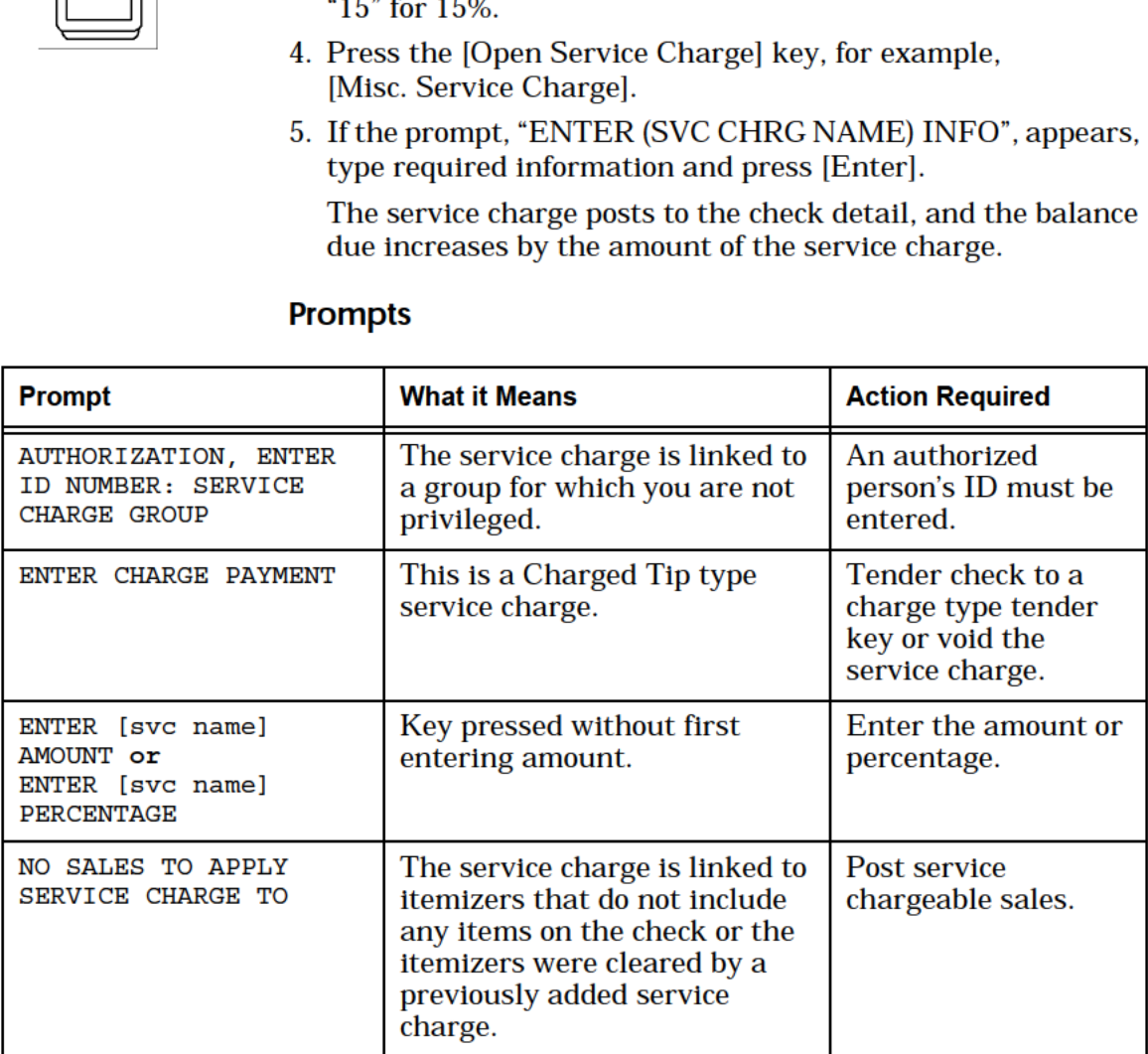

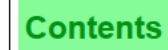

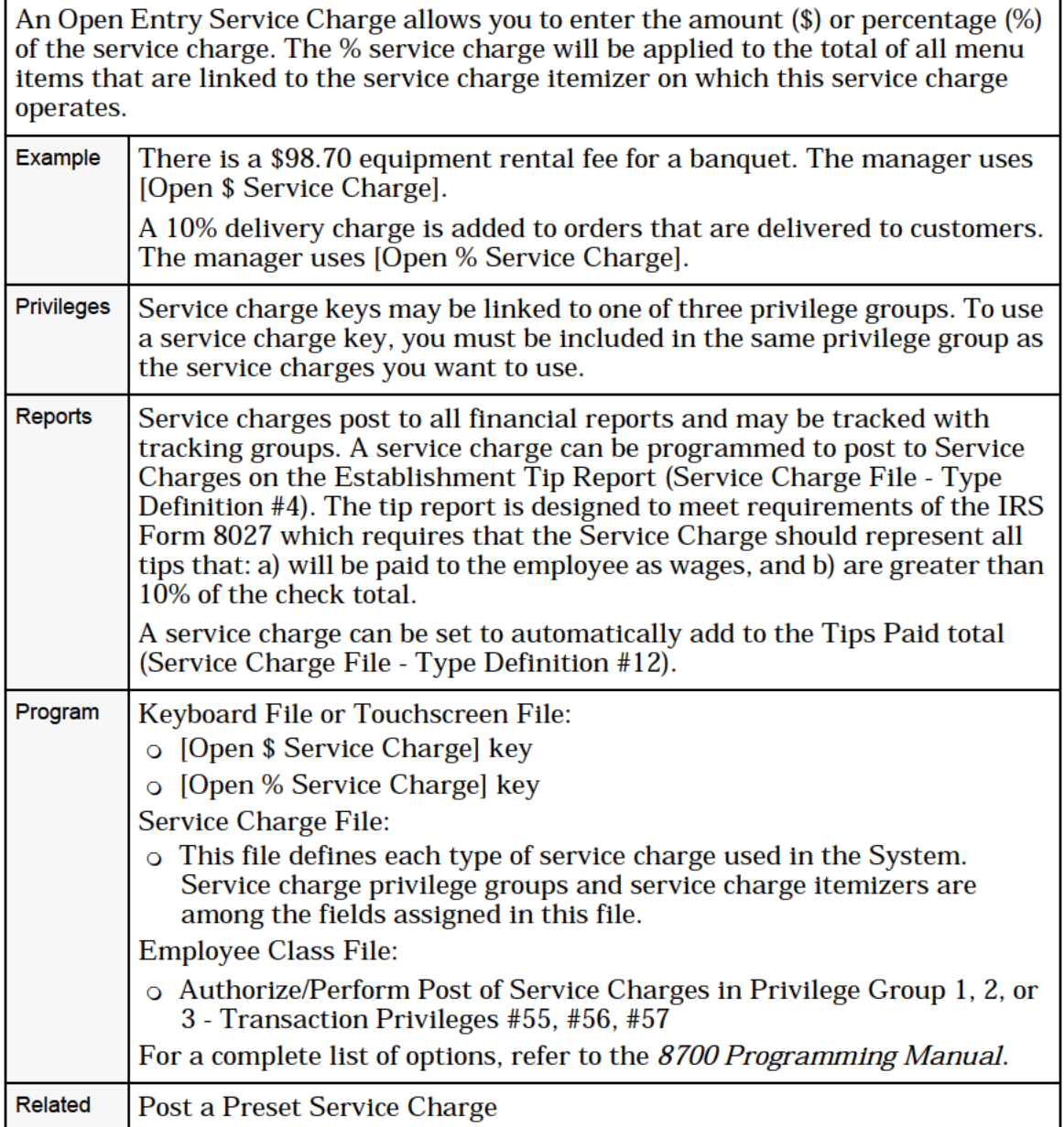

# <span id="page-93-0"></span>Post a Preset Service Charge

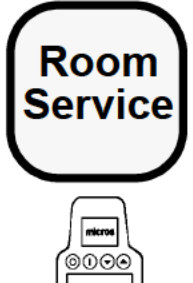

# Preset \$ or Preset %

- 
- **Room** 1. Begin or pick up a guest check.<br>**Service** 2. Post sales of menu items that a 2. Post sales of menu items that are subject to service charges.
	- 3. Press a [Fixed Service Charge] key, for example: [Room Service].

If the prompt, "ENTER [svc chrg name] INFO" appears, type  $\overline{\otimes}$  required information and press [Enter]. required information and press [Enter].

> The service charge posts to the check detail, and the balance due increases by the amount of the service charge.

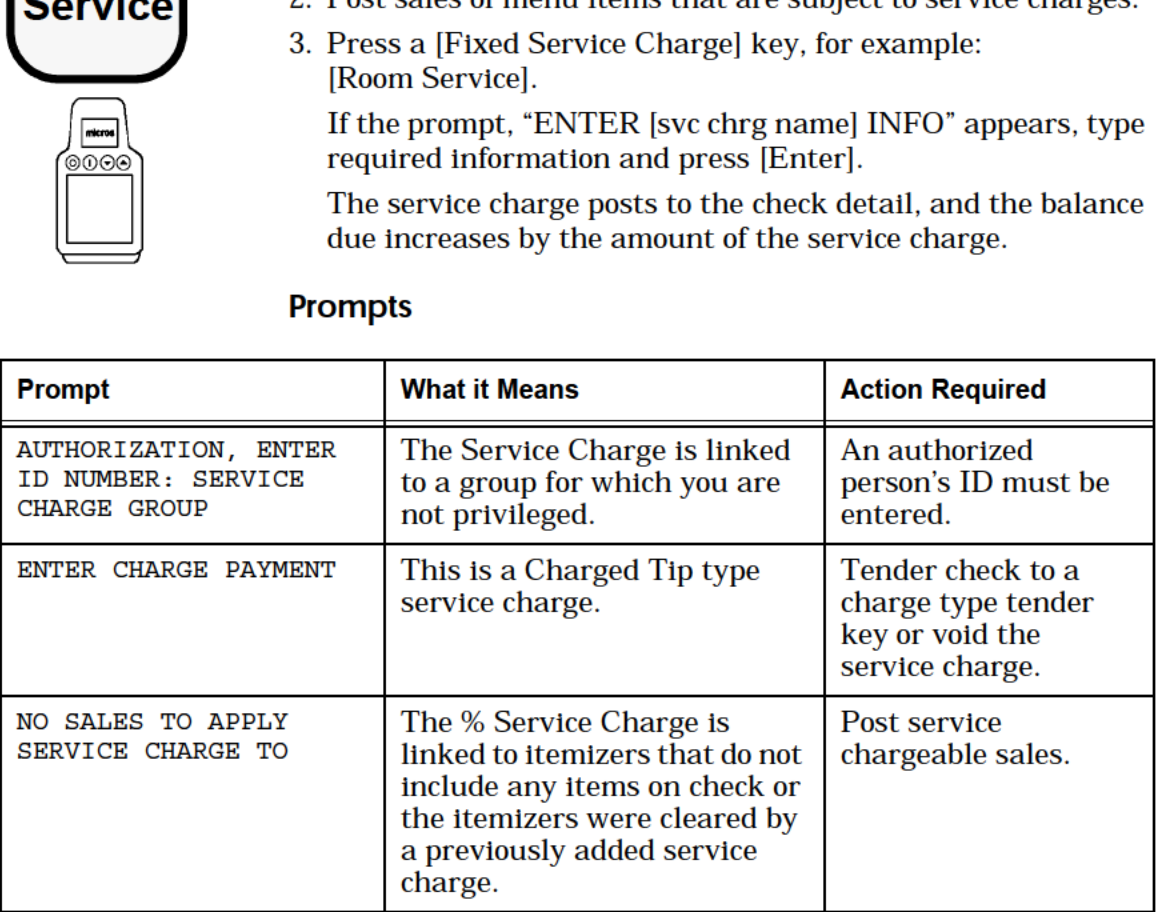

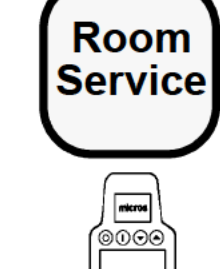

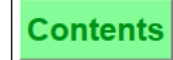

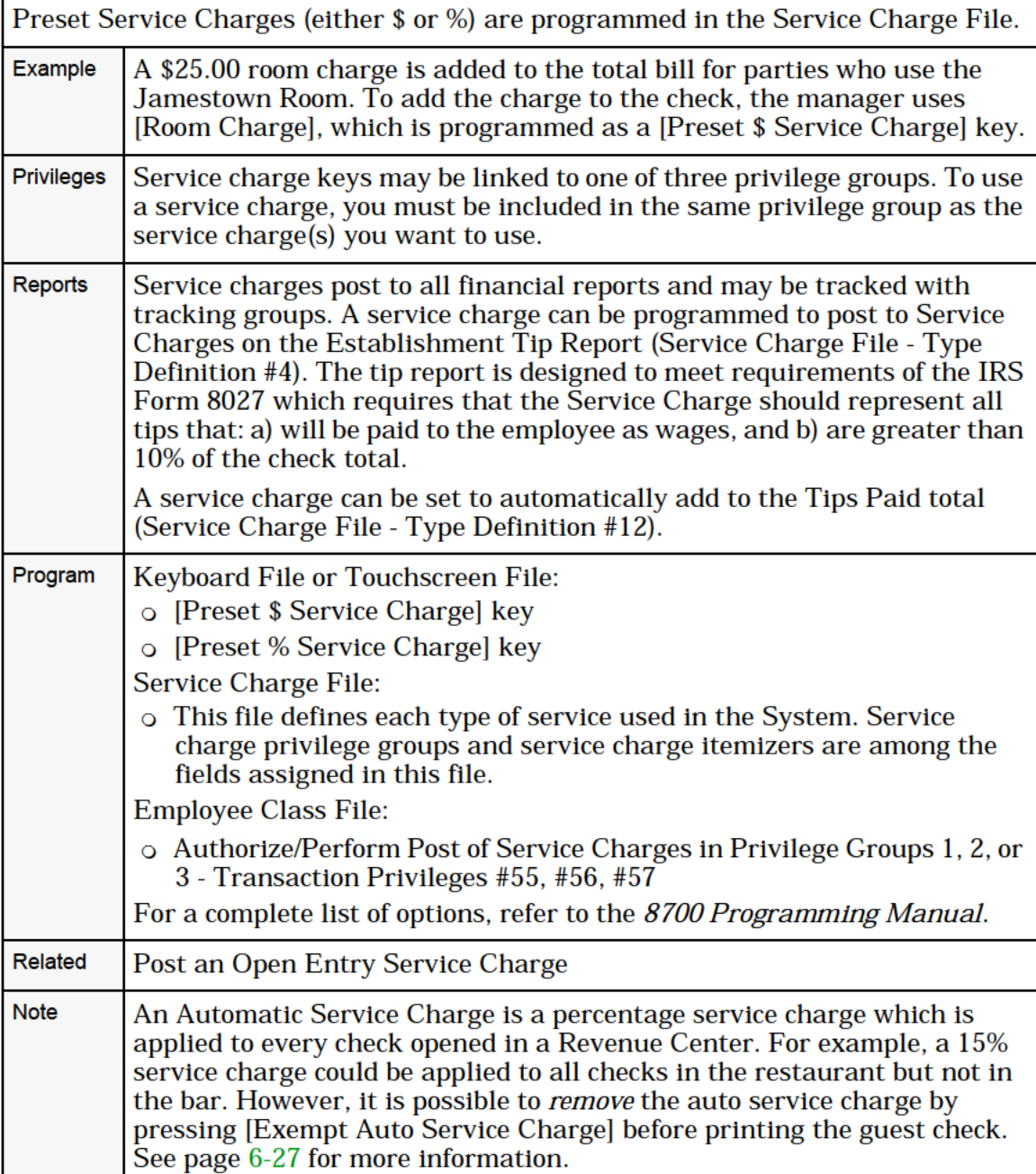

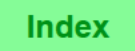

# <span id="page-95-0"></span>Use a Service Charge NLU

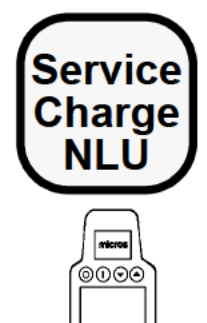

# NLU Number Unknown

- 1. Begin or pick up a guest check.
- 2. Post sales of menu items that are subject to service charges.
- 3. Press [Service Charge NLU].
- 4. Type the number of the desired discount and press [Enter]. One of the following prompts appears:

ENTER [svc chrg name] AMOUNT ENTER [svc chrg name] PERCENTAGE

- 5. Enter the appropriate value (\$ or %) and press [Enter].
- 6. If the prompt, "ENTER [svc chrg name] INFO", appears, type the required information and press [Enter].

The service charge posts to the check detail, and the balance due increases by the amount of the service charge.

# NLU Number Known

- 1. Repeat Steps 1-2 above.
- 2. Type the service charge NLU number and press [Service Charge NLU].
- 3. Follow Steps 5-6 above, if necessary.

The service charge posts to the check detail, and the balance due increases by the amount of the service charge.

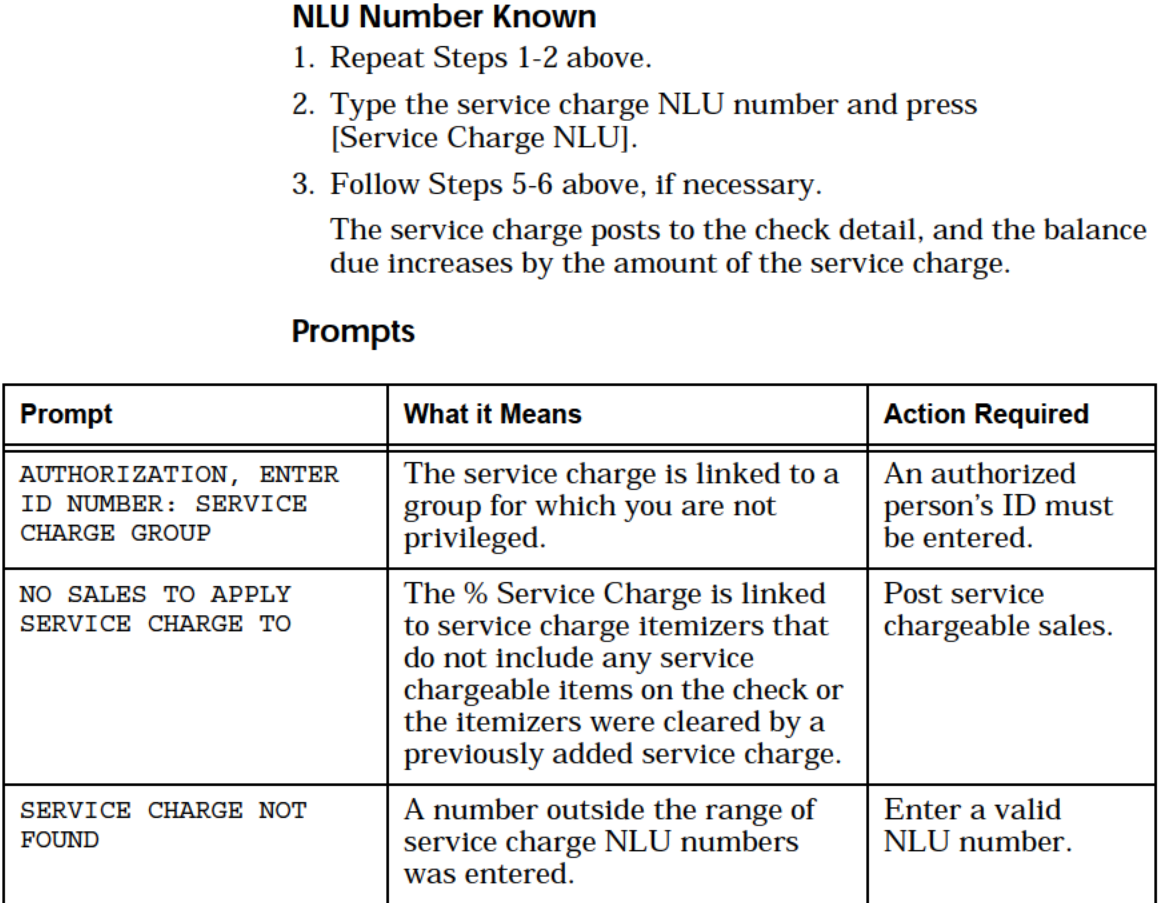

Г

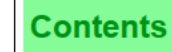

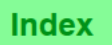

٦

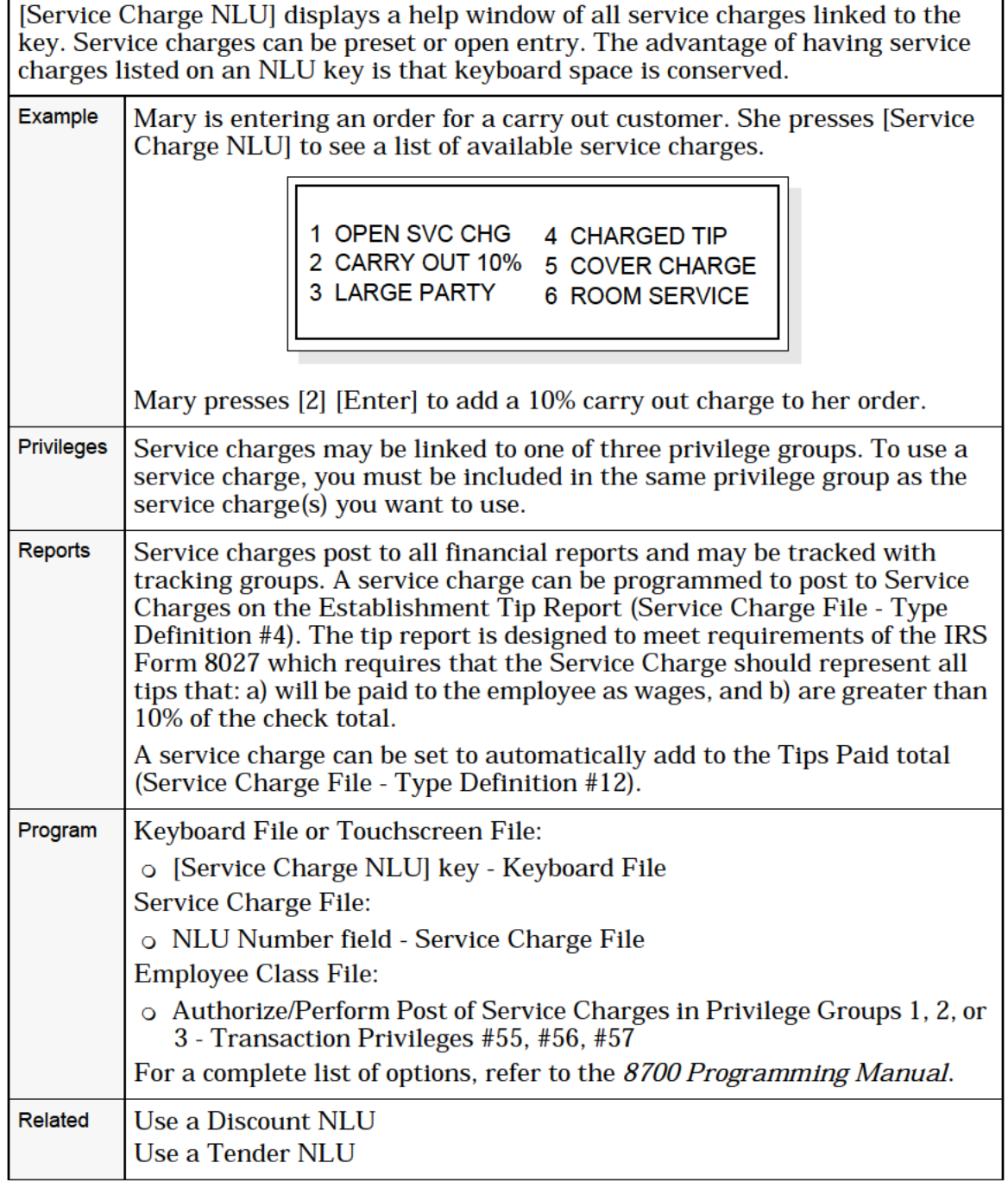

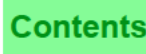

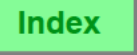

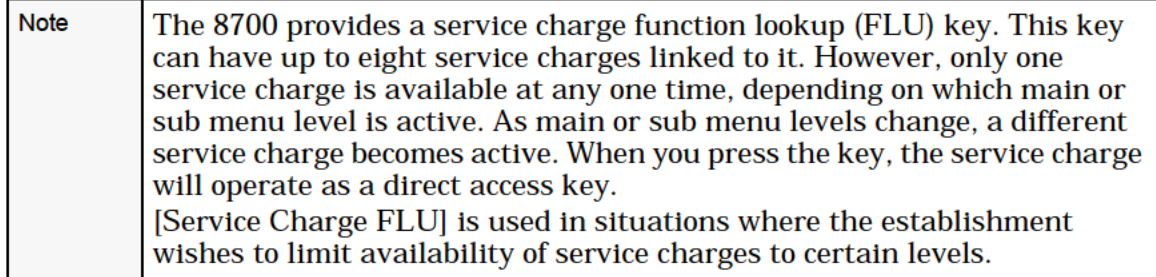

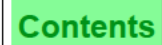

# <span id="page-98-0"></span>Change Price Menu Level Keys

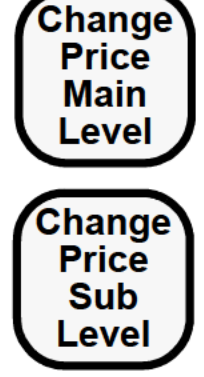

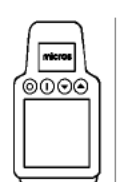

# Procedure

- 1. Begin or pick up a guest check.
- 2. Post sales of menu items.
- 3. Press [Change Price Main Menu Level] or [Change Price Sub-Menu Level].

A selection box appears in the center of the display, listing main menu levels (or sub-menu levels). The display prompts:

ENTER PRICE LEVEL TO CHANGE FROM

4. Type the appropriate value (1 through 8) and press [Enter].

The selection box reappears in the center of the display, listing  $\sqrt{\frac{1}{2}}$  main menu levels (or sub-menu levels). The display prompts:

ENTER PRICE LEVEL TO CHANGE T0

5. Type the appropriate value (1 through 8) and press [Enter].

The prices of menu items entered in the current round change from the price linked with the first menu level to the price linked with the second menu level.

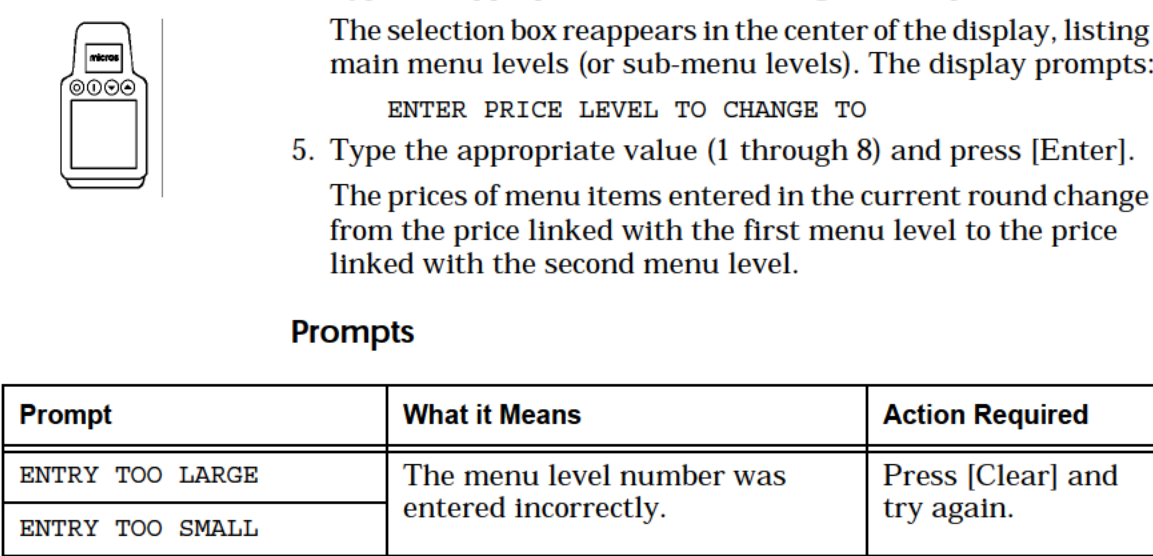

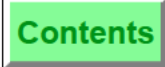

The [Change Price Main Menu Level] and [Change Price Sub—Menu Level] keys are used to change the prices of menu items entered in the current round to the prices linked to a different menu level.

Example Mary enters an order for several menu items. The customer presents comp coupons. Mary presses [Change Price Main Menu Level]. The system prompts for the number of the menu level to change from:

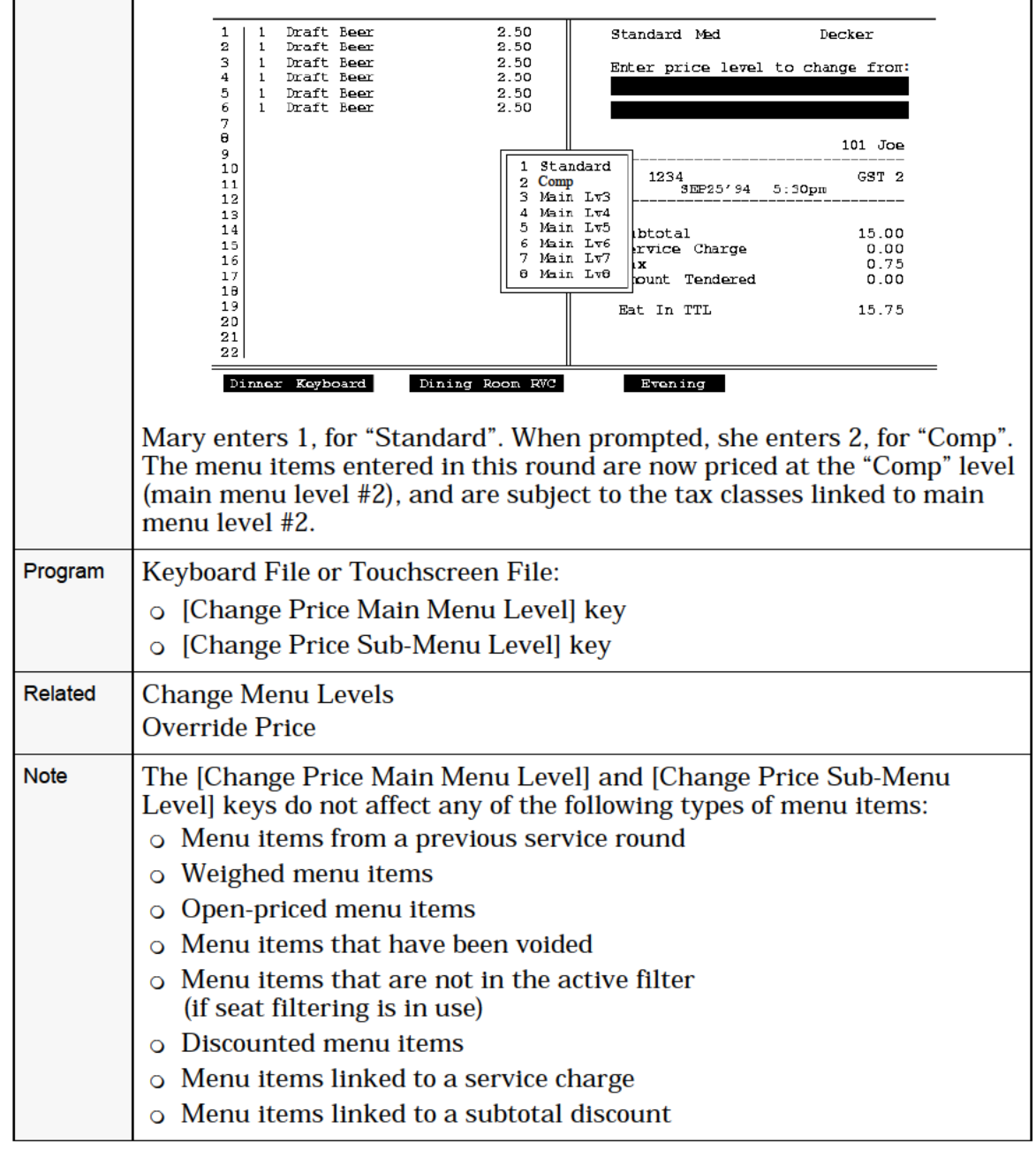

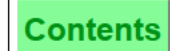

# <span id="page-100-0"></span>Exempt Tax

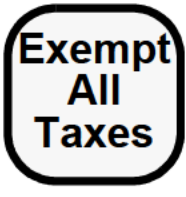

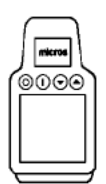

# **Procedure**

- 1. Begin or pick up a guest check.
- 2. Post all sales entries.
- 3. Press [Exempt All Taxes] or press a specific Exempt Tax key, for example, [Exempt MD Sales Tax].
- $\left| \frac{\text{max}}{\text{max}} \right|$  4. If the prompt, "ENTER TAX EXEMPTION INFO", appears,  $\overline{\mathbb{C}}$  type the required information and press [Enter]. If you press 4. If the prompt, "ENTER TAX EXEN<br>type the required information and<br>[Clear], the operation is cancelled. [Clear], the operation is cancelled.<br>5. Service total or tender the guest check.
	-

The tax exemption posts to the check summary, and the balance due decreases by the exempted tax. Items entered in subsequent service rounds are subject to tax, unless [Tax Exempt] is pressed again.

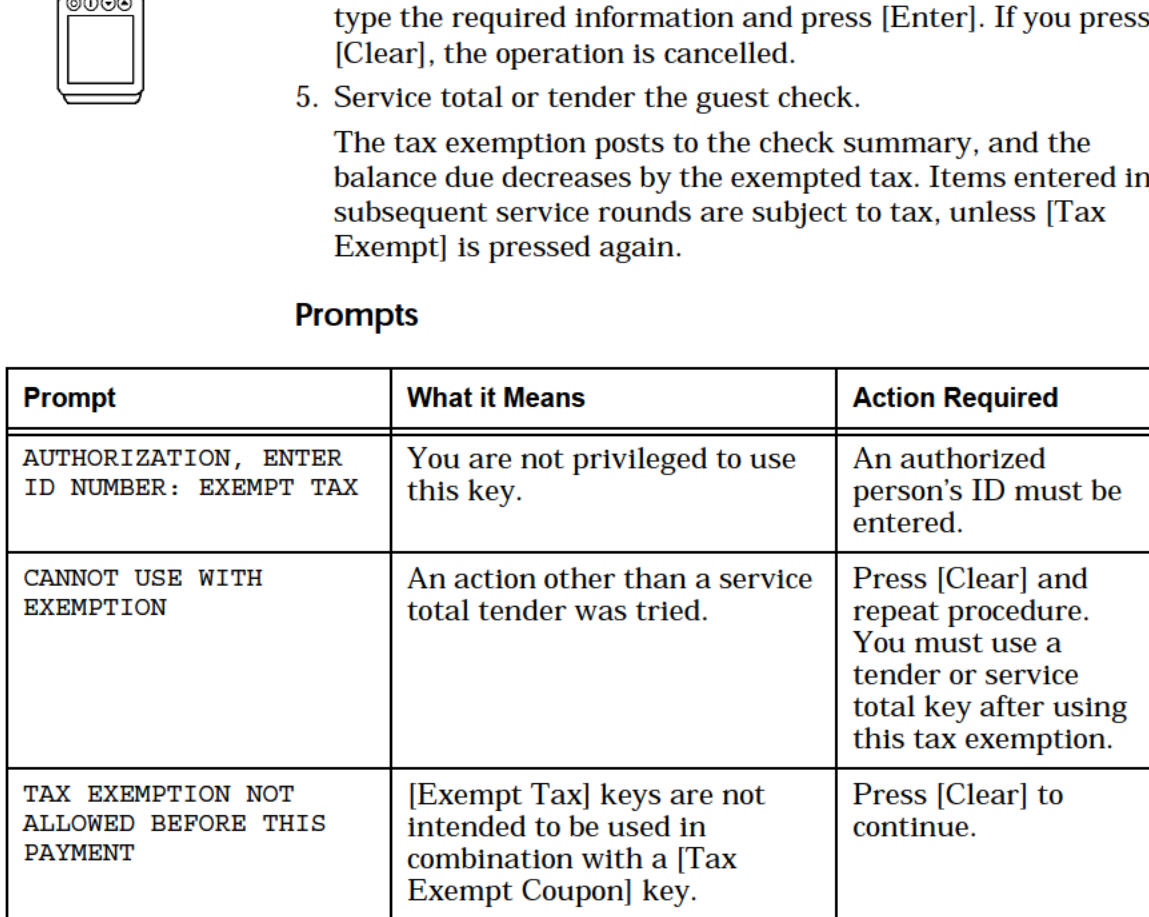

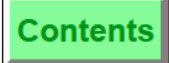

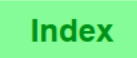

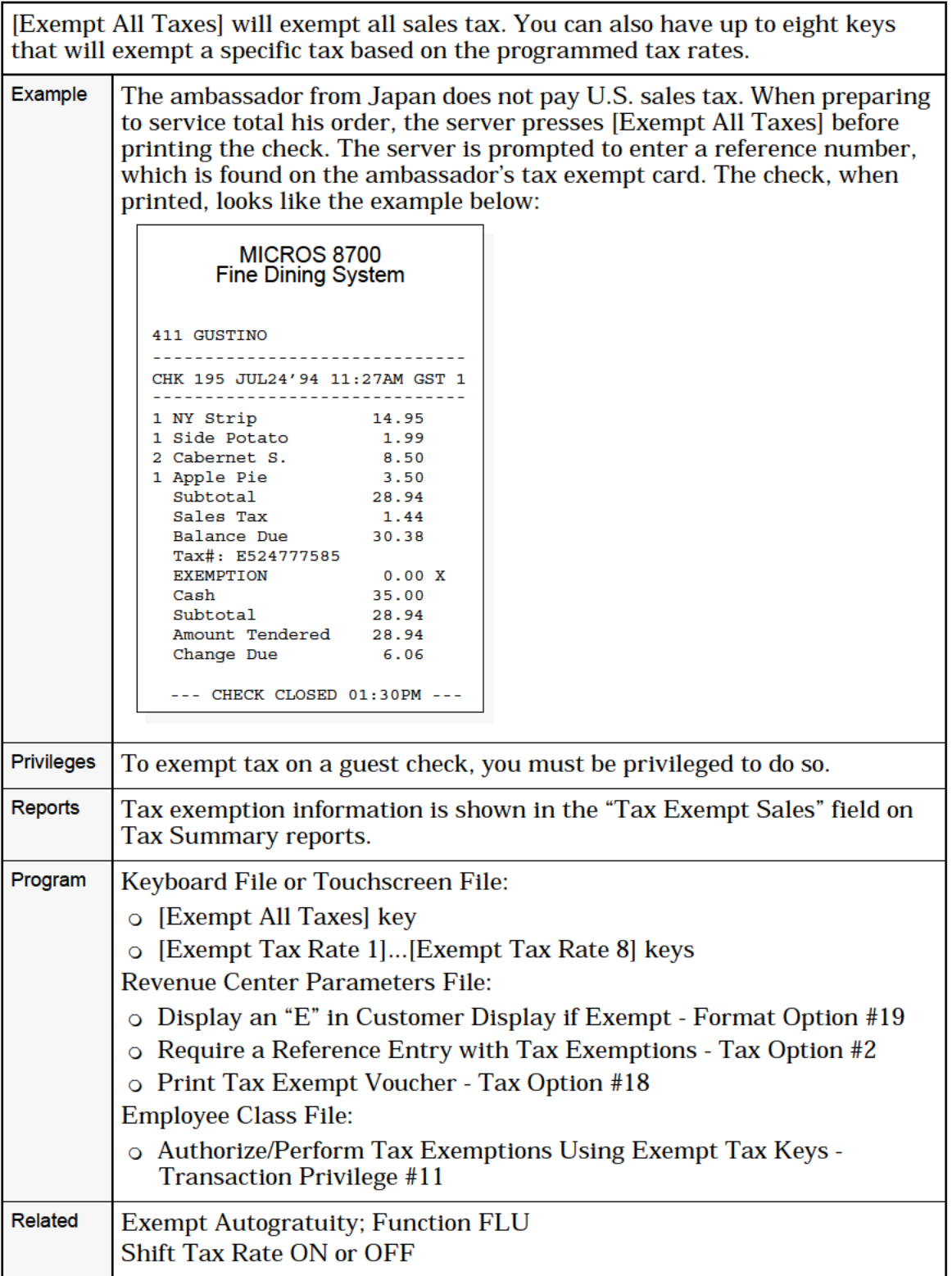

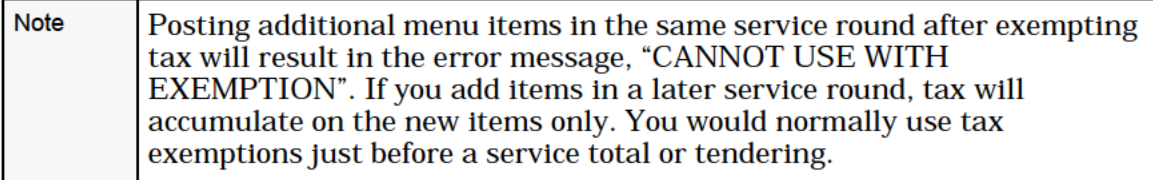

<span id="page-103-0"></span>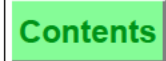

# Exempt Autogratuity

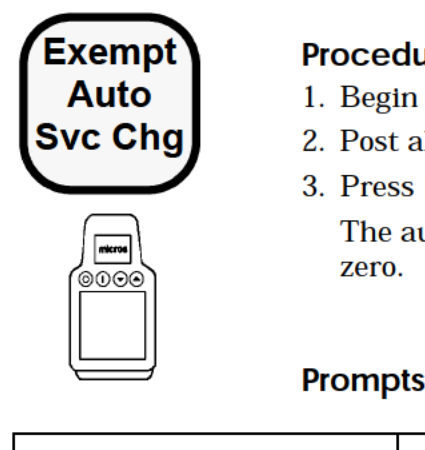

# Procedure

- 1. Begin or pick up a guest check.
- 2. Post all sales entries.
- 3. Press [Exempt Auto Svc Chg].

The autogratuity value on the check summary decreases to

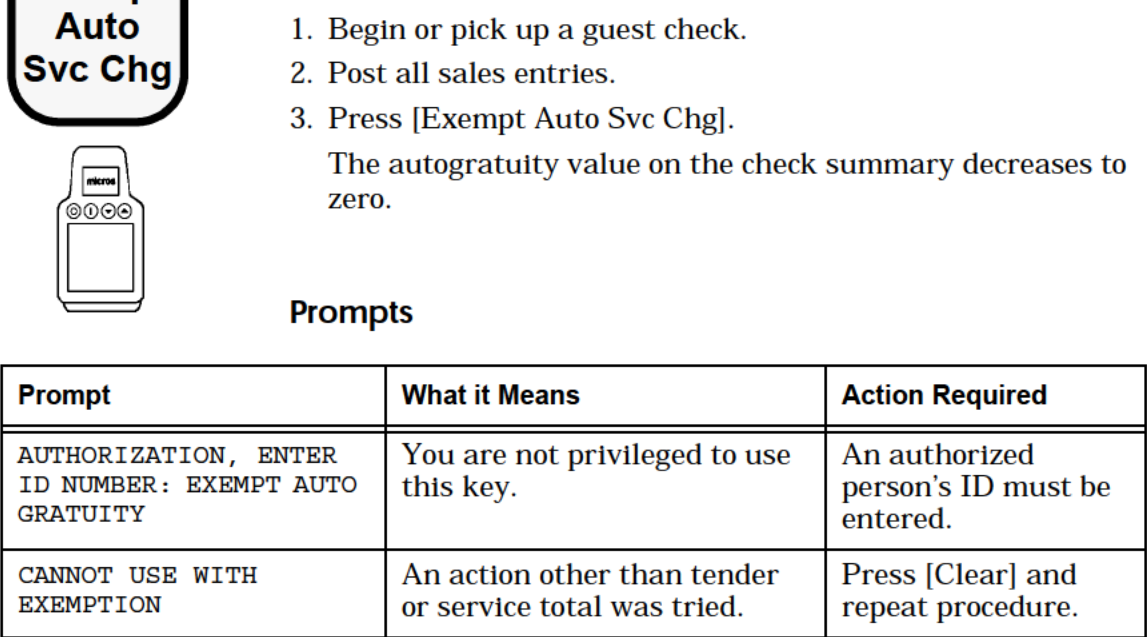

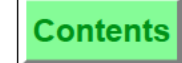

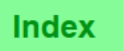

[Exempt Auto Svc Chg] will remove the automatic service charge from the guest Example Our restaurant has an automatic 15% service charge on all guest checks. However, the service charge is not applied for certain customers. Our server presses [Exempt Auto Svc Chg] before printing the guest check. \_M|CRQS 8700 Fine Dining System 411 GUSTINO CHK 195 JUL24'94 11:27AM GST 1 49.00 HAMBUGERS 8.75 LARGE FRIES S HINNA FRIES<br>5 REGULAR FRIES<br>2 SMALL FRIES  $5.00$ SMALL FRIES LARGE SOFT DRIN 4 MED SOFT DRINKS  $3.16$ 77.31 SUBTOTAL SALES TAX 4.45 AUTOGRATUITY<br>BALANCE DUE 11.60 93.36 REF123456 CASH 80.00 x SUBTOAL 77.31 AMOUNT PAID<br>CHANGE DUE 77.31 CHANGE DUE 2.69<br>--- CHECK CLOSED 01:30PM ---**Privileges** To exempt an auto service charge on a guest check, you must be privileged to do so. Keyboard File or Touchscreen File: Program 0 [Exempt Auto Svc Chg] key Revenue Center Parameters File: 0 Auto Service Charge Defaults To Off — RVC Option #10 Employee Class File: 0 Authorize/Perform Automatic Service Charge Exemptions — Transaction Privilege #12 Related **Exempt Tax Note** Posting additional menu items in the same service round after exempting the autogratuity will result in the error message, "CANNOT USE WITH EXEMPTION". If you add items in a later service round, the autogratuity will accumulate on the new items only. Normally, you would use autogratuity exemptions just before a service total or tendering.

# Edit Guest Check ID

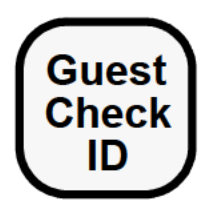

# **Procedure**

- 1. Pick up a guest check, or re-open a closed guest check.
- 2. Press [Guest Check ID].
- 3. Type the Guest Check ID and press [Enter].

The System adds the ID to the guest check.

If you are modifying an existing ID, the System displays the new ID on the display information line, as it is entered, and replaces the existing ID after the [Enter] key is pressed.

The [Trans Cancel] key can be used in conjunctionwith a guest check that contains an ID. However, if after the first service round a change is made to an ID, the [Trans Cancel] key will not cancel any changes made to the ID in that service round.

4. Service total or tender the guest check to record the change.

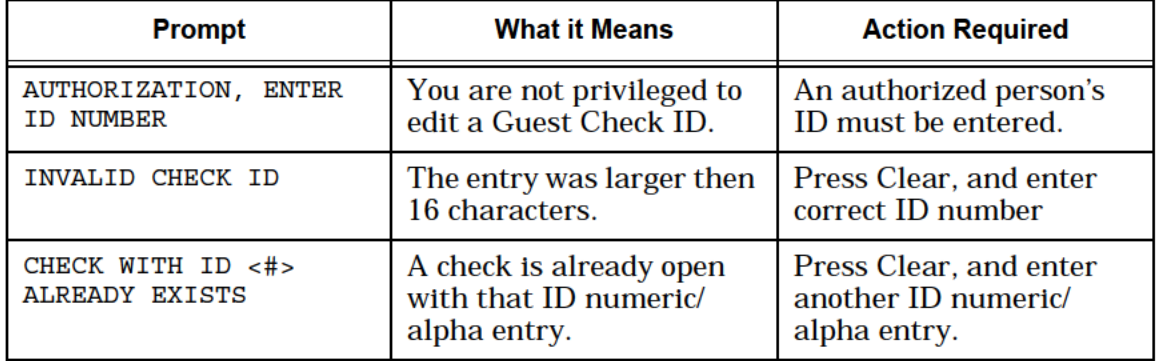

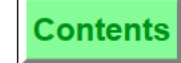

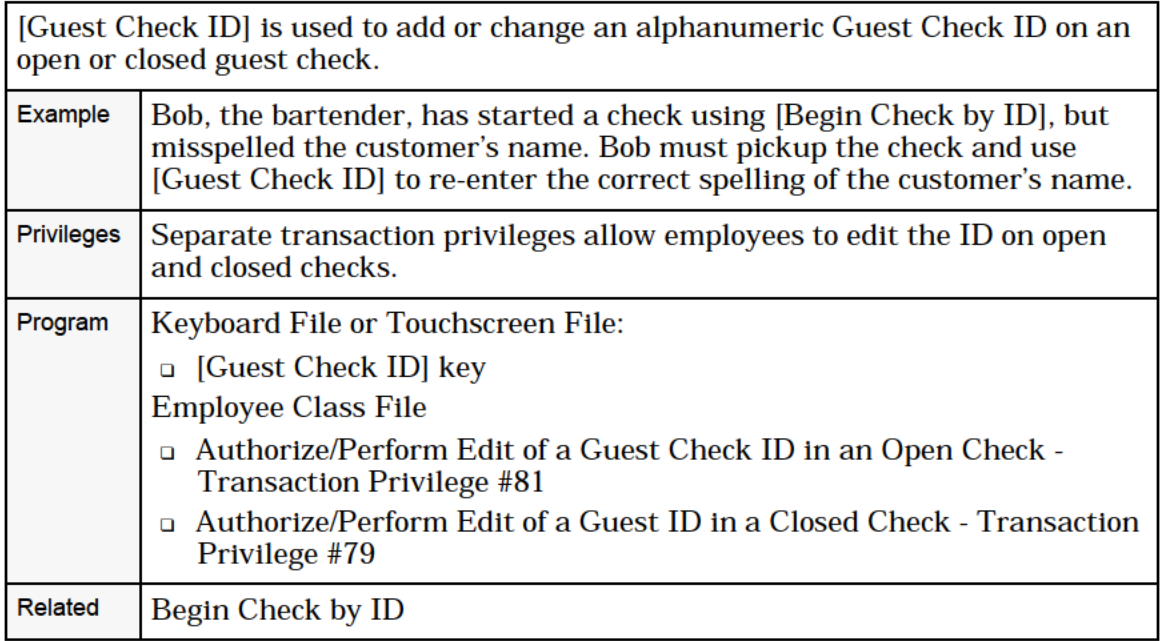

# <span id="page-107-0"></span>Edit Table Number

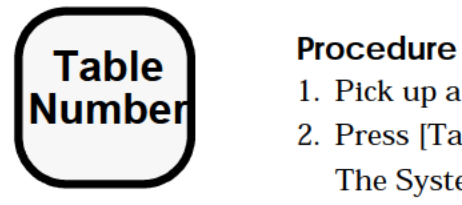

- $\frac{1}{2}$  1. Pick up a guest check.
	- 2. Press [Table Number].

The System prompts, "ENTER TABLE NUMBER".

- 3. Type the new table number or table ID, and press [Enter].
- 4. Service total or tender the guest check to record the change.

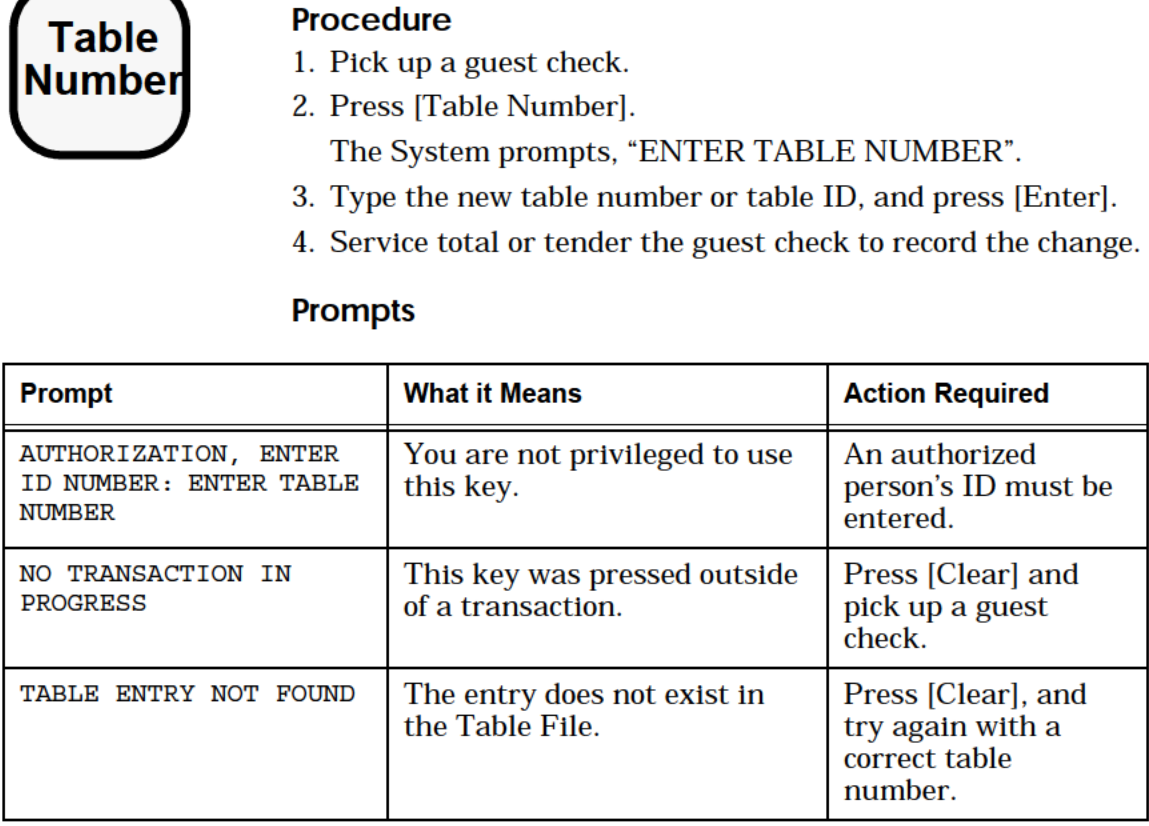
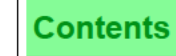

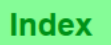

[Table Number] changes the table number assigned to this guest check. This key may also be used to add a table number to a guest check that does not already have one.

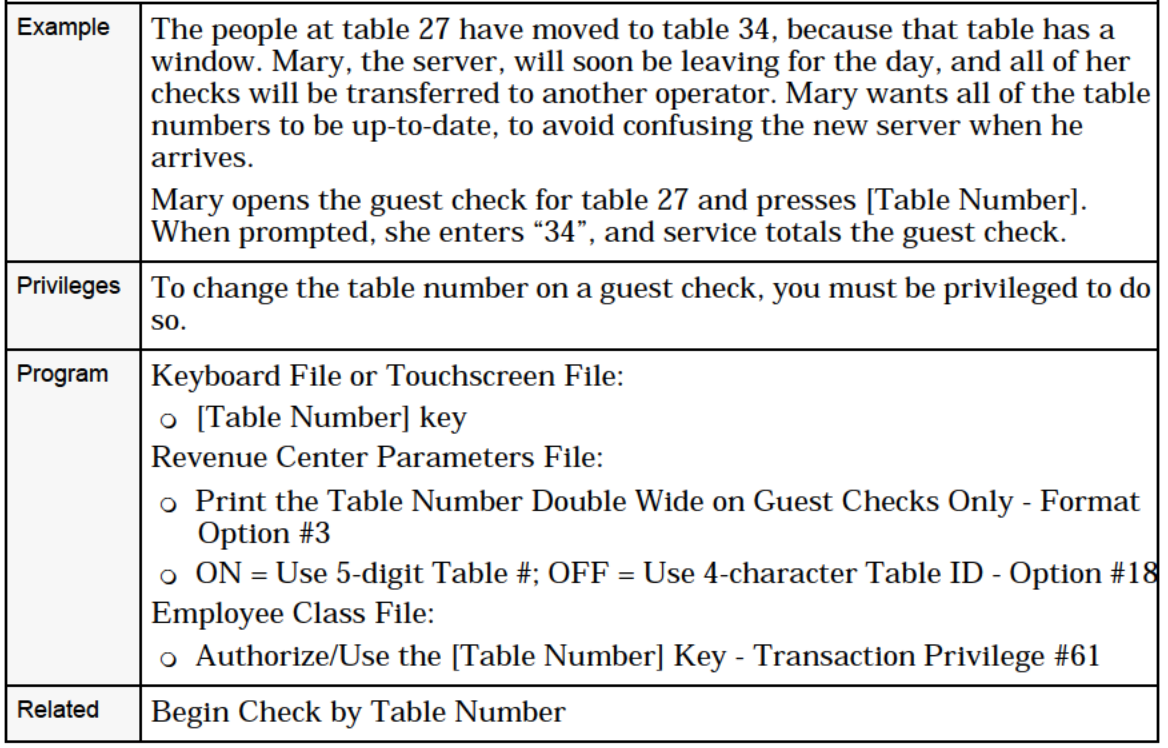

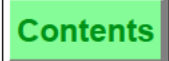

#### Share an Item

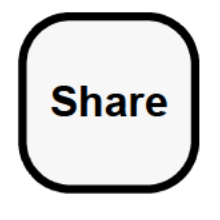

The Share key allows you to TouchShare (or divide) detail items and their cost among new seats or checks simply by touching the detail item on a guest check.

You can access the Share key through these procedures:

- a TouchEdlt Seat (see page 4-22)
- □ TouchSplit a Guest Check (see pag 8-19)

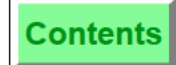

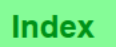

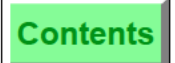

**Index** 

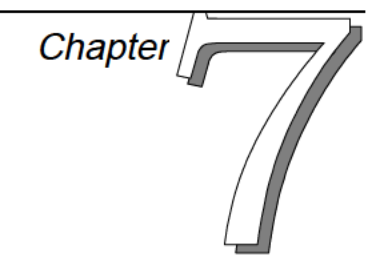

# Correct an Error

This chapter describes how to correct errors in entry, enter customer order cancellations, and post menu item returns.

### In this chapter

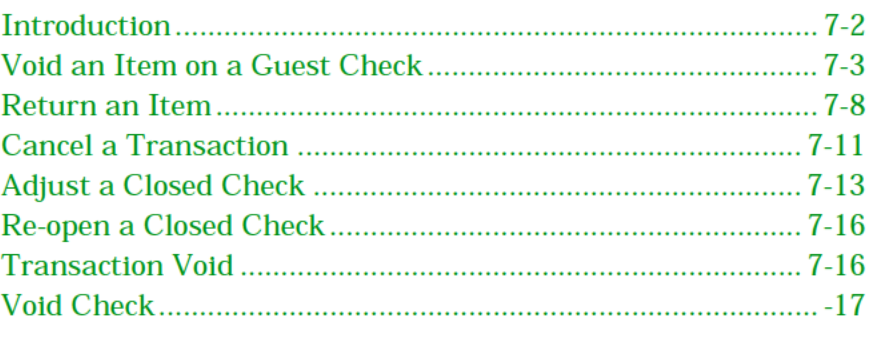

#### <span id="page-112-0"></span>Overview

# *Introduction*

A **Void** is a method of removing an item from the check detail. Several types of items can be voided:

- ❏ Menu items
- ❏ Discounts
- ❏ Service Charges
- ❏ Tender/Media
- ❏ Tips Declared
- ❏ Charged Tip

# <span id="page-113-0"></span>Void an Item on a Guest Check

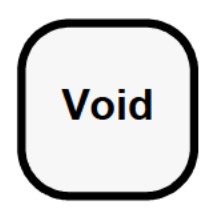

The following four procedures allow you to remove detail items (includingMenu Items, Discounts, and Service Charges) from the guest check during a service round:

#### Procedure 1: Last Item Void

Press [Void] twice.

The last item posted is deleted from the check detail. Repeat the procedure to void the next item on the check detail, and so on. This procedure works only or items entered in the current service round.

#### Procedure 2: Line Item Void

Type the line item number (to the left of the item) and press [Void].

The voided item is deleted from the check detail and the balance due decreases by the amount of the voided item. If the voided item has required condiments or an item discount, these are voided also.

#### Procedure 3: Direct Void

- 1. Press [Void].
- 2. Press the item key.

The voided item posts to the check detail as a negative value, and the balance due decreases by the amount of the voided item.

#### Procedure 4: Touchvoid

1. In the transaction detail, touch the item you want voided.

The system highlights the detail item as shown in this example:

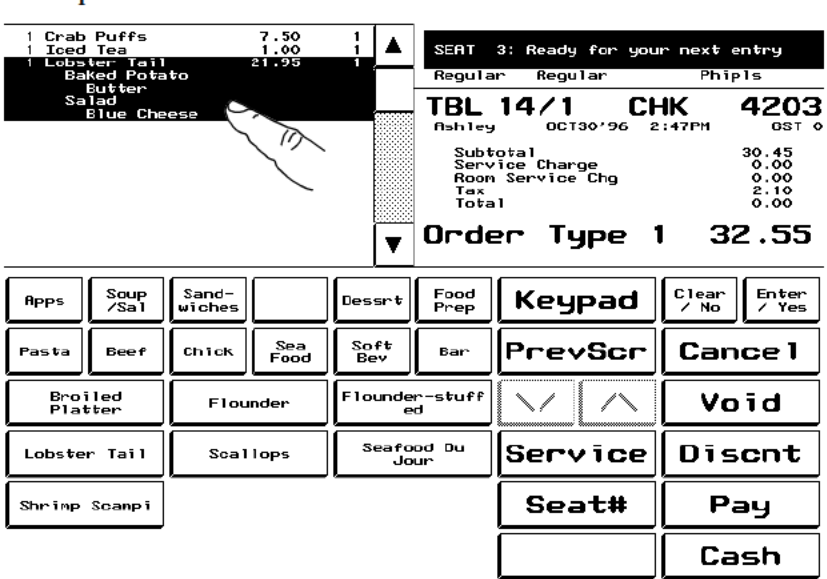

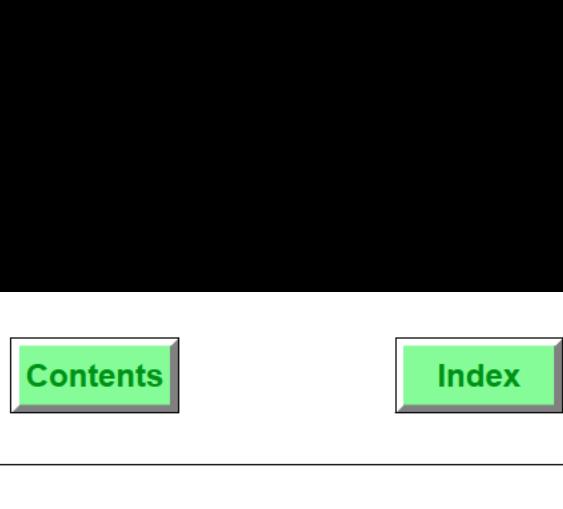

[Void] cancels an item (menu item, discount, service charge, tender/media) already posted to the guest check detail, either within the current service round, or from a previous service round.

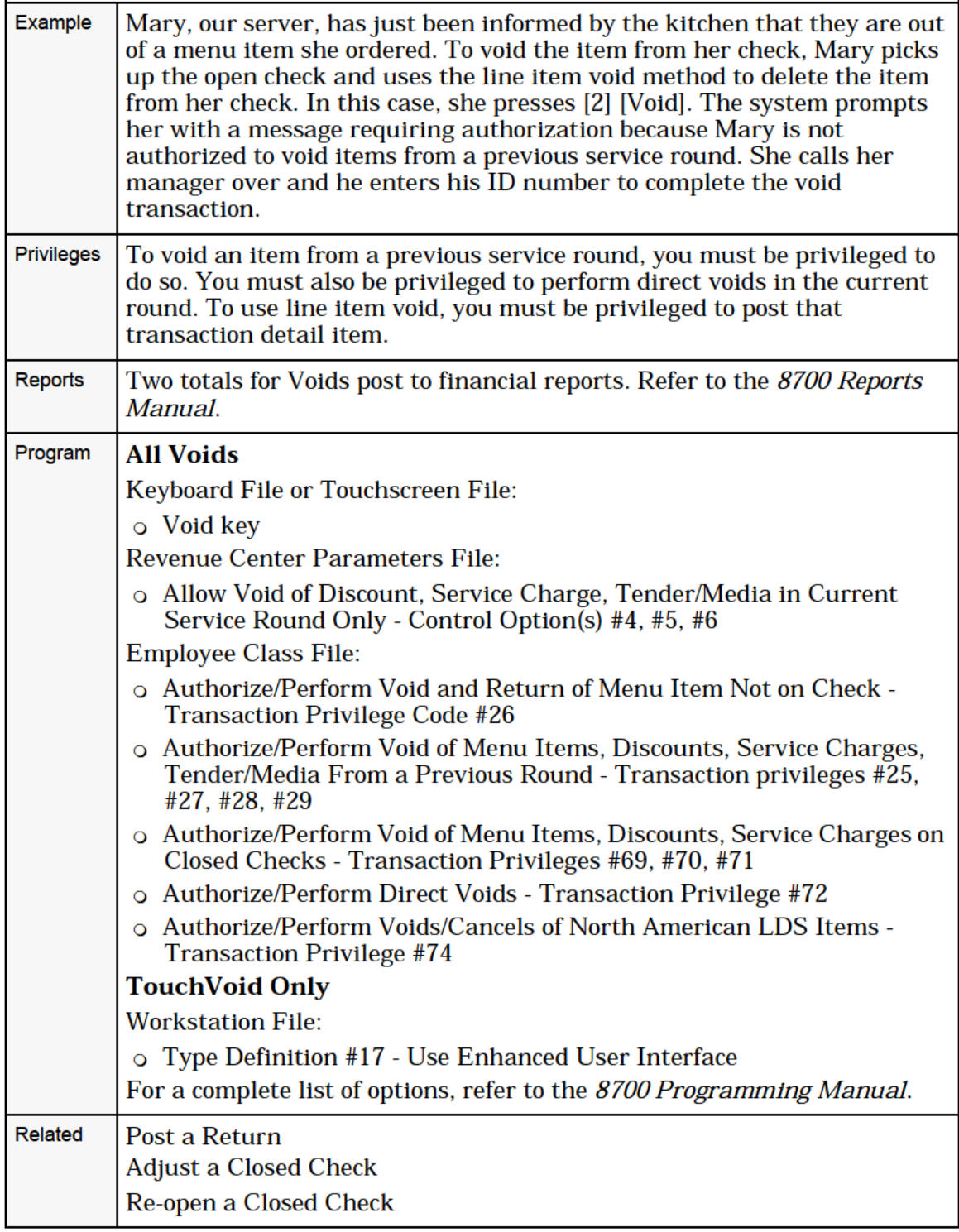

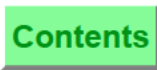

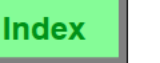

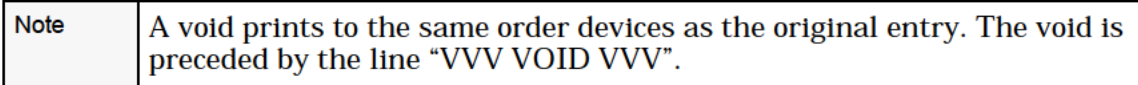

**Contents** 

2. Press [Void].

The system removes the selected detail item as shown in this example:

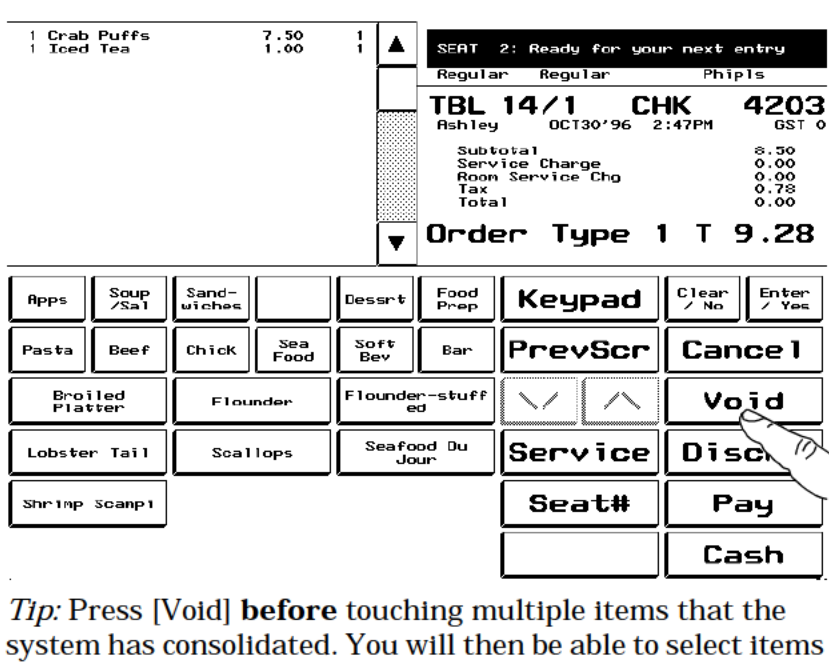

Tip: Press [Void] before touching multiple items that the system has consolidated. You will then be able to select items individually. [Clear] allows you to escape this void mode.

#### Prompts

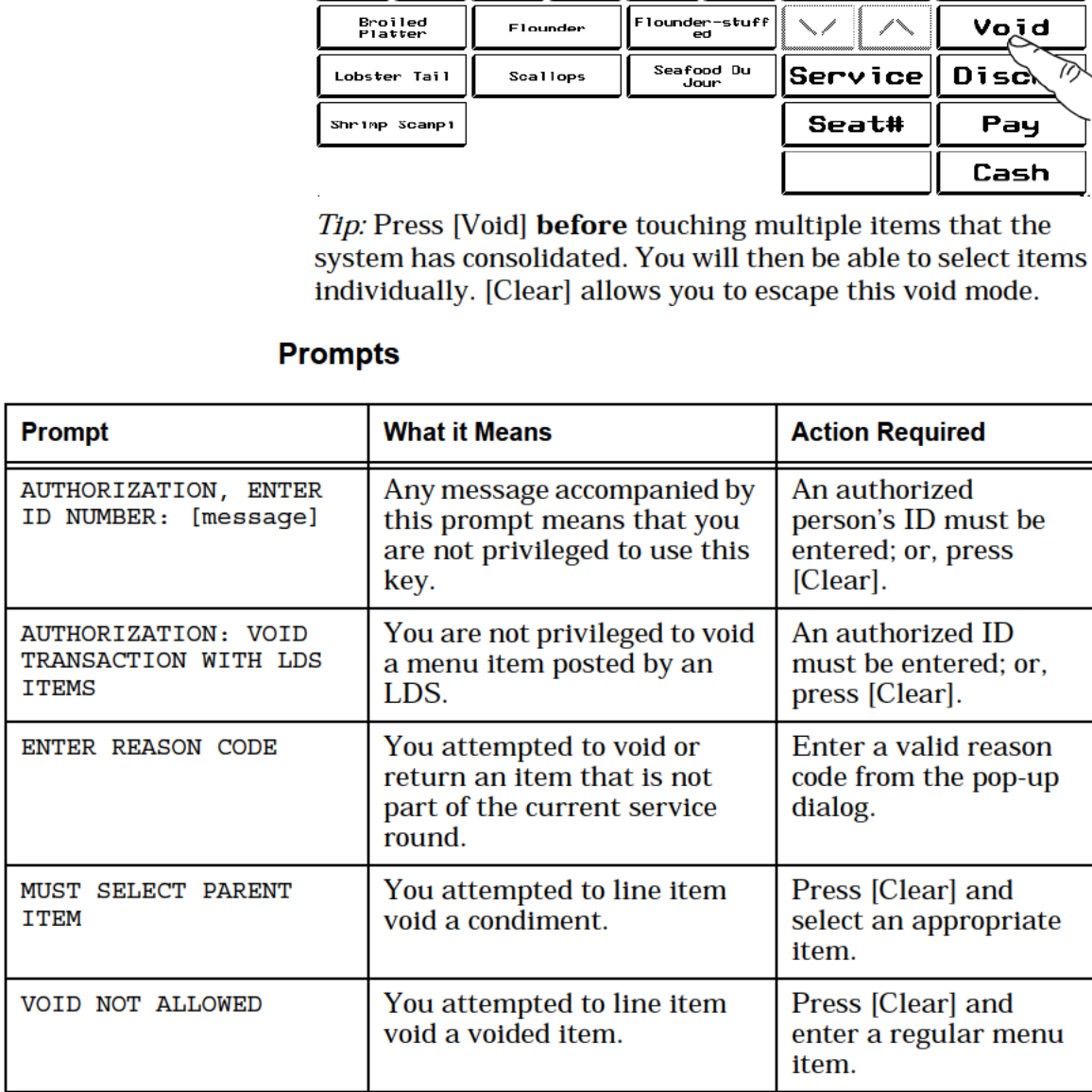

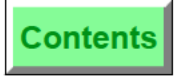

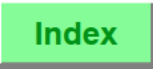

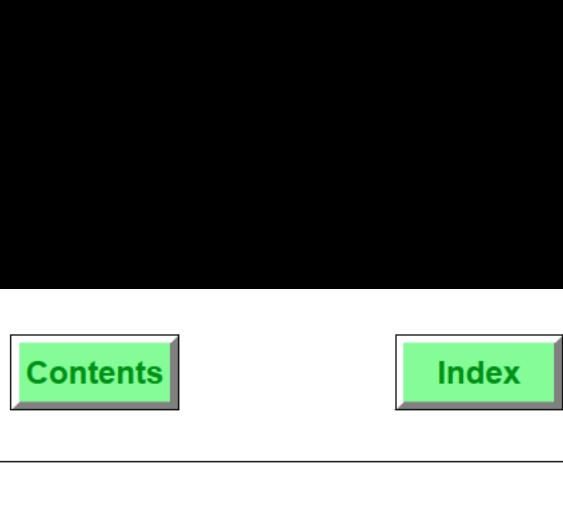

## <span id="page-118-0"></span>Return an Item

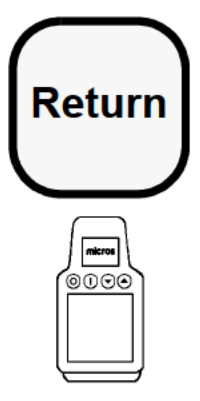

#### **Procedure**

- 1. Pick up a guest check.
- 2. Press [Return].
- 3. Press the menu item key for the item(s) to be returned, for example, [Salad]. You are prompted to select any required  $\left| \begin{matrix} \mathbb{R}^m \\ \mathbb{R}^m \end{matrix} \right|$  condiments that accompany this menu item.

The returned item posts to the check detail as a negative value, and the balance due decreases by the amount.

#### Prompts

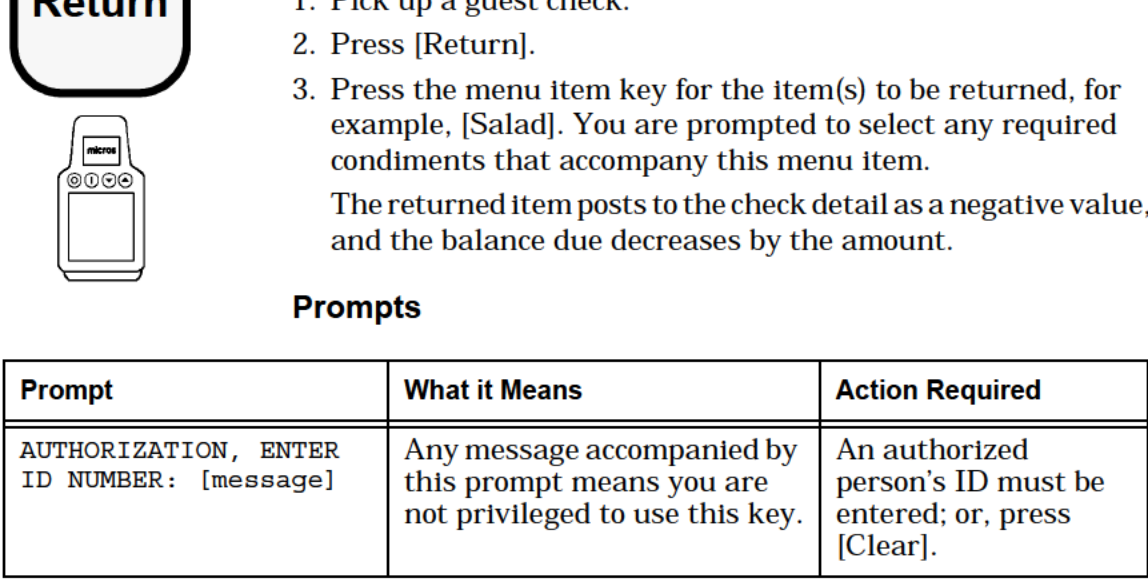

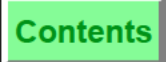

**Contents**<br> **Index**<br> **Correct an Error**<br>
Return an Item **Correct an Error**<br>Return an Item

A Returned menu item is one that is prepared but rejected by the customer or for some other reason not delivered to the customer. A menu item that is ordered but not prepared can be voided from the customer's check. A return is treated as a different action than a void because inventory and preparation costs are incurred when a menu item is prepared but not consumed or paid for.

The return is posted to the check as a negative amount to reduce the check total.

Example A customer ordered Cream of Broccoli Soup which was prepared and delivered but then rejected by the customer as too watery. Naturally, the soup is returned. The server uses [Return] to remove the broccoli soup and its cost from the guest check. The resulting check detail looks like this.

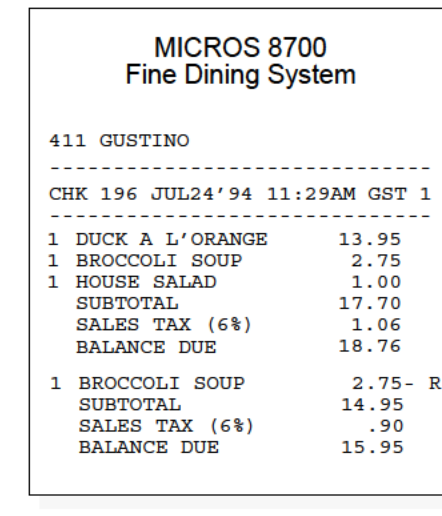

Privileges You must be specifically privileged to Return an item, either in the current service round, or an item not on the check. In the last case, as with voiding items not previously posted, it may be possible to drive the balance due to a negative value. Special privilege is required to drive a check to a negative value.